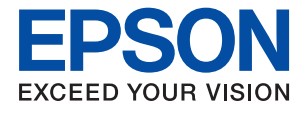

# ET-M1100 / M1100 Series **Användarhandbok**

## *Innehållsförteckning*

### *[Om den här användarhandboken](#page-3-0)*

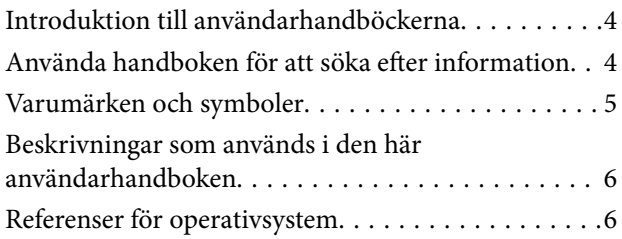

## *[Viktiga instruktioner](#page-6-0)*

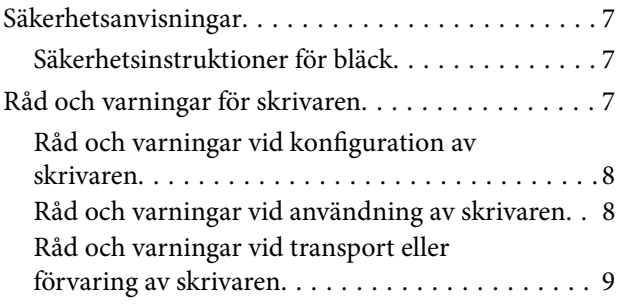

## *[Grundläggande om skrivaren](#page-9-0)*

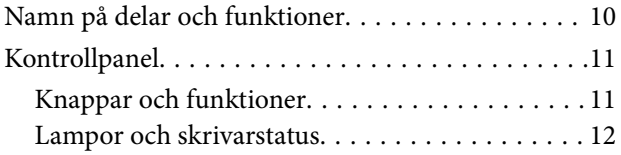

## *[Förbereda skrivaren](#page-13-0)*

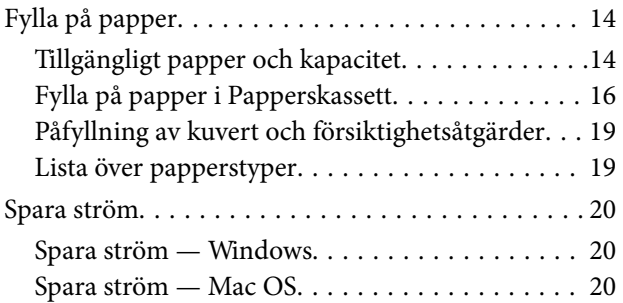

## *[Utskrift](#page-21-0)*

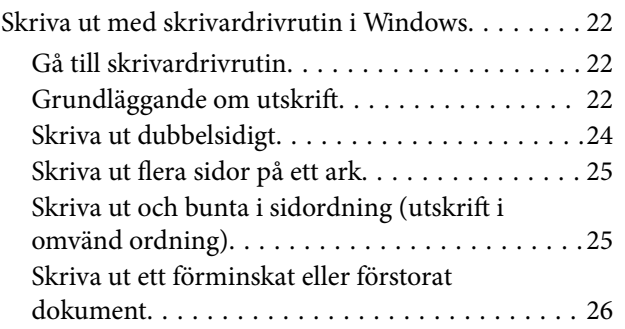

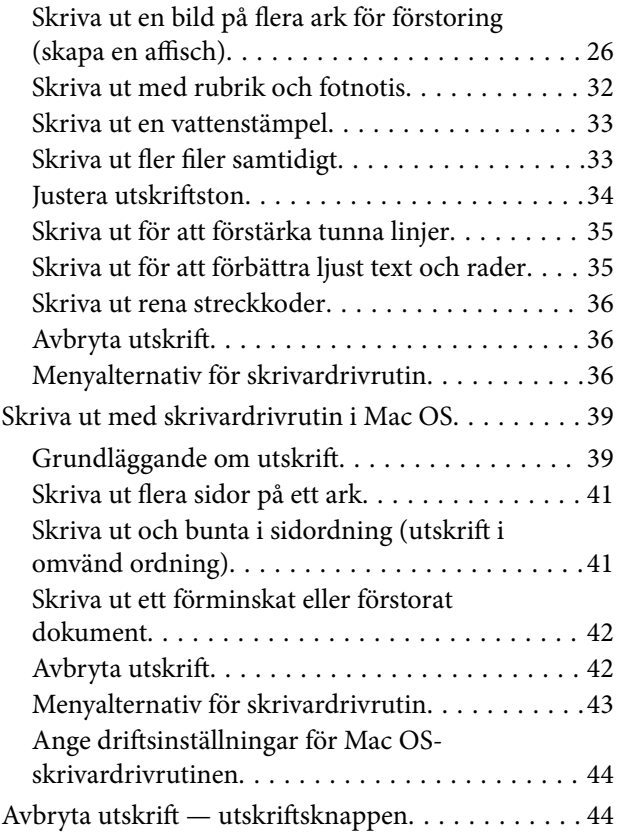

## *[Fylla på bläck](#page-44-0)*

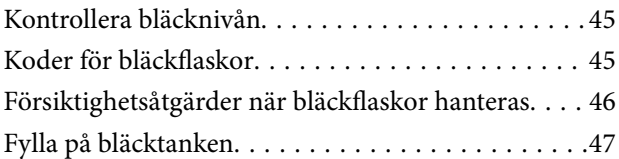

## *[Underhåll av skrivaren](#page-52-0)*

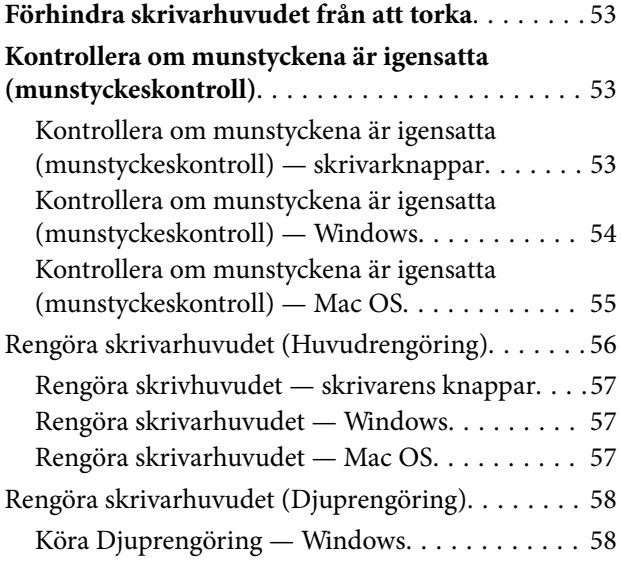

#### **Innehållsförteckning**

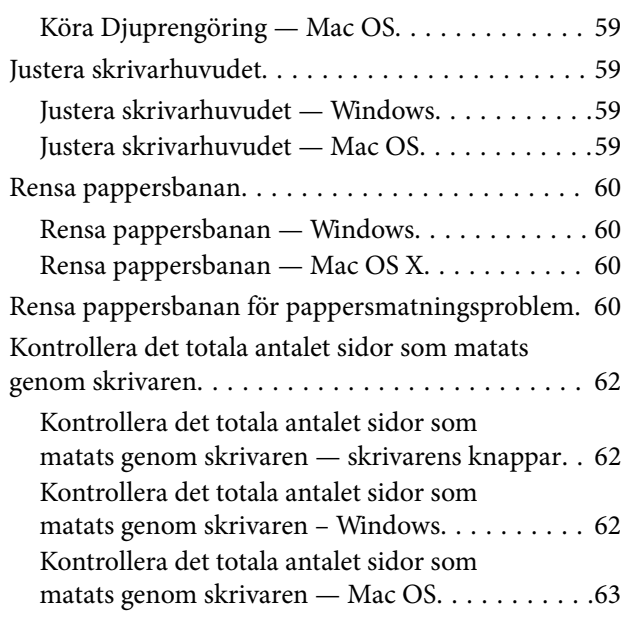

## *[Programvaruinformation](#page-63-0)*

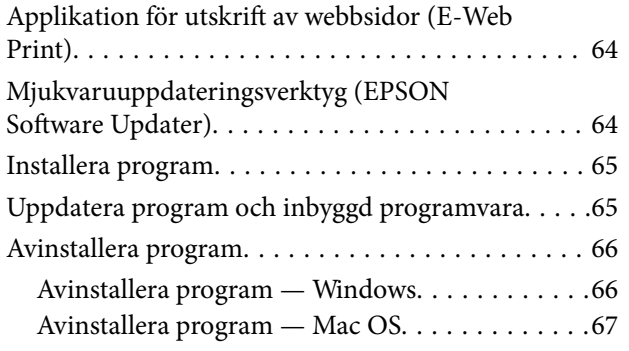

## *[Lösa problem](#page-67-0)*

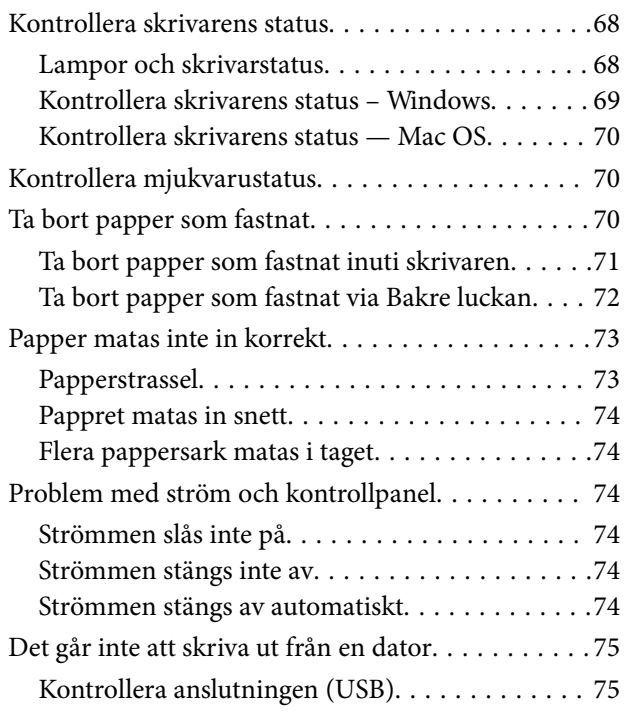

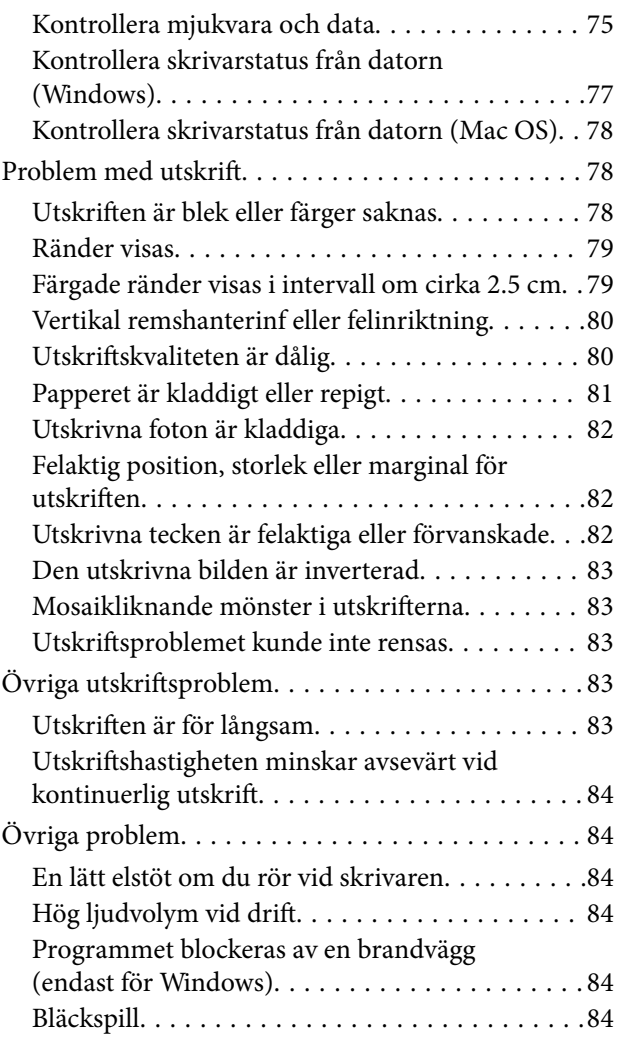

## *[Bilaga](#page-85-0)*

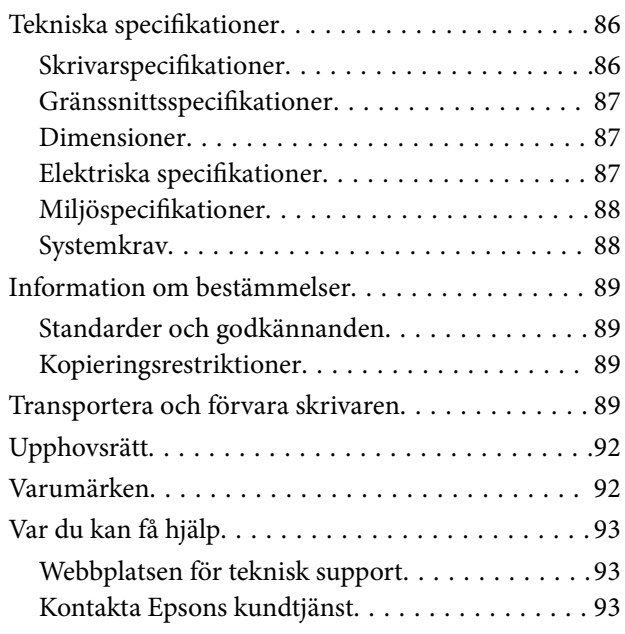

# <span id="page-3-0"></span>**Om den här användarhandboken**

## **Introduktion till användarhandböckerna**

Följande användarhandböcker medföljer Epson-skrivaren. Förutom användarhandböckerna kan du även titta på hjälpavsnitten som medföljer de olika Epson-programmen.

❏ Starta här (användarhandbok i pappersformat)

Innehåller information om skrivarens inställning, installation av programvaran, skrivarens användning, problemlösning och så vidare.

❏ Användarhandbok (digital användarhandbok)

Den här användarhandboken. Innehåller övergripande information och instruktioner om skrivarens användning och problemlösning.

Du kan skaffa dig de senaste versionerna av handböckerna ovan med följande metoder.

❏ Användarhandbok i pappersformat

Besök Epson Europe supportwebbplats på [http://www.epson.eu/Support,](http://www.epson.eu/Support) eller Epsons världsomspännande supportwebbplats på<http://support.epson.net/>.

❏ Digital handbok

Starta EPSON Software Updater på datorn. EPSON Software Updater söker efter tillgängliga uppdateringar av Epsons program och digitala handböcker och låter dig hämta de senaste uppdateringarna.

#### **Relaterad information**

& ["Mjukvaruuppdateringsverktyg \(EPSON Software Updater\)" på sidan 64](#page-63-0)

## **Använda handboken för att söka efter information**

PDF-handboken möjliggör för dig att söka efter information som du letar efter med sökord, eller gå direkt till specifika avsnitt med hjälp av bokmärken.Du kan också skriva ut endast de sidor du behöver.Detta avsnitt förklarar hur du använder en PDF-handbok som har öppnats i Adobe Reader X på din dator.

#### **Söka med sökord**

Klicka på **Redigera** > **Avancerad sökning**.Ange sökordet (text) för information som du vill hitta i sökfönstret och klicka sedan på **Sök**.Resultat visas som en lista.Klicka på ett av resultaten som visas för att gå till den sidan.

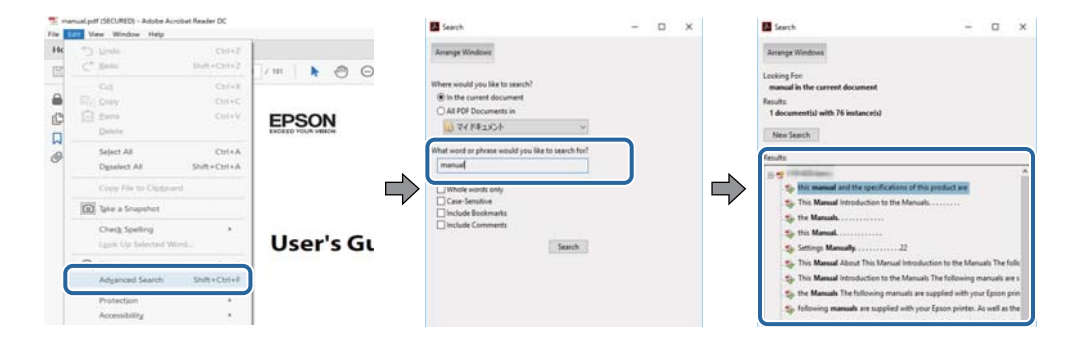

#### <span id="page-4-0"></span>**Gå direkt från bokmärken**

Klicka på en rubrik för att gå direkt till den sidan.Klicka på + eller > för att visa rubriker med lägre nivåer i det avsnittet.För att komma till föregående sida, utför följande åtgärd på ditt tangentbord.

- ❏ Windows: Håll ner **Alt** och tryck sedan på **←**.
- ❏ Mac OS: Håll ner kommandoknappen och tryck sedan på **←**.

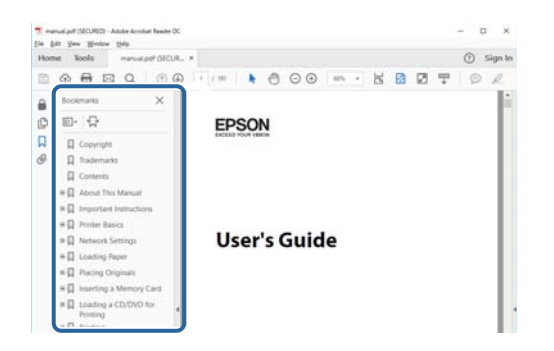

#### **Skriva ut endast de sidor du behöver**

Du kan extrahera och skriva ut endast de sidor du behöver.Klicka på **Skriv ut** i menyn **Arkiv** och ange sedan de sidor som du vill skriva ut under **Sidor** under **Sidor att skriva ut**.

- ❏ För specificera en serie sidor, ange ett bindestreck mellan startsidan och slutsidan.
	- Exempel: 20-25
- ❏ För att specificera sidor som inte är en serie, delar sidorna med kommatecken.

Exempel: 5, 10, 15

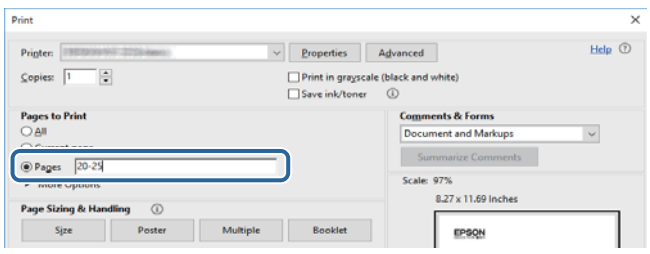

## **Varumärken och symboler**

#### !*Obs!*

Anvisningarna måste efterföljas noga för att undvika kroppsskador.

#### c*Viktigt:*

Anvisningar som måste följas för att undvika skador på utrustningen.

#### *Anmärkning:*

Erbjuder kompletterande och referensinformation.

 $\blacktriangleright$  Relaterad information

<span id="page-5-0"></span>Länkar till relaterade avsnitt.

# **Beskrivningar som används i den här användarhandboken**

- ❏ Skärmbilder av skrivardrivrutinens skärmar är från Windows 10 eller macOS High Sierra. Innehållet som visas på skärmarna varierar beroende på modell och situation.
- ❏ Skrivarillustrationerna som används i den här användarhandboken är endast exempel. Det kan finnas små skillnader mellan modellerna, men driftsättet är det samma.

# **Referenser för operativsystem**

#### **Windows**

I den här användarhandboken syftar termer som "Windows 10", "Windows 8.1", "Windows 8", "Windows 7", "Windows Vista", "Windows XP", "Windows Server 2016", "Windows Server 2012 R2", "Windows Server 2012", "Windows Server 2008 R2", "Windows Server 2008", "Windows Server 2003 R2", och "Windows Server 2003" till följande operativsystem. Dessutom används "Windows" som referens till alla versioner.

- ❏ Microsoft® Windows® 10 operativsystem
- ❏ Microsoft® Windows® 8.1 operativsystem
- ❏ Microsoft® Windows® 8 operativsystem
- ❏ Microsoft® Windows® 7 operativsystem
- ❏ Microsoft® Windows Vista® operativsystem
- ❏ Microsoft® Windows® XP operativsystem
- ❏ Microsoft® Windows® XP Professional x64 Edition operativsystem
- ❏ Microsoft® Windows Server® 2016 operativsystem
- ❏ Microsoft® Windows Server® 2012 R2 operativsystem
- ❏ Microsoft® Windows Server® 2012 operativsystem
- ❏ Microsoft® Windows Server® 2008 R2 operativsystem
- ❏ Microsoft® Windows Server® 2008 operativsystem
- ❏ Microsoft® Windows Server® 2003 R2 operativsystem
- ❏ Microsoft® Windows Server® 2003 operativsystem

#### **Mac OS**

I denna handbok, "Mac OS" används för att referera till macOS High Sierra, macOS Sierra, OS X El Capitan, OS X Yosemite, OS X Mavericks, OS X Mountain Lion, Mac OS X v10.7.x och Mac OS X v10.6.8.

# <span id="page-6-0"></span>**Viktiga instruktioner**

# **Säkerhetsanvisningar**

Läs och följ dessa anvisningar för att försäkra dig om att skrivaren används på ett säkert sätt. Behåll användarhandboken för framtida bruk. Följ dessutom alla varningar och instruktioner som finns på skrivaren.

❏ En del av de symboler som används på din skrivare finns där för att säkerställa säkerheten och rätt användning av skrivaren. Besök följande webbplats för att få veta betydelsen för symbolerna.

<http://support.epson.net/symbols>

- ❏ Använd endast den elsladd som medföljde skrivaren och använd inte sladden med någon annan utrustning. Användning av andra sladdar med denna skrivaren eller användning av den medföljande elsladden med annan utrustning kan resultera i brand eller elstöt.
- ❏ Se till att nätsladden uppfyller tillämplig lokal säkerhetsstandard.
- ❏ Ta aldrig isär, ändra eller försök reparera elsladden, kontakten, skrivarenheten, eller några tillval själv, utom när det speciellt beskrivs i skrivarens handböcker.
- ❏ Dra ur kontakten till skrivaren och låt kvalificerad servicepersonal utföra service i följande situationer:

Elsladden eller kontakten är skadad, det har kommit in vätska i skrivaren, du har tappat skrivaren eller höljet har skadats, skrivaren fungerar inte normalt eller uppvisar en klart försämrad prestanda. Justera inte reglage som inte täcks i bruksanvisningen.

- ❏ Placera produkten nära ett vägguttag där kontakten enkelt kan dras ut.
- ❏ Placera eller förvara inte produkten utomhus, i närheten av smutsiga eller dammiga platser, vatten, värmekällor eller platser som utsätts för stötar, vibrationer, höga temperaturer eller hög luftfuktighet.
- ❏ Var noggrann med att inte spilla vätska på produkten och hantera inte produkten med våta händer.

## **Säkerhetsinstruktioner för bläck**

- ❏ Var försiktig så att du inte kommer i kontakt med bläck när du hanterar bläcktankar, bläcklock och öppna bläckflaskor eller lock till bläckflaskor.
	- ❏ Om du får bläck på huden bör du genast tvätta området noga med tvål och vatten.
	- ❏ Om du får bläck i ögonen ska du genast skölja dem med vatten. Om du känner obehag eller får problem med synen efter noggrann sköljning bör du omedelbart kontakta läkare.
	- ❏ Om du får bläck i munnen söker du upp en läkare direkt.
- ❏ Skaka inte bläckflaskan för mycket och utsätt den inte för slag, eftersom det kan göra att bläcket läcker ut.
- ❏ Förvara bläckflaskan och bläcktanksenheten utom räckhåll för barn. Se till att barn inte sväljer bläck och låt dem inte hantera bläckflaskan eller bläckflaskans lock.

# **Råd och varningar för skrivaren**

Läs och följ dessa instruktioner för att undvika att skada skrivaren eller din egendom. Behåll den här användarhandboken för framtida referens.

## <span id="page-7-0"></span>**Råd och varningar vid konfiguration av skrivaren**

- ❏ Blockera inte och täck inte över skrivarens fläktar och öppningar.
- ❏ Använd endast den typ av strömkälla som anges på skrivarens etikett.
- ❏ Undvik att använda uttag på samma krets som kopiatorer eller luftregleringssystem som slås av och på med jämna mellanrum.
- ❏ Undvik eluttag som styrs av strömbrytare eller automatiska timers.
- ❏ Håll hela datorsystemet borta från potentiella källor till elektromagnetisk störning, t.ex. högtalare eller basenheter till sladdlösa telefoner.
- ❏ Nätsladdar ska alltid placeras så att de skyddas från slitage, skador, hack, veck och knutar. Placera inte föremål ovanpå nätsladdar. Se även till att nätsladdar inte ligger så att någon kan trampa på eller köra över dem. Se speciellt till att sladdarna ligger rakt där de ansluter till transformatorn.
- ❏ Om du använder en förlängningssladd till produkten måste du kontrollera att den totala märkströmmen för enheterna som är kopplade till förlängningssladden inte överstiger sladdens märkström. Se också till att den totala märkströmmen för alla enheter som är anslutna till vägguttaget inte överstiger vägguttagets märkström.
- ❏ Om produkten ska användas i Tyskland måste den elslinga som produkten är ansluten till vara säkrad med en säkring på 10 A eller 16 A för att ge ett tillräckligt kortslutnings- och överslagsskydd för skrivaren.
- ❏ Vid anslutning av skrivaren till en dator eller annan enhet med en sladd bör du se till att kontakterna är vända åt rätt håll. Alla kontakter går endast att sätta i på ett sätt. Om en kontakt sätts in i fel riktning kan enheterna som kopplas till varandra med kabelns hjälp skadas.
- ❏ Placera skrivaren på en plan, stabil yta som är större än skrivarens bottenplatta i alla riktningar. Skrivaren fungerar inte korrekt om den lutar.
- ❏ Se till att det finns utrymme ovanför skrivaren så att skrivarlocket kan lyftas upp helt.
- ❏ Lämna tillräckligt med utrymme framför skrivaren så att pappret kan matas ut helt och hållet.
- ❏ Undvik platser där temperatur och luftfuktighet kan förändras snabbt. Utsätt inte skrivaren för direkt solljus, starkt ljus eller värmekällor.

## **Råd och varningar vid användning av skrivaren**

- ❏ För inte in några föremål i öppningarna på skrivaren.
- ❏ Stoppa inte in handen i skrivaren vid utskrift.
- ❏ Ta inte på den vita, platta sladden inuti skrivaren.
- ❏ Använd inte sprej som innehåller lättantändlig gas i eller i närheten av skrivaren. Det kan orsaka brand.
- ❏ Flytta inte skrivarhuvudet för hand, eftersom det kan skada skrivaren.
- ❏ Om bläcktanken inte är fylld upp till den undre linjen måste du snart fylla på bläck. Fortsatt användning av skrivaren när bläcknivån är under den undre linjen kan skada skrivaren.
- ❏ Stäng alltid av skrivaren med P-knappen. Dra inte ur skrivarens nätsladd och stäng inte av strömmen vid eluttaget förrän  $\mathcal{O}$ -lampan slutat blinka.
- ❏ Om du inte ska använda skrivaren under en längre tid ser du till att dra ur skrivarens elsladd från eluttaget.

## <span id="page-8-0"></span>**Råd och varningar vid transport eller förvaring av skrivaren**

- ❏ När skrivaren förvaras eller transporteras ska du undvika att luta den, placera den vertikalt eller vända den upp och ned eftersom det kan göra att bläck läcker ut.
- ❏ Innan du transporterar skrivaren bör du kontrollera att skrivarhuvudet är i ursprungsläget (längst åt höger).

# <span id="page-9-0"></span>**Grundläggande om skrivaren**

# **Namn på delar och funktioner**

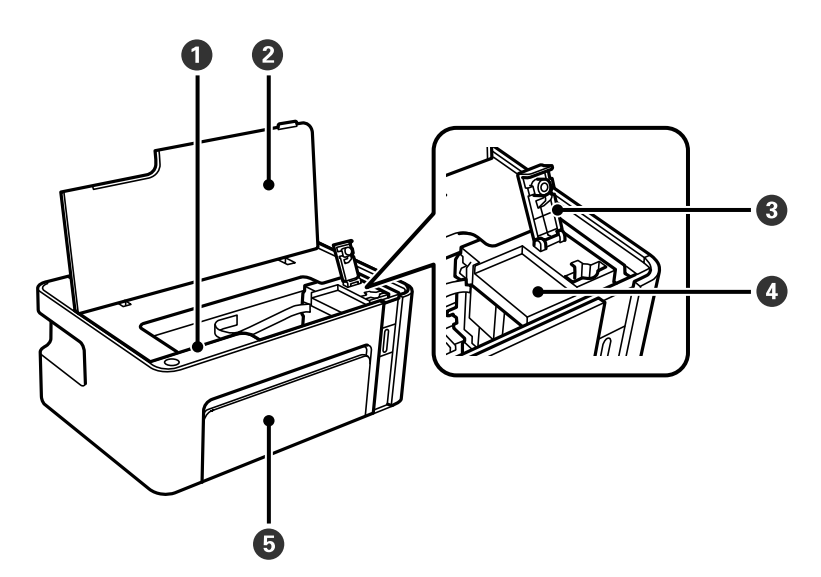

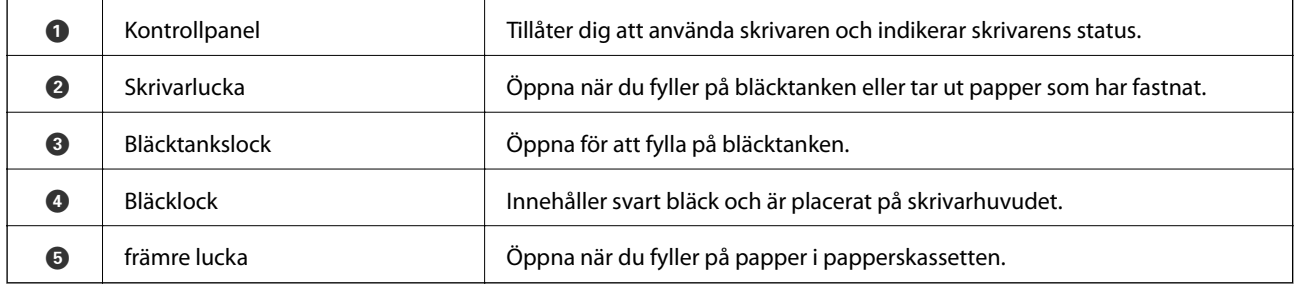

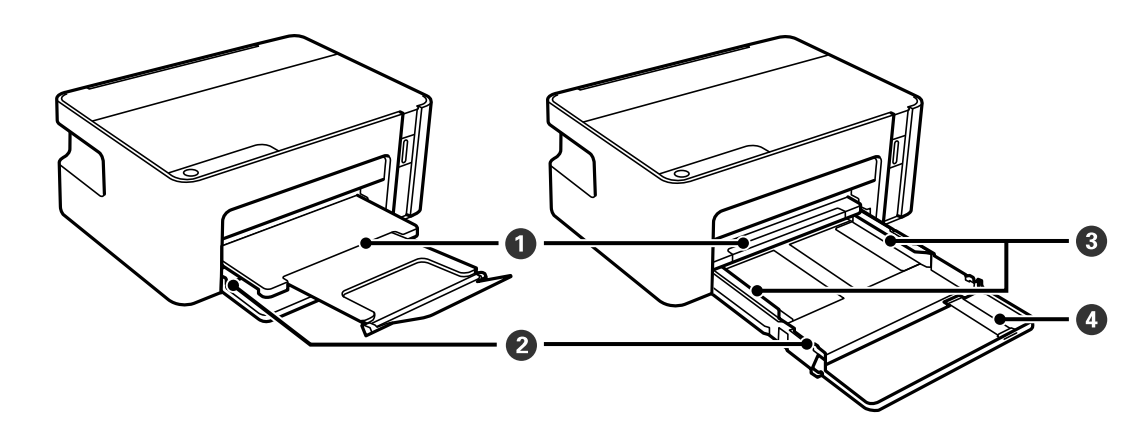

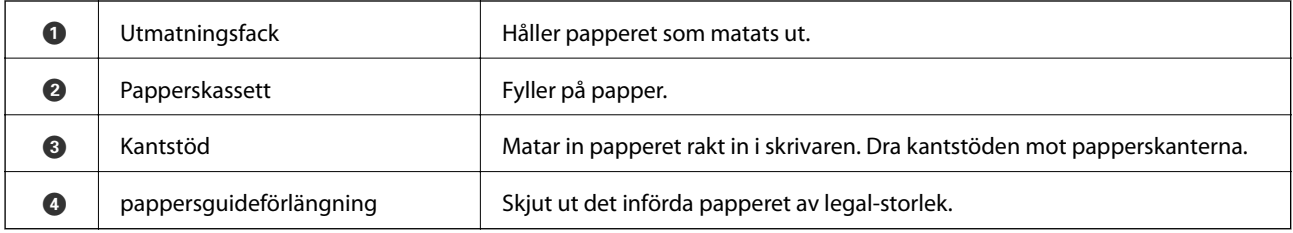

<span id="page-10-0"></span>Användarhandbok

#### **Grundläggande om skrivaren**

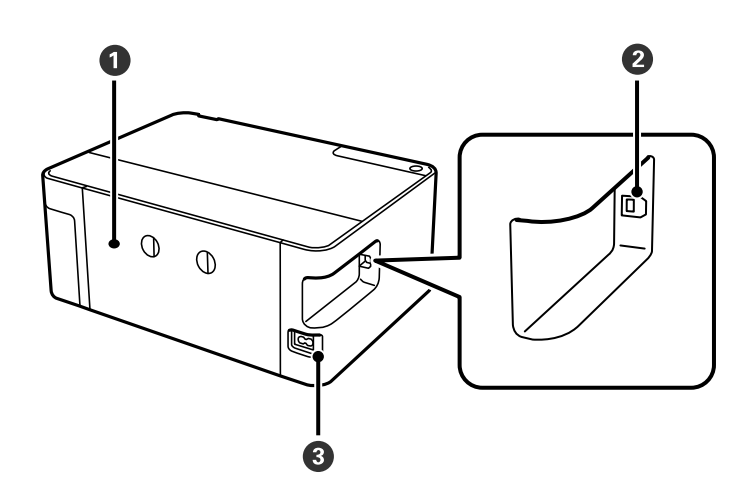

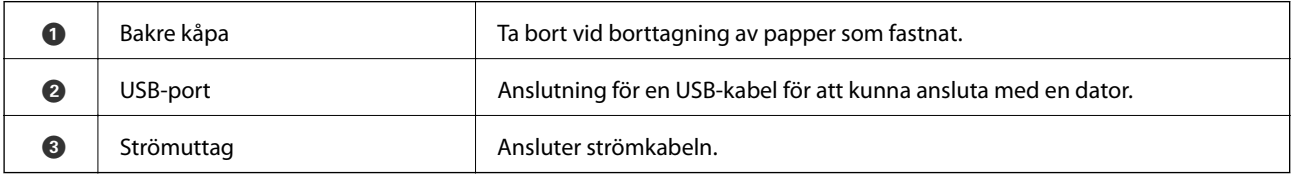

# **Kontrollpanel**

## **Knappar och funktioner**

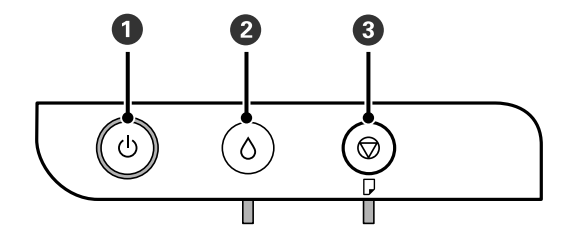

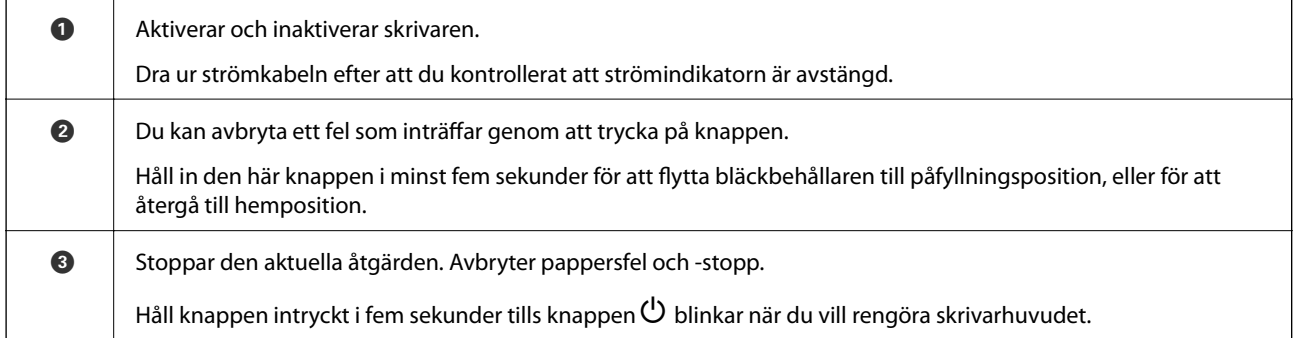

#### <span id="page-11-0"></span>**Funktioner med knappkombination**

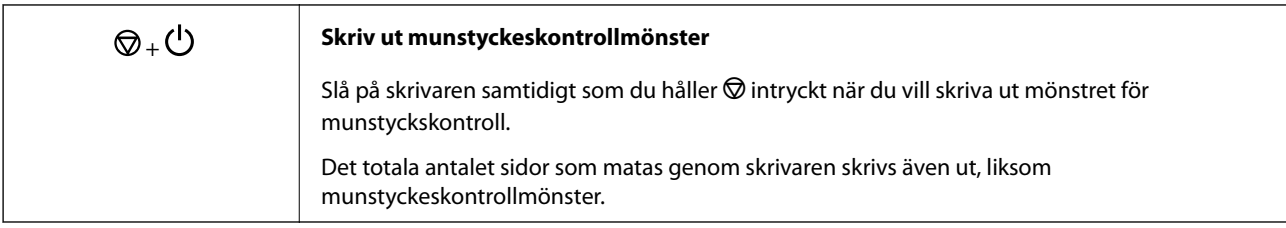

## **Lampor och skrivarstatus**

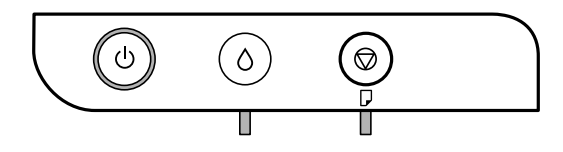

Lampan tänds eller blinkar när ett fel inträffar. Detaljer om felet visas på datorns skärm.

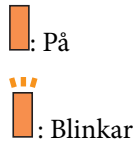

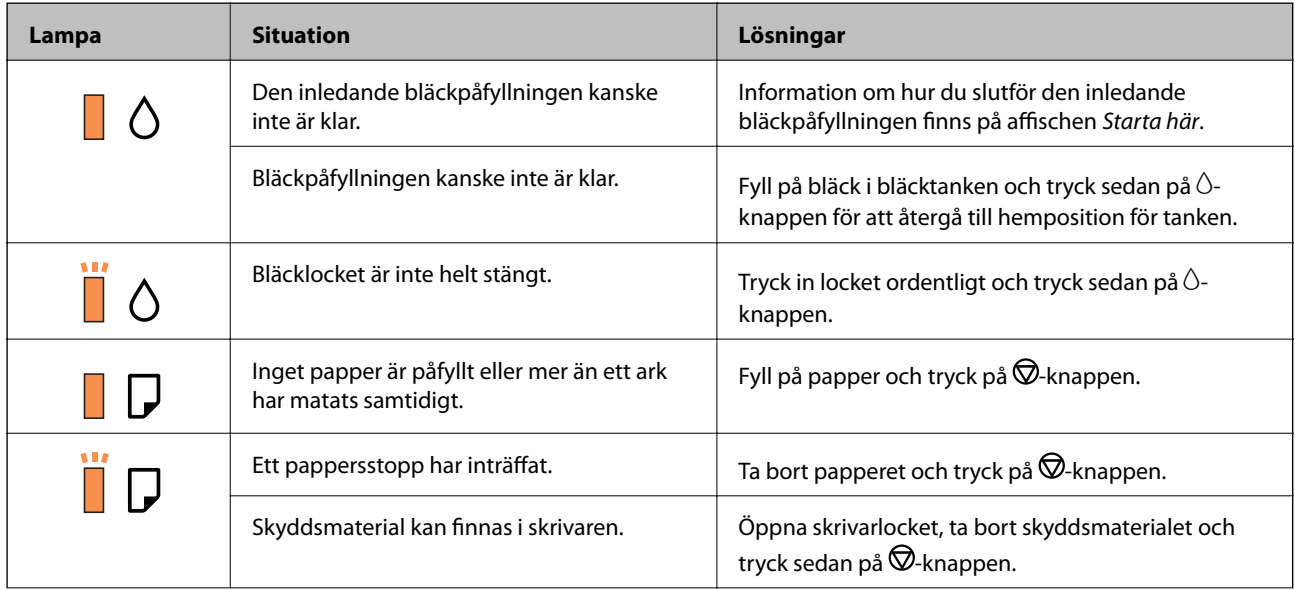

#### **Grundläggande om skrivaren**

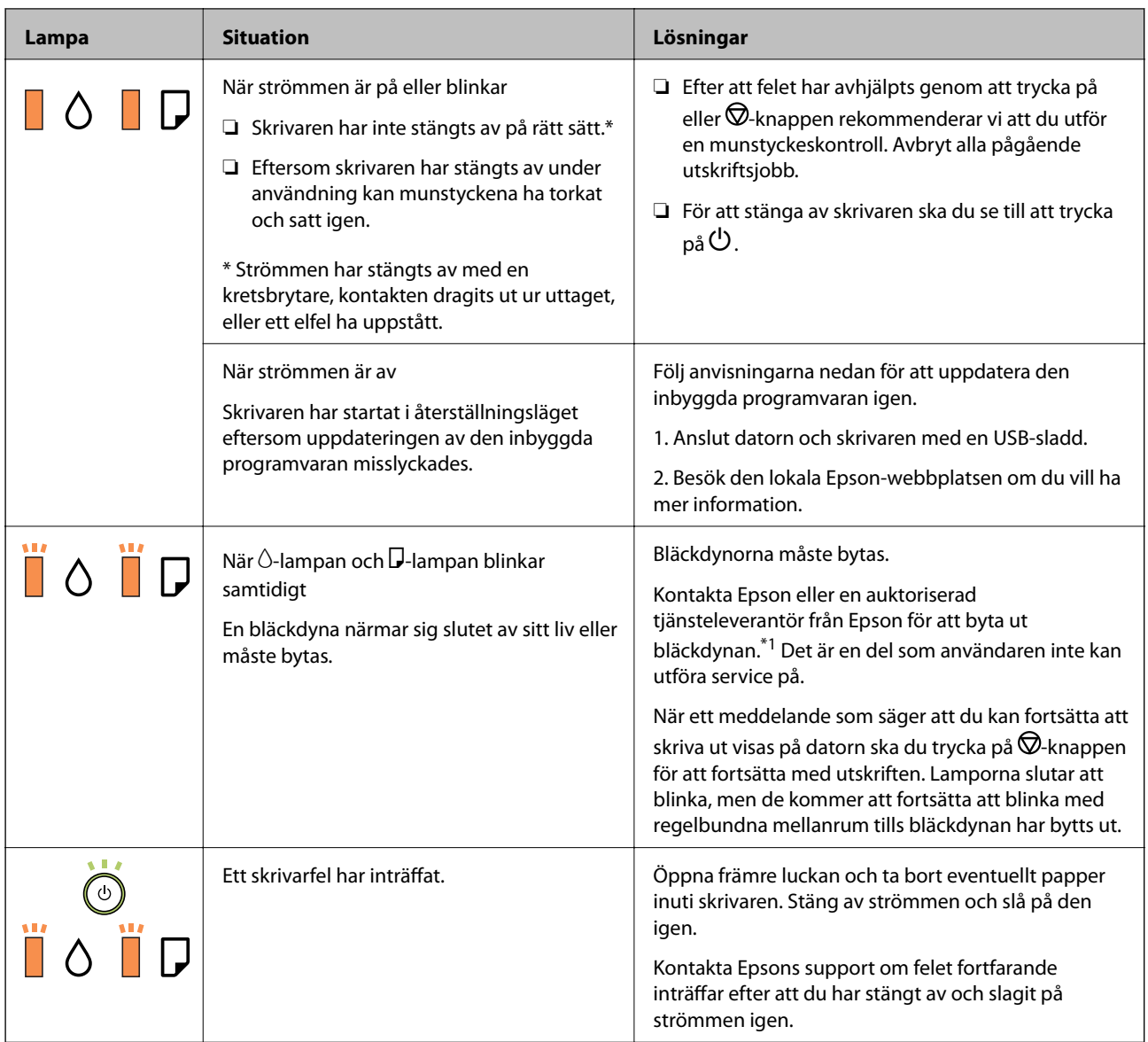

\*1 Vid vissa utskrifter kan det samlas en mycket liten mängd överflödsbläck på bläckdynan. Utskriften stoppas när bläckdynan har uppnått maximal nivå för att förhindra att bläck läcker ut från dynan. Om och hur ofta detta behövs varierar beroende på antalet sidor du skriver ut, typen av material du skriver ut och antalet rengöringscykler som produkten utför. Att dynan behöver bytas ut betyder inte att skrivaren har slutat fungera enligt specifikationerna. Skrivaren informerar om när du behöver byta dyna och detta kan endast utföras av en auktoriserad tjänsteleverantör för Epson. Epson-garantin täcker inte kostnaden för detta utbyte.

#### **Relaterad information**

- & ["Ta bort papper som fastnat" på sidan 70](#page-69-0)
- & ["Kontakta Epsons kundtjänst" på sidan 93](#page-92-0)
- & ["Installera program" på sidan 65](#page-64-0)

# <span id="page-13-0"></span>**Förbereda skrivaren**

# **Fylla på papper**

## **Tillgängligt papper och kapacitet**

*Anmärkning:*

Pappersstorleken som visas beror på drivrutinen.

## **Originalpapper från Epson**

Epson rekommenderar att du använder originalpapper från Epson för högkvalitativa utskrifter.

#### *Anmärkning:*

Papperstillgången skiljer sig åt från område till område. Kontakta Epsons support för att få den senaste informationen om papperstillgången i ditt område.

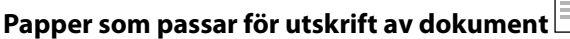

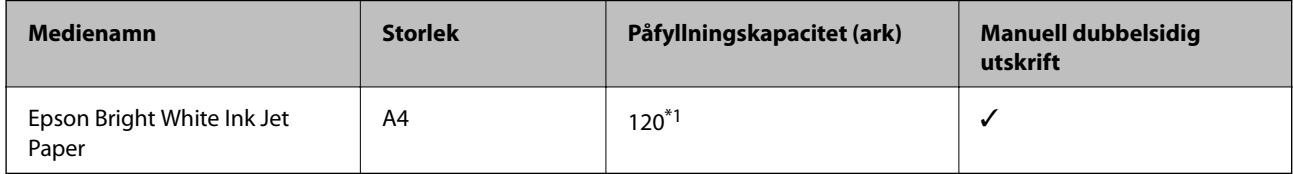

\*1 För manuell dubbelsidig utskrift kan du fylla på upp till 30 pappersark med ena sidan utskriven.

#### **Papper som passar för utskrift av dokument och bilder**

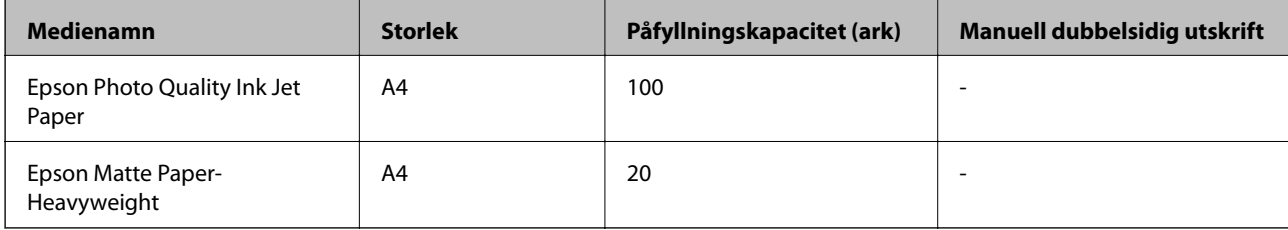

 $\mathbf{C}$ 

## <span id="page-14-0"></span>**Kommersiellt tillgängliga papper**

#### **Vanligt papper**

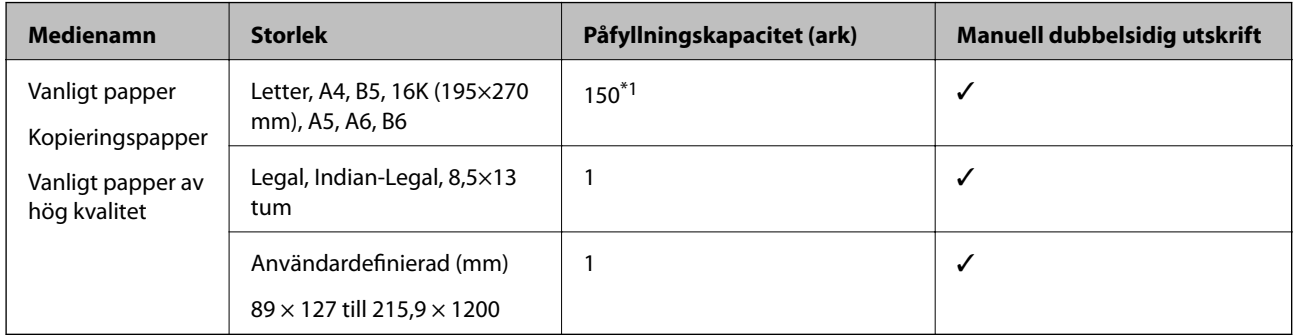

\*1 För manuell dubbelsidig utskrift kan du fylla på upp till 30 pappersark med ena sidan utskriven.

#### **Kuvert**

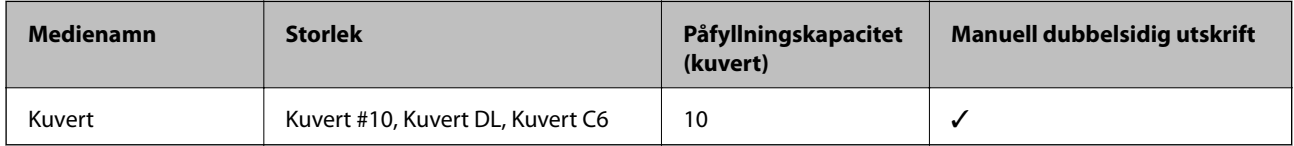

## **Försiktighetsåtgärder för pappershantering**

- ❏ Läs bruksanvisningarna som följer med pappret.
- ❏ För att uppnå utskrifter av hög kvalitet med äkta Epson-papper ska du använda pappret i den miljö som beskrivs på de ark som medföljer papperet.
- ❏ Separera arken och jämna till kanterna innan du fyller på med dem. Fotopapper ska inte separeras eller rullas. Det kan skada utskriftssidan.

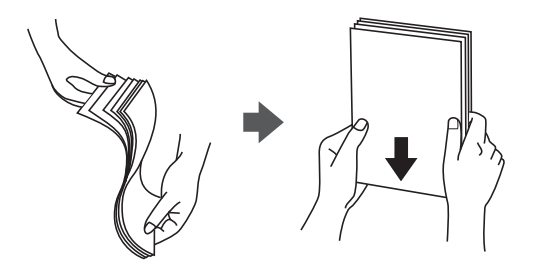

❏ Om pappret har rullats, plattar du till det eller rullar det försiktigt i motsatt riktning innan du fyller på det. Utskrifter på rullade papper kan leda till att pappret fastnar eller att utskrifterna blir kladdiga.

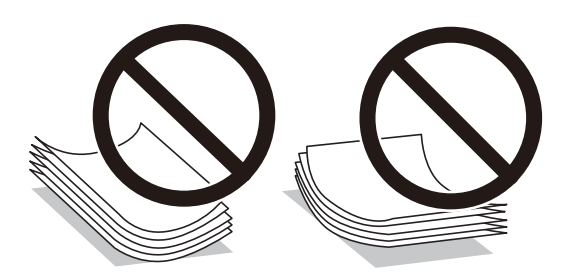

- <span id="page-15-0"></span>❏ Använd inte papper som är vågigt, rivet, klippt, vikt, fuktigt, för tjockt, för tunt, eller papper med klistermärken. Sådant papper kan leda till att pappret fastnar eller att utskrifterna blir kladdiga.
- ❏ Se till att använda papper med längsgående fibrer. Titta på pappersförpackningen om du är osäker på vilket papper du använder eller kontakta tillverkaren om du vill få pappersspecifikationerna bekräftade.

#### **Relaterad information**

& ["Skrivarspecifikationer" på sidan 86](#page-85-0)

## **Fylla på papper i Papperskassett**

1. Öppna främre luckan tills den klickar till och skjut ut papperskassetten tills den stannar.

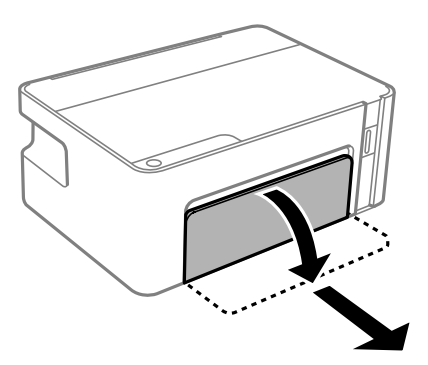

c*Viktigt:* papperskassett kan inte tas bort.

2. Dra kantstöden till maximalt läge.

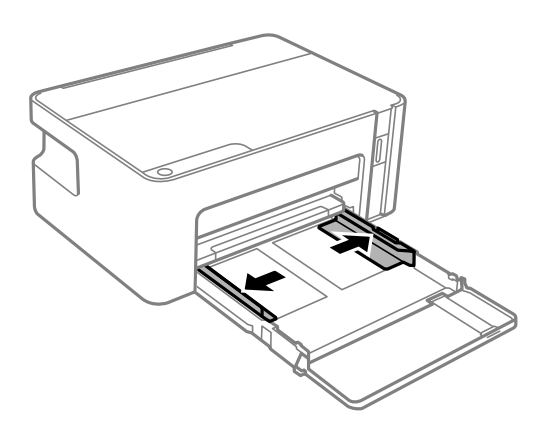

3. Fyll på papper mot det bakre kantstödet med utskriftssidan nedåt papperskassett.

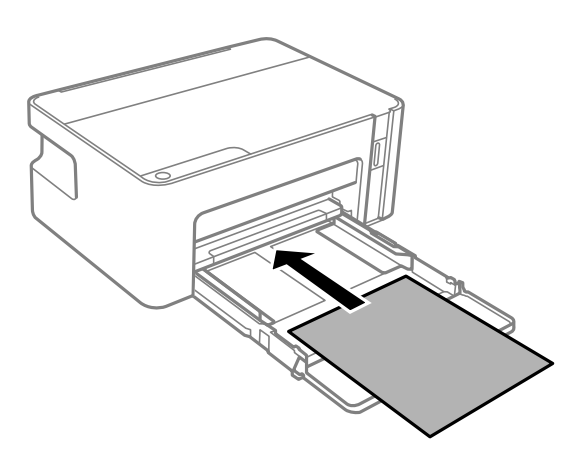

#### c*Viktigt:*

Fyll inte på med mer än maximalt antal ark som anges för papperet.

#### ❏ 8,5×13 tum

Fyll på papper upp till linjen.

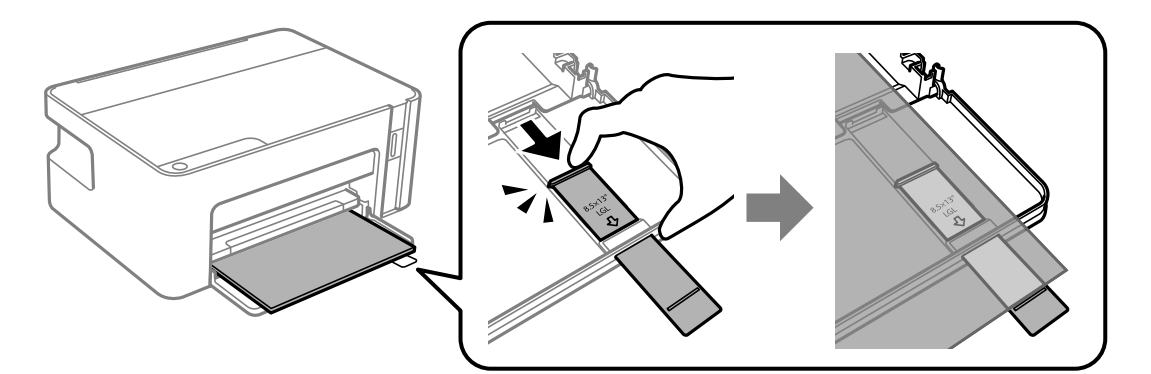

#### ❏ Legal

Dra ut pappersguideförlängningen och fyll på papper upp till linjen.

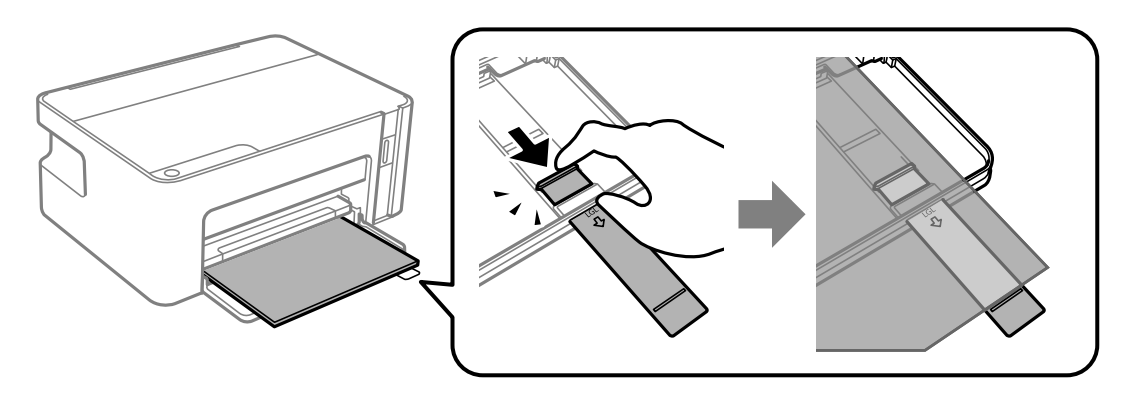

4. Skjut kantstöden mot papperskanterna.

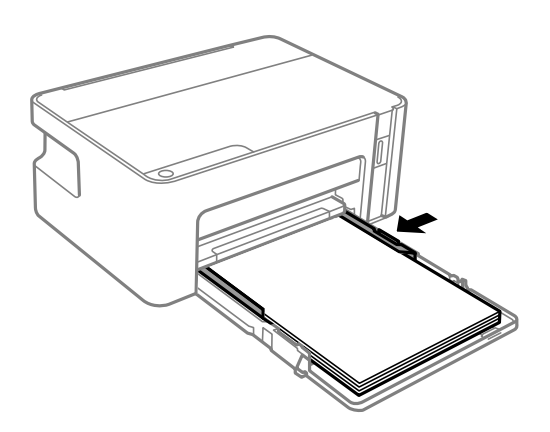

5. För in papperskassetten så långt det går.

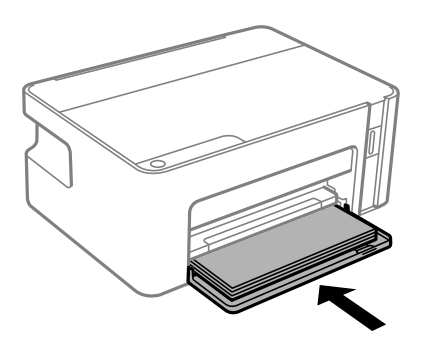

#### c*Viktigt:*

Tryck inte in papperet efter att du fört in papperskassetten. Det kan orsaka problem med pappersmatningen. Om papperet trycks in riktar du in papperet efter papperets storlekslinje.

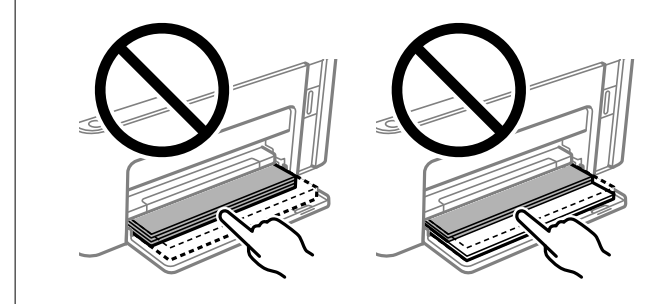

6. Dra ut utmatningsfacket.

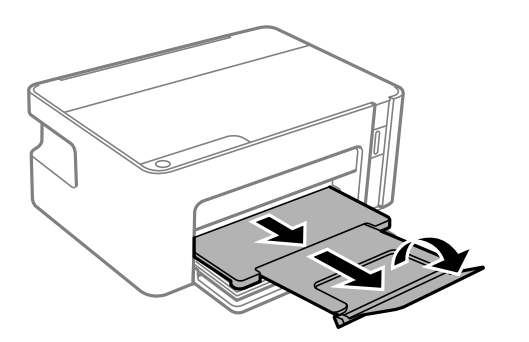

#### <span id="page-18-0"></span>**Relaterad information**

- & ["Försiktighetsåtgärder för pappershantering" på sidan 15](#page-14-0)
- & ["Tillgängligt papper och kapacitet" på sidan 14](#page-13-0)
- & "Lista över papperstyper" på sidan 19
- & "Påfyllning av kuvert och försiktighetsåtgärder" på sidan 19

## **Påfyllning av kuvert och försiktighetsåtgärder**

Fyll på kuverten med fliken vänd uppåt tills de rör vid baksidan av papperskassetten och skjut kantstöden mot kuvertens kanter.

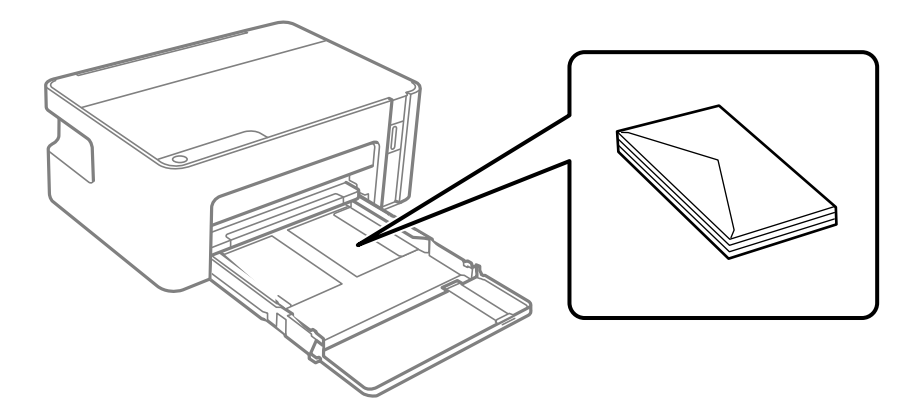

❏ Separera kuverten och jämna till kanterna innan du fyller på med dem. Om de staplade kuverten innehåller luft, trycker du på dem för att platta till dem innan du fyller på.

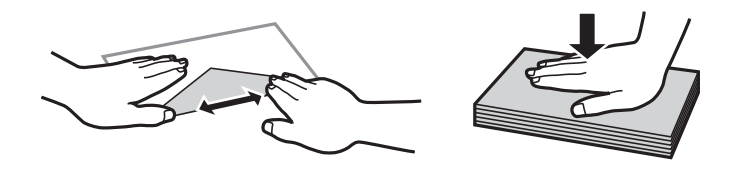

- ❏ Använd inte kuvert som är rullade eller vikta. Sådana kuvert kan leda till att pappret fastnar eller att utskrifterna blir kladdiga.
- ❏ Använd inte kuvert med vidhäftande ytor på flikarna eller på fönsterkuvert.
- ❏ Undvik att använda för tunna kuvert, eftersom de kan rullas vid utskrift.

#### **Relaterad information**

- & ["Tillgängligt papper och kapacitet" på sidan 14](#page-13-0)
- & ["Fylla på papper i Papperskassett" på sidan 16](#page-15-0)

## **Lista över papperstyper**

För bästa utskriftsresultat väljer du den dokumenttyp som är lämplig för pappret.

<span id="page-19-0"></span>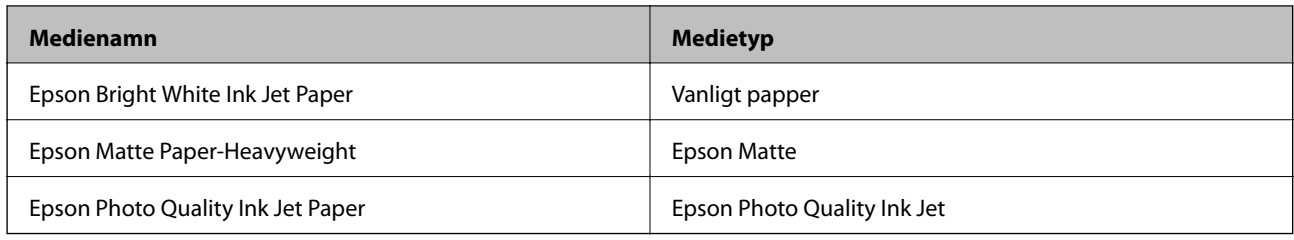

# **Spara ström**

Skrivaren går in i viloläge eller stängs av automatiskt om inga åtgärder utförs under en angiven tidsperiod. Du kan justera tiden innan energisparfunktioner tillämpas. Alla ökningar påverkar produktens energieffektivitet. Tänk på miljön innan du tillämpar ändringar.

Beroende på plats för inköp kan skrivaren ha en funktion för att stänga av automatiskt om den inte är ansluten under 30 minuter.

## **Spara ström — Windows**

- 1. Öppna fönstret för skrivardrivrutinen.
- 2. Klicka på **Information om skrivare och alternativ** på fliken **Underhåll**.
- 3. Gör något av följande alternativ.
	- ❏ Välj hur lång tid som ska gå innan skrivaren går in i viloläge i **Vilolägestimer** och klicka på **Skicka**.Om du vill att skrivaren ska stängas av automatiskt ska du välja tidsperiod i **Avstängningstimer** och klicka på **Skicka**.
	- ❏ Välj hur lång tid som ska gå innan skrivaren går in i viloläge i **Vilolägestimer** och klicka på **Skicka**.Om du vill att skrivaren ska stängas av automatiskt ska du välja tidsperiod i inställningen för **Avstängning om inaktiv** eller **Avstängning vid frånkoppling** och sedan klickar du på **Skicka**.

#### *Anmärkning:*

Din produkt kan ha funktionen *Avstängningstimer* eller Stäng av vid frånkoppling och *Avstängning vid frånkoppling*, beroende på plats för inköpet.

4. Klicka på **OK**.

## **Spara ström — Mac OS**

- 1. Välj **Systeminställningar** i -menyn > **Skrivare och skannrar** (eller **Skriv ut och skanna**, **Skriv ut och faxa**) och välj sedan skrivaren.
- 2. Klicka på **Alternativ och förbrukningsmaterial** > **Verktyg** > **Öppna skrivarverktyg**.
- 3. Klicka på **Skrivarinställningar**.
- 4. Gör något av följande alternativ.
	- ❏ Välj hur lång tid som ska gå innan skrivaren går in i viloläge i **Vilolägestimer** och klicka på **Verkställ**.Om du vill att skrivaren ska stängas av automatiskt ska du välja tidsperiod i **Avstängningstimer** och klicka på **Verkställ**.
	- ❏ Välj hur lång tid som ska gå innan skrivaren går in i viloläge i **Vilolägestimer** och klicka på **Verkställ**.Om du vill att skrivaren ska stängas av automatiskt ska du välja tidsperiod i inställningen för **Avstängning om inaktiv** eller **Avstängning vid frånkoppling** och sedan klickar du på **Verkställ**.

#### *Anmärkning:*

Din produkt kan ha funktionen *Avstängningstimer* eller *Avstängning om inaktiv* och *Avstängning vid frånkoppling* beroende på inköpsställe.

# <span id="page-21-0"></span>**Skriva ut med skrivardrivrutin i Windows**

## **Gå till skrivardrivrutin**

När du går till skrivardrivrutin från datorns kontrollpanel, verkställs inställningarna för alla program.

#### **Åtkomst till skrivardrivrutinen på kontrollpanelen**

❏ Windows 10/Windows Server 2016

Klicka på startknappen och välj **Windows-system** > **Kontrollpanelen** > **Visa enheter och skrivare** i **Hårdvara och ljud**. Högerklicka på din skrivare eller tryck och håll ner den och välj sedan **Utskriftsinställningar**.

❏ Windows 8.1/Windows 8/Windows Server 2012 R2/Windows Server 2012

Välj **Skrivbord** > **Inställningar** > **Kontrollpanelen** > **Visa enheter och skrivare** i **Maskinvara och ljud**. Högerklicka på din skrivare eller tryck och håll ner den och välj sedan **Utskriftsinställningar**.

❏ Windows 7/Windows Server 2008 R2

Klicka på startknappen och välj **Kontrollpanelen** > **Visa enheter och skrivare** i **Maskinvara och ljud**. Högerklicka på skrivaren och välj **Utskriftsinställningar**.

❏ Windows Vista/Windows Server 2008

Klicka på startknappen och välj **Kontrollpanelen** > **Skrivare** i **Maskinvara och ljud**. Högerklicka på skrivaren och välj **Välj utskriftsinställningar**.

❏ Windows XP/Windows Server 2003 R2/Windows Server 2003

Klicka på startknappen och välj **Kontrollpanelen** > **Skrivare och annan maskinvara** > **Skrivare och fax**. Högerklicka på skrivaren och välj **Utskriftsinställningar**.

#### **Öppna skrivardrivrutinen via skrivarikonen på aktivitetsfältet**

Skrivarikonen på skrivbordets aktivitetsfält är en genvägsikon som gör att du snabbt kan öppna skrivardrivrutinen.

Om du klickar på skrivarikonen och väljer **Skrivarinställningar**, kan du öppna samma skrivarinställningsfönster som det som visas i kontrollpanelen. Du kan kontrollera skrivarens status genom att dubbelklicka på ikonen.

#### *Anmärkning:*

Om skrivarikonen inte visas på aktivitetsfältet ska du öppna skrivardrivrutinens fönster, klicka på *Övervakningsinställningar* på fliken *Underhåll* och sedan välja *Registrera genvägsikonen på aktivitetsfältet*.

## **Grundläggande om utskrift**

#### *Anmärkning:*

Åtgärder kan skilja sig åt beroende på programmet. Mer information finns i programhjälpen.

1. Öppna filen du vill skriva ut.

Fyll på papperet i skrivaren, om det inte redan har fyllts på.

2. Välj **Skriv ut** eller **Skrivarkonfiguration** i menyn **Arkiv**.

- 3. Välj skrivare.
- 4. Välj **Inställningar** eller **Egenskaper** för att öppna fönstret för skrivarens drivrutiner.

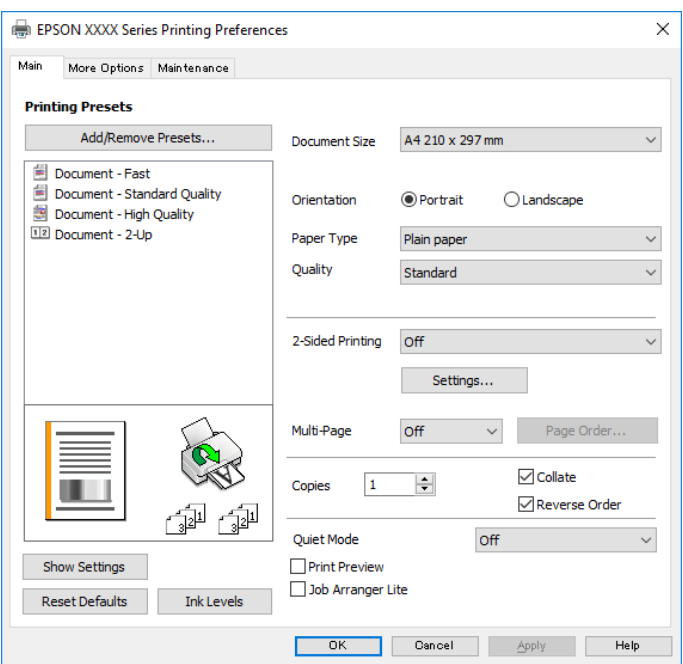

5. Ändra inställningarna efter behov.

Se menyalternativ för skrivardrivrutin för mer information.

#### *Anmärkning:*

❏ Du kan också läsa om inställningsalternativen i onlinehjälpen. Om du högerklickar på ett alternativ, visas *Hjälp*.

- ❏ Om du väljer *Förhandsgranska utskrift*, kan du se en förhandsgranskning av ditt dokument före utskrift.
- 6. Klicka på **OK** för att stänga skärmen Skrivardrivrutin.

#### 7. Klicka på **Skriv ut**.

#### *Anmärkning:*

Om du väljer *Förhandsgranska utskrift*, visas ett förhandsgranskningsfönster. För att ändra inställningarna, klicka på *Avbryt*, och upprepa sedan proceduren från steg 2.

#### **Relaterad information**

- & ["Tillgängligt papper och kapacitet" på sidan 14](#page-13-0)
- & ["Fylla på papper i Papperskassett" på sidan 16](#page-15-0)
- & ["Fliken Huvudinställningar" på sidan 37](#page-36-0)

## <span id="page-23-0"></span>**Skriva ut dubbelsidigt**

Du kan skriv ut på båda sidorna av papperet.Du kan också skriva ut ett häfte som skapas genom att ändra ordning på utskrifterna och vika utskriften.

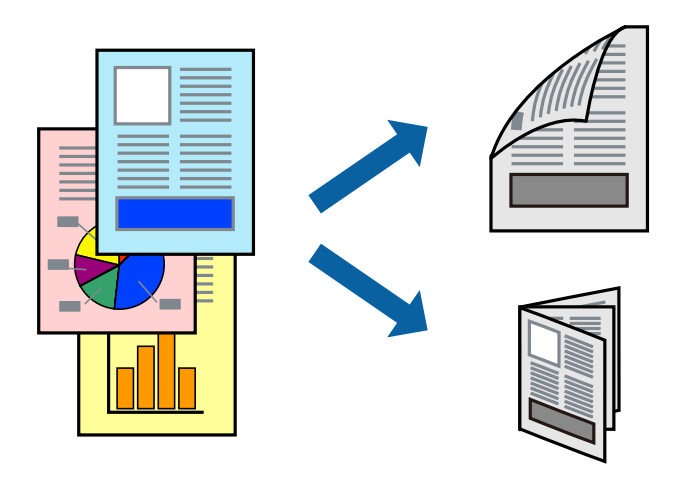

#### *Anmärkning:*

- ❏ Under utskrift vänder du papperet för att skriva ut på andra sidan när skrivaren har slutfört utskriften på första sidan.
- ❏ Om du inte använder papper som är anpassat för dubbelsidig utskrift, kan utskriftskvaliteten försämras och papper kan fastna.
- ❏ Beroende på papperet och data kan bläcket blöda igenom till andra sidan.

#### **Relaterad information**

& ["Tillgängligt papper och kapacitet" på sidan 14](#page-13-0)

### **Utskriftsinställningar**

2-sidig utskrift är tillgänglig när EPSON Status Monitor 3 är aktiverad.

#### *Anmärkning:*

För att aktivera EPSON Status Monitor 3, klickar du på *Utökade inställningar* på fliken *Underhåll*, och välj sedan *Aktivera EPSON Status Monitor 3*.

- 1. På skrivardrivrutinens flik för **Huvudinställningar**, väljer du ett alternativ från **Dubbelsidig utskrift**.
- 2. Klicka på **Inställningar**, markera lämpliga inställningar och klicka på **OK**.

#### *Anmärkning:* Skriv ut en vikt broschyr genom att välja *Häfte*.

3. Klicka på **Skriv ut**.

Ett fönster visas på datorn när den första sidan har skrivits ut. Följ instruktionerna på skärmen.

#### **Relaterad information**

- & ["Grundläggande om utskrift" på sidan 22](#page-21-0)
- & ["Fliken Huvudinställningar" på sidan 37](#page-36-0)

## <span id="page-24-0"></span>**Skriva ut flera sidor på ett ark**

Du kan skriva ut två eller fyra sidor på ett enda pappersark.

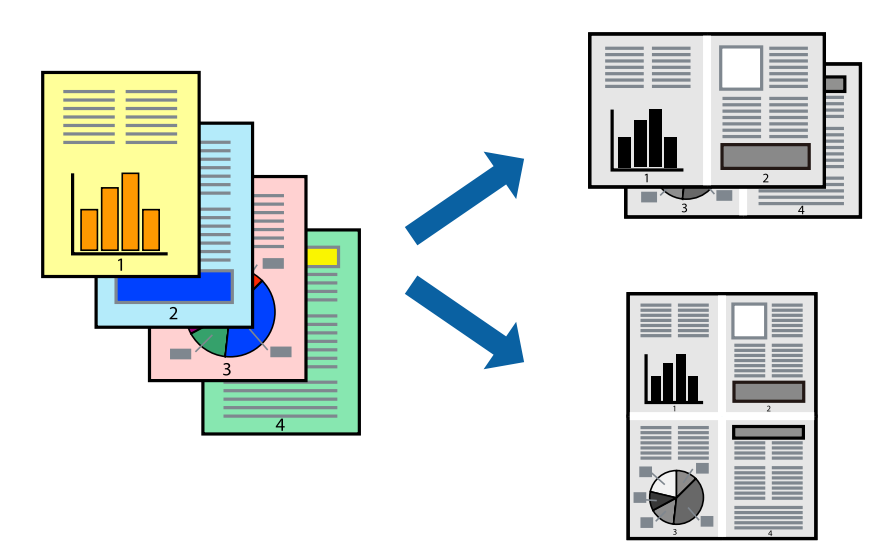

### **Utskriftsinställningar**

I fliken skrivardrivrutin **Huvudinställningar**, välj **2-upp** eller **4-upp** som inställning **Flera sidor**.

#### **Relaterad information**

- & ["Grundläggande om utskrift" på sidan 22](#page-21-0)
- & ["Fliken Huvudinställningar" på sidan 37](#page-36-0)

## **Skriva ut och bunta i sidordning (utskrift i omvänd ordning)**

Du kan skriva ut från sista sidan så att dokumenten buntas i sidordning.

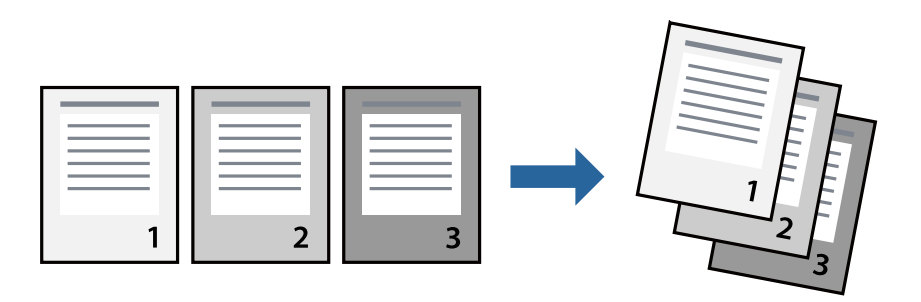

#### **Utskriftsinställningar**

I fliken skrivardrivrutin **Huvudinställningar**, välj **Omvänd ordning**.

#### **Relaterad information**

& ["Grundläggande om utskrift" på sidan 22](#page-21-0)

<span id="page-25-0"></span>& ["Fliken Huvudinställningar" på sidan 37](#page-36-0)

## **Skriva ut ett förminskat eller förstorat dokument**

Du kan förminska eller förstora storleken på ett dokument med specifikt procenttal så att det passar till pappersstorleken du fyllde på i skrivaren.

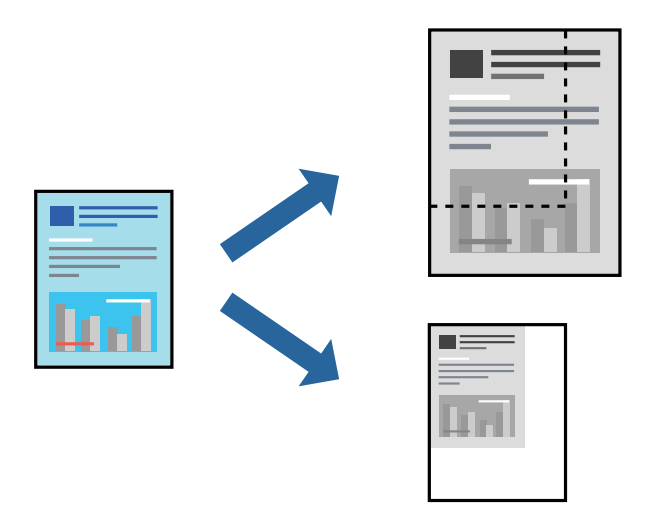

#### **Utskriftsinställningar**

På skrivarens drivrutinsflik **Fler alternativ** väljer du dokumentstorlek från inställningen **Pappersstorlek**.Välj den pappersstorlek du vill skriva ut från inställningen för **Utskriftspapper**.Välj **Förminska/Förstora dokument** och sedan **Anpassa efter sida** eller **Zooma till**.När du väljer **Zooma till**, ska du ange en procentnivå.

Välj **Centrera** för att skriva ut bilder i mitten av sidan.

#### **Relaterad information**

- & ["Grundläggande om utskrift" på sidan 22](#page-21-0)
- & ["Fliken Fler alternativ" på sidan 37](#page-36-0)

## **Skriva ut en bild på flera ark för förstoring (skapa en affisch)**

Med den här funktionen kan du skriva ut en bild på flera pappersark. Du kan skapa en större affisch genom att tejpa ihop dem.

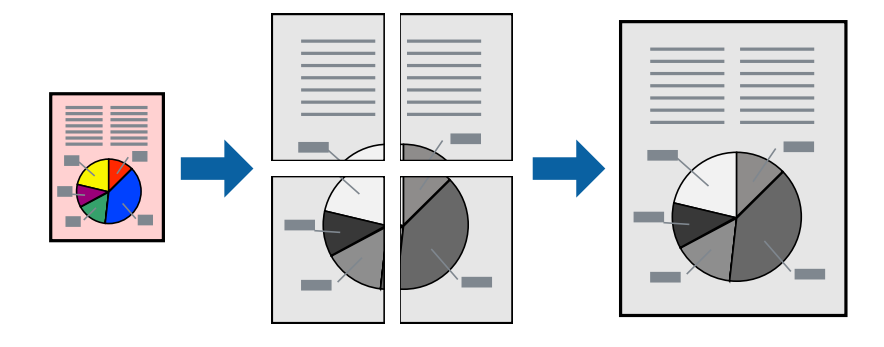

## **Utskriftsinställningar**

Under fliken skrivardrivrutin **Huvudinställningar**, välj **2x1 affisch**, **2x2 affisch**, **3x3 affisch** eller **4x4 affisch** som inställningen **Flera sidor**. Om du klickar på **Inställningar**, kan du välja paneler som du inte vill skriva ut. Du kan också välja alternativet skärledare.

#### **Relaterad information**

- & ["Grundläggande om utskrift" på sidan 22](#page-21-0)
- & ["Fliken Huvudinställningar" på sidan 37](#page-36-0)

## **Skapa affischer med Överlappande justeringsmarkeringar**

Följande är ett exempel på hur du skapar en affisch när **2x2 affisch** har valts och **Överlappande justeringsmarkeringar** är markerat i **Skriv ut klippningslinjer**.

De aktuella ledarna skrivs ut i svartvitt, men i detta exempel visas de som blåa och röda linjer.

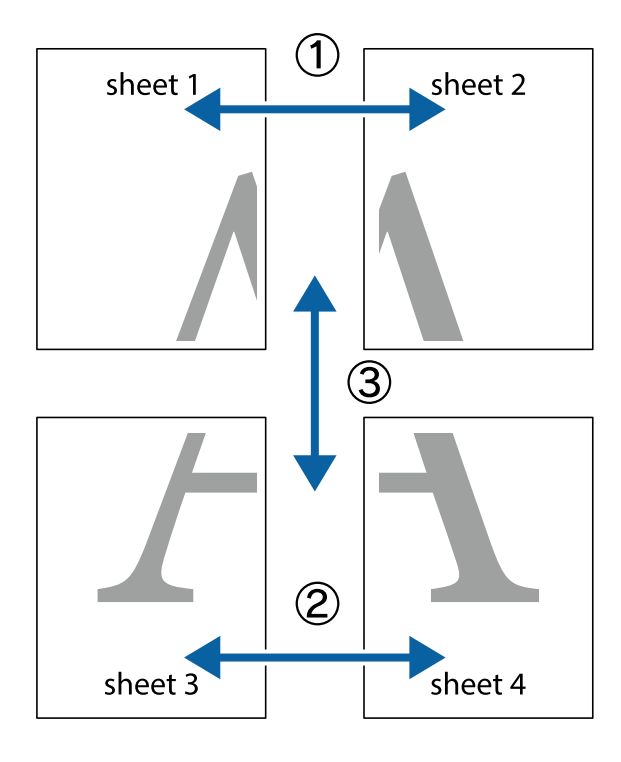

- $\chi$  $\frac{1}{\frac{1}{2}}$  $\mathbb{R}^{\mathbb{Z}}$  $\mathbb{R}^{\mathbb{Z}}$  $\begin{bmatrix} \mathbb{R}^n & \mathbb{R}^n \end{bmatrix}$  $\overline{\mathbf{w}}$  $\overline{\mathbf{w}}$  $\overline{\mathbf{z}}$ sheet 1 sheet 2 .<br>מ sheet 1 sheet 2 ัผ  $\mathbb{R}$  $\frac{1}{4}$  $\begin{array}{c} \mathbb{R} \end{array}$ L⊠  $\mathbb{R}$
- 1. Förbered Sheet 1 och Sheet 2. Skär bort marginalerna på Sheet 1 längs den lodräta blå linjen genom mitten av de övre och nedre kryssen.

2. Placera kanterna på Sheet 1 överst på Sheet 2, justera kryssen och tejpa sedan temporärt ihop de två arken på baksidan.

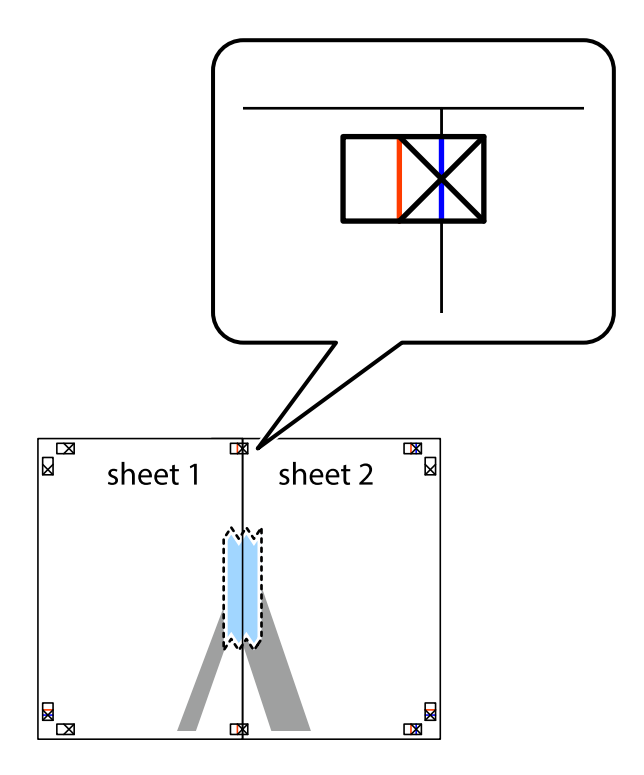

3. Dela de hoptejpade arken i två genom justeringmarkeringarna längs den lodräta röda linjen (linjen till vänster om kryssen).

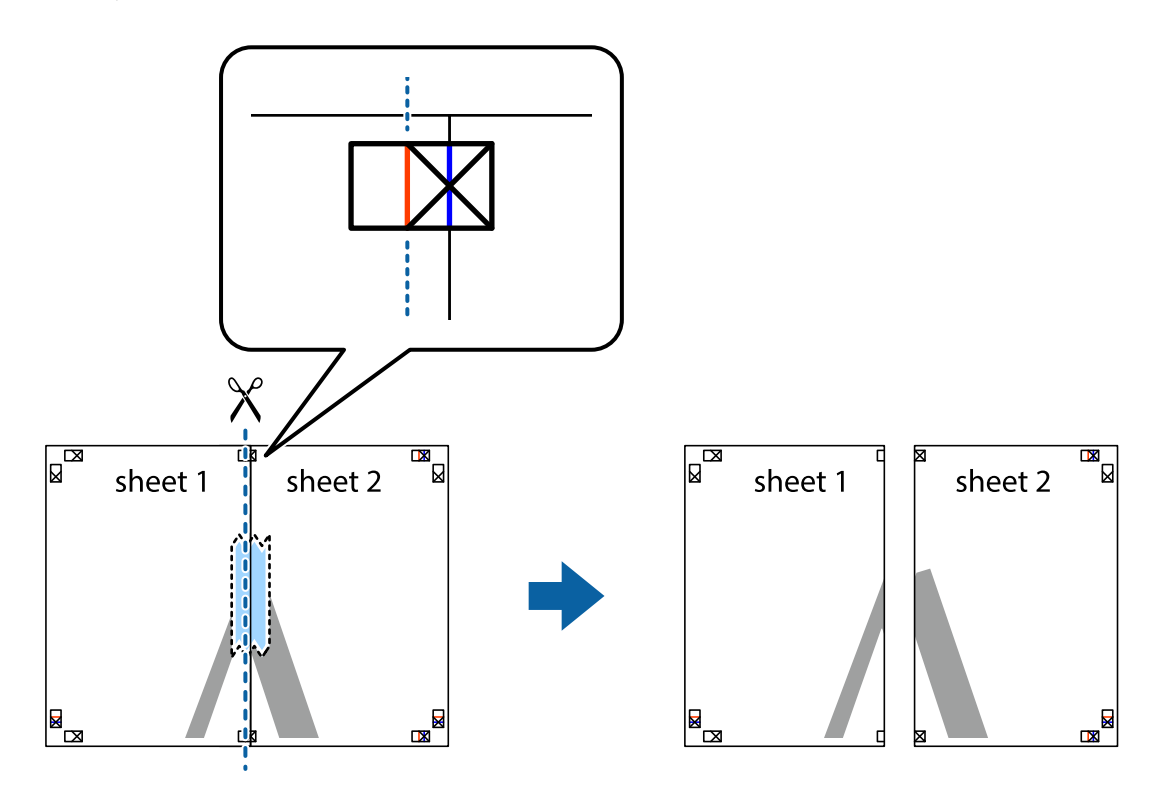

4. Tejpa ihop arken på baksidan.

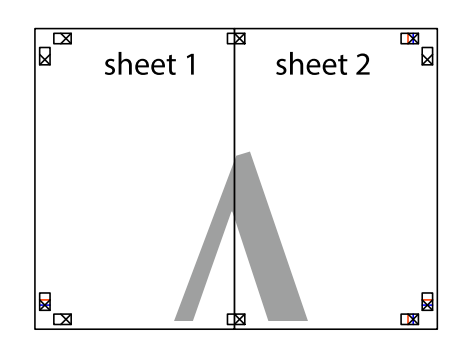

5. Upprepa steg 1 till 4 om du vill tejpa ihop Sheet 3 och Sheet 4.

6. Skär bort marginalerna på Sheet 1 och Sheet 2 längs den vågräta blåa linjen genom mitten av kryssen på vänster och höger sida.

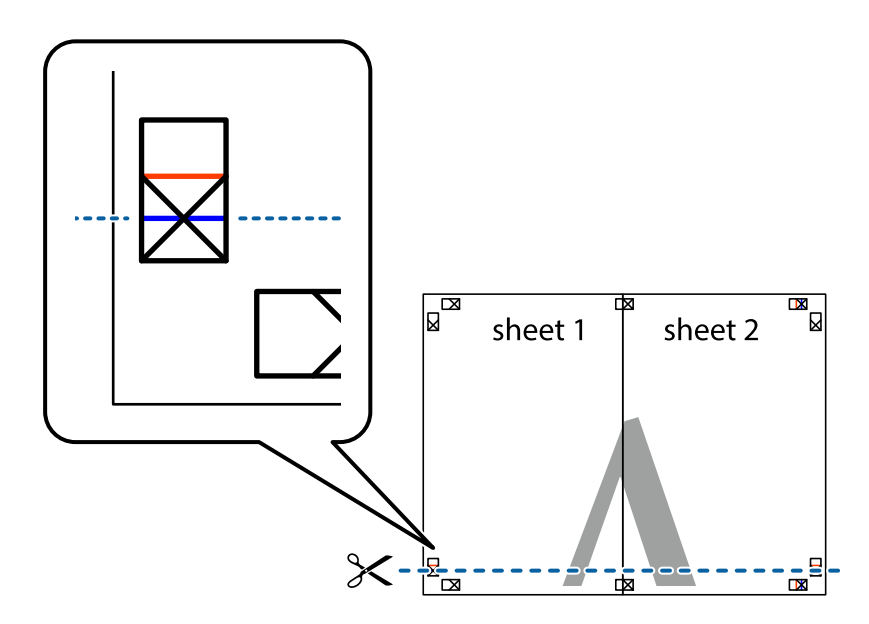

7. Placera kanterna på Sheet 1 ochSheet 2 överst på Sheet 3 och Sheet 4, justera kryssen och tejpa sedan temporärt ihop de två arken på baksidan.

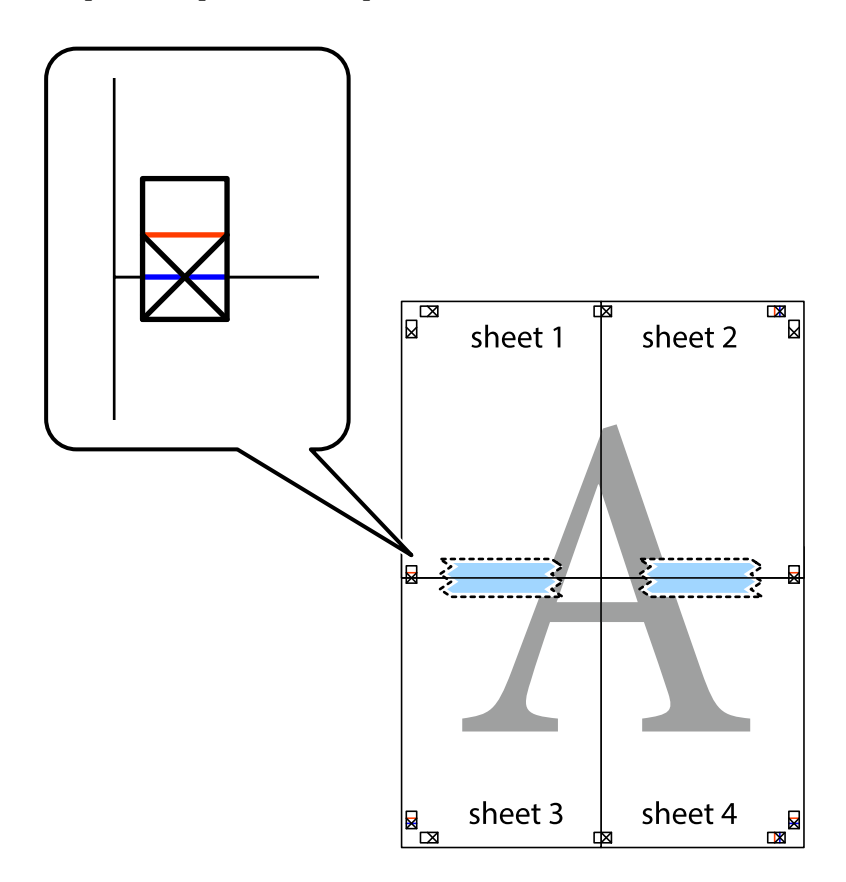

8. Dela de hoptejpade arken i två genom justeringmarkeringarna längs den vågräta röda linjen (linjen ovanför kryssen).

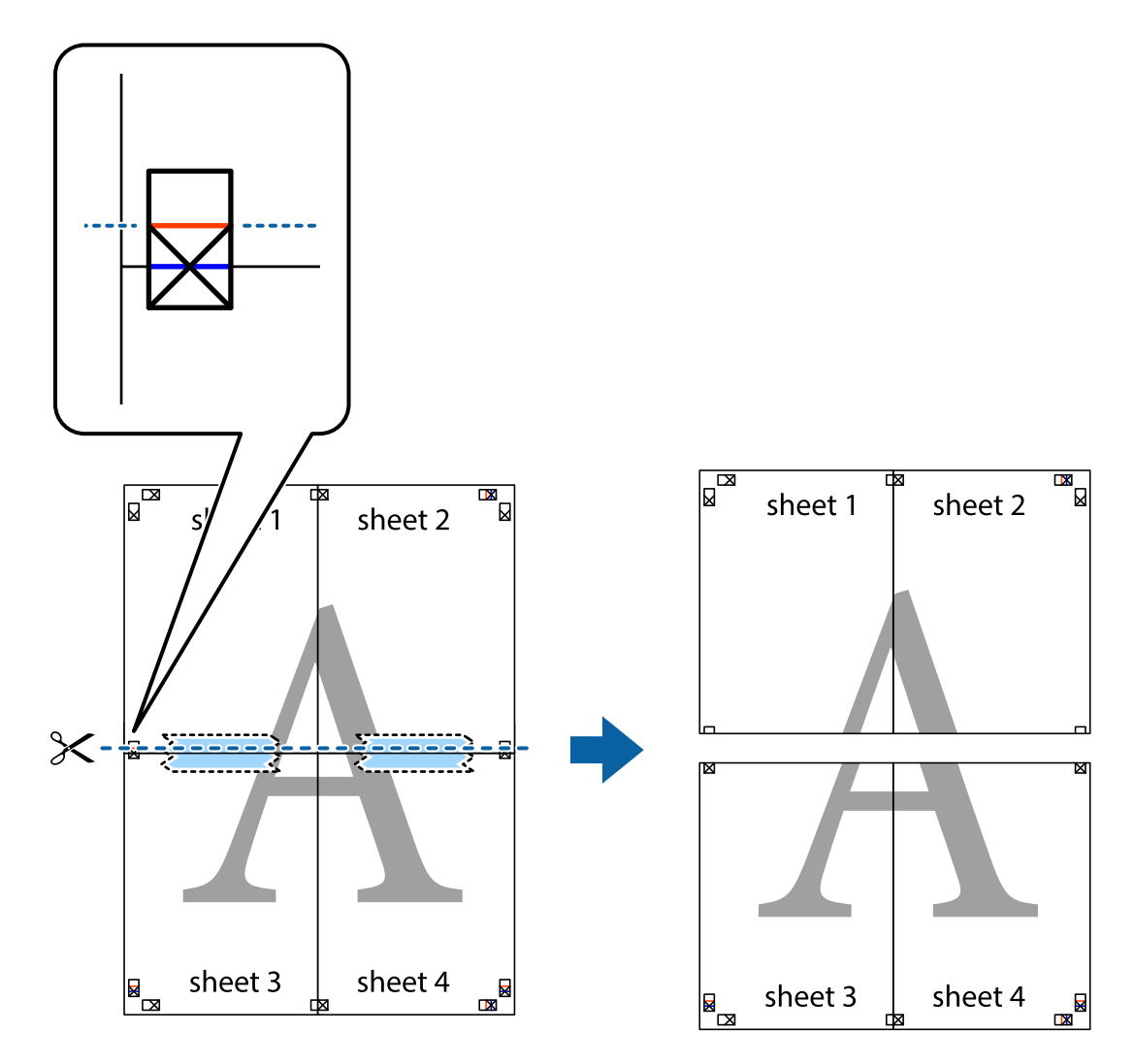

9. Tejpa ihop arken på baksidan.

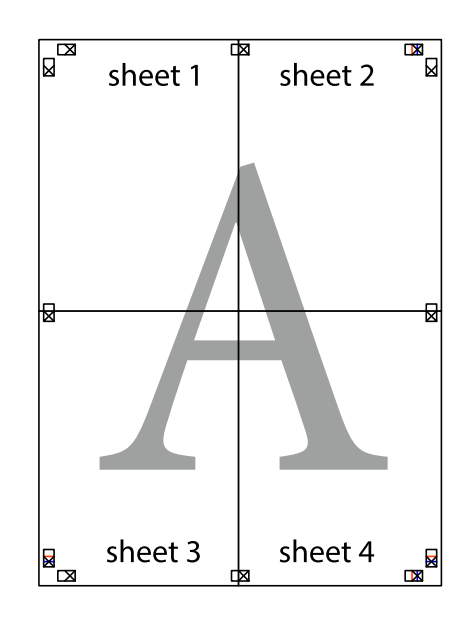

<span id="page-31-0"></span>Användarhandbok

10. Skär bort de kvarvarande marginalerna längs de yttre kanterna.

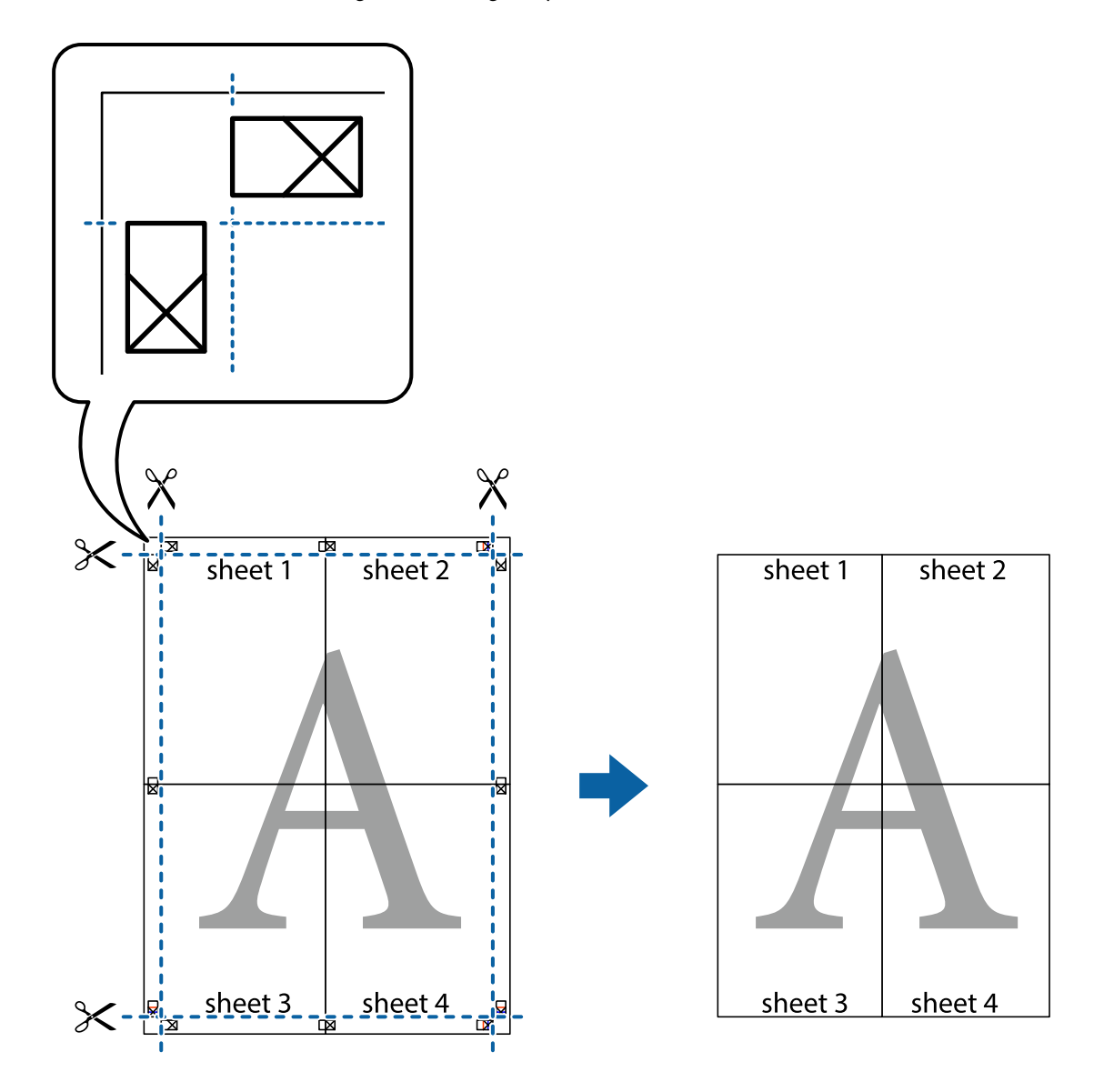

## **Skriva ut med rubrik och fotnotis**

Du kan skriva ut information som ett användarnamn och utskriftsdatum som rubriker eller fotnotiser.

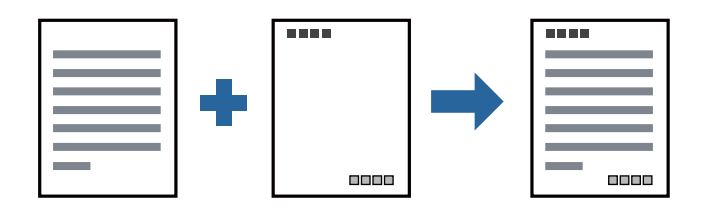

## **Utskriftsinställningar**

I fliken skrivardrivrutin **Fler alternativ**, klicka på **Vattenstämpelegenskaper** och välj sedan **Sidhuvud/Sidfot**. Klicka på **Inställningar**, och välj sedan objekten som du vill skriva ut.

#### <span id="page-32-0"></span>**Relaterad information**

- & ["Grundläggande om utskrift" på sidan 22](#page-21-0)
- & ["Fliken Fler alternativ" på sidan 37](#page-36-0)

## **Skriva ut en vattenstämpel**

Du kan skriva ut en vattenstämpel som till exempel Konfidentiellt på utskrifterna.Du kan också lägga till en egen vattenstämpel.

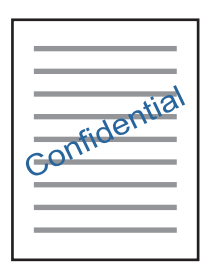

*Anmärkning:* Den här funktionen är inte tillgänglig med marginalfri utskrift.

### **Utskriftsinställningar**

På skrivardrivrutinens flik för **Fler alternativ**, klickar du på **Vattenstämpelegenskaper**, och väljer sedan Vattenstämpel.Klicka på **Inställningar** för att ändra information som storlek, densitet och position för vattenstämpeln.

#### **Relaterad information**

- & ["Grundläggande om utskrift" på sidan 22](#page-21-0)
- & ["Fliken Fler alternativ" på sidan 37](#page-36-0)

## **Skriva ut fler filer samtidigt**

Med Enkel utskriftshanterare kan du kombinera flera filer som skapats i olika program till ett enda utskriftsjobb. Du kan ange utskriftsinställningar för kombinerade filer som layout för flera sidor och dubbelsidig utskrift.

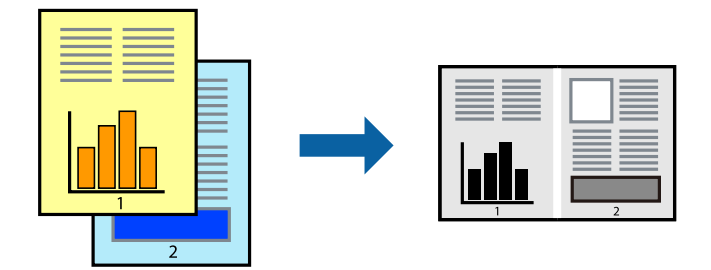

## <span id="page-33-0"></span>**Utskriftsinställningar**

I fliken skrivardrivrutin **Huvudinställningar**, välj **Enkel utskriftshanterare**. När du börjar skriva ut, visas fönstret Enkel utskriftshanterare. När fönstret Enkel utskriftshanterare är öppet, öppnar du filen som du vill kombinera med den aktuella filen och upprepa stegen ovan.

Om du väljer ett utskriftsjobb som lagts till i fönstret Skriv ut projekt i Enkel utskriftshanterare, kan du redigera sidans layout.

Klicka på **Skriv ut** från menyn **Fil** för att börja skriva ut.

#### *Anmärkning:*

Om du stänger fönstret Enkel utskriftshanterare innan du lägger till alla utskriftsdata till Skriv ut projekt, avbryts utskriftsjobbet som du nu arbetar med. Klicka på *Spara* från menyn *Fil* för att spara det aktuella jobbet. Tillägget för de sparade filerna är "ecl".

För att öppna ett Skriv ut projekt, klicka på *Enkel utskriftshanterare* i fliken skrivardrivrutin *Underhåll* för att öppna fönstret Enkel utskriftshanterare. Sedan väljer du *Öppna* i menyn *Fil* för att välja filen.

#### **Relaterad information**

- & ["Grundläggande om utskrift" på sidan 22](#page-21-0)
- & ["Fliken Huvudinställningar" på sidan 37](#page-36-0)

## **Justera utskriftston**

Du kan justera tonen som används i utskriftsjobbet.

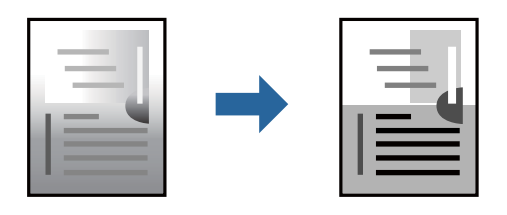

*Anmärkning:* Justeringarna påverkar inte originalbilden.

## **Utskriftsinställningar**

Under skrivardrivrutins flik **Fler alternativ**, välj **Anpassad** som inställningen **Tonkorrigering**. Klicka på **Avancerat** för att öppna **Tonkorrigering** och välj sedan metoden för tonkorrigering.

#### *Anmärkning:*

❏ *Automatiskt* har valts som standard i fliken *Fler alternativ*. Med denna inställning justeras tonen automatiskt för att matcha inställningarna för papperstyp och papperskvalitet.

#### **Relaterad information**

- & ["Grundläggande om utskrift" på sidan 22](#page-21-0)
- & ["Fliken Fler alternativ" på sidan 37](#page-36-0)

## <span id="page-34-0"></span>**Skriva ut för att förstärka tunna linjer**

Du kan göra tunna linjer som är för tunna för utskrift tjockare.

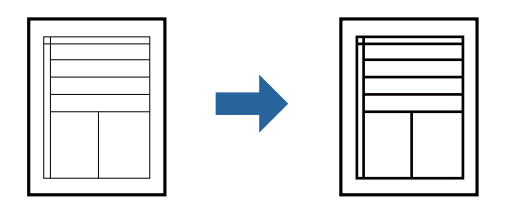

### **Utskriftsinställningar**

I fliken skrivardrivrutin **Fler alternativ** klicka på **Bildalternativ** i inställningen **Tonkorrigering**. Välj **Förstärk tunna linjer**.

#### **Relaterad information**

- & ["Grundläggande om utskrift" på sidan 22](#page-21-0)
- & ["Fliken Fler alternativ" på sidan 37](#page-36-0)

## **Skriva ut för att förbättra ljust text och rader**

Du kan förbättra ljusa bokstäver och rader för att göra de bättre synliga, eller för att bilder ska bli mer skarpa.

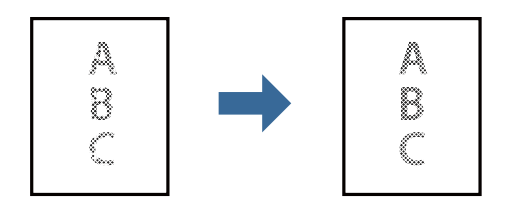

#### **Utskriftsinställningar**

I fliken skrivardrivrutin **Fler alternativ** klicka på **Bildalternativ** i inställningen **Tonkorrigering**. Välj **Förbättra ljus text och linjer**.

#### **Relaterad information**

- & ["Grundläggande om utskrift" på sidan 22](#page-21-0)
- & ["Fliken Fler alternativ" på sidan 37](#page-36-0)

## <span id="page-35-0"></span>**Skriva ut rena streckkoder**

Du kan skriva ut en streckod utan problem och skanna den. Aktivera bara den här funktionen om streckkoden du har skrivit ut inte kan skannas.

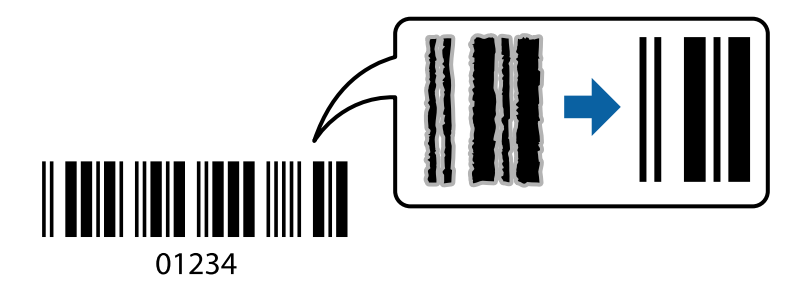

Du kan använda den här funktionen under följande villkor.

- ❏ Papper: Vanligt papper, kopieringspapper, högkvalitativt vanligt papper, eller kuvert
- ❏ Kvalitet: **Standard**

Utskriftskvaliteten kan ändras under utskriften. Utskriftshastigheten kan bli långsammare och utskriftsdensiteten kan bli högre.

#### *Anmärkning:*

Utsuddningar är inte alltid möjliga, beroende på omständigheter.

## **Utskriftsinställningar**

I fliken skrivardrivrutin **Underhåll**, klicka på **Utökade inställningar** och välj sedan **Streckkodsläge**.

#### **Relaterad information**

- & ["Grundläggande om utskrift" på sidan 22](#page-21-0)
- & ["Fliken Underhåll" på sidan 38](#page-37-0)

## **Avbryta utskrift**

Du kan avbryta utskriftsjobbet från datorn. Men det går inte att avbryta ett utskriftsjobb från datorn när det har helt skickats till skrivaren. I det här fallet måste du avbryta utskriftsjobbet via skrivarens kontrollpanel.

### **Avbryta**

På datorn, högerklicka på skrivaren i **Enheter och skrivare**, **Skrivare**, eller i **Skrivare och fax**. Klicka på **Se vad som skrivs ut**, högerklicka på jobbet som du vill avbryta och välj sedan **Avbryt**.

## **Menyalternativ för skrivardrivrutin**

Öppna utskriftsfönstret i ett program, välj skrivare, och gå sedan till skärmen Skrivardrivrutin.

*Anmärkning:* Menyer varierar beroende av valt alternativ.
### **Fliken Huvudinställningar**

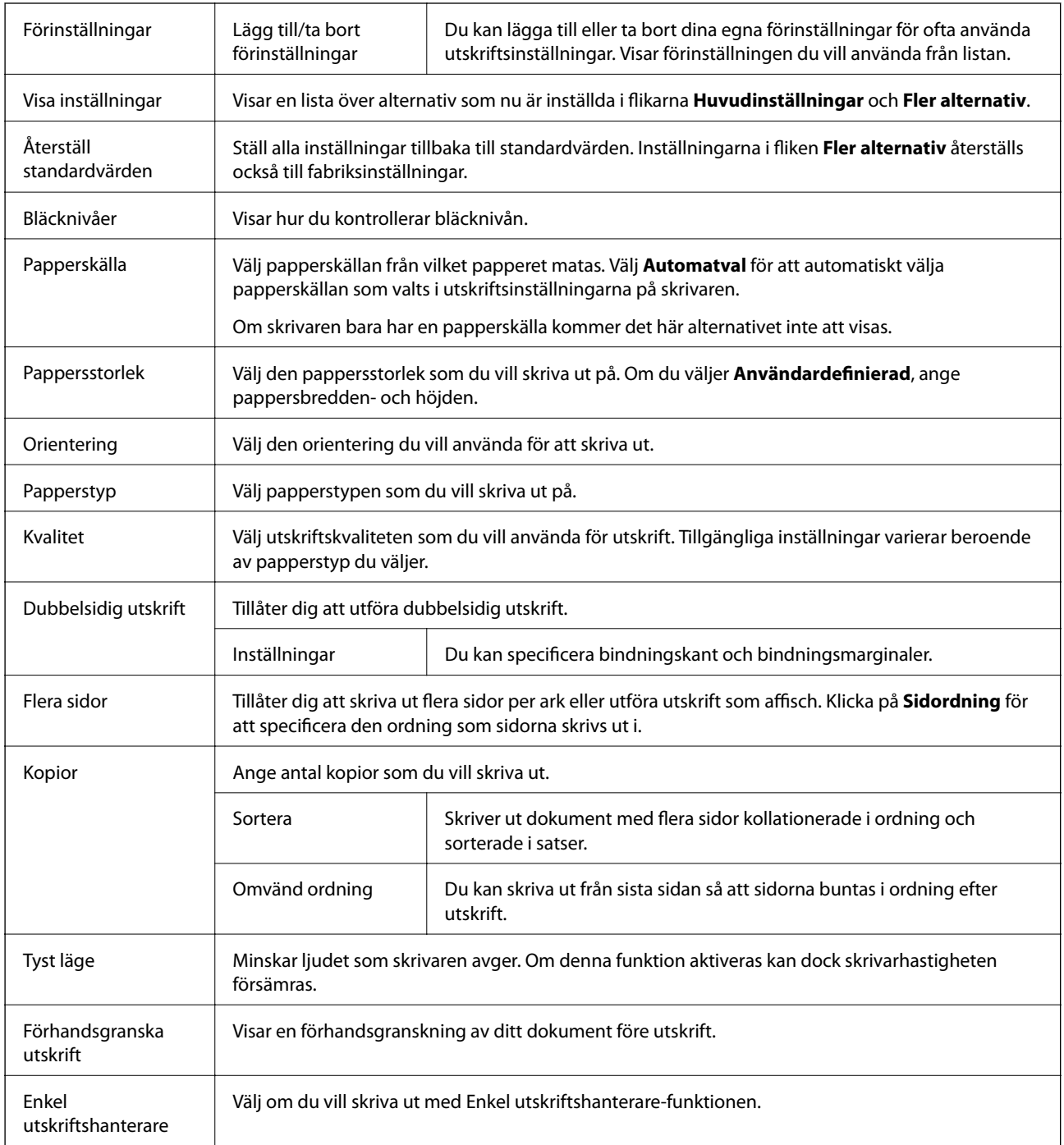

### **Fliken Fler alternativ**

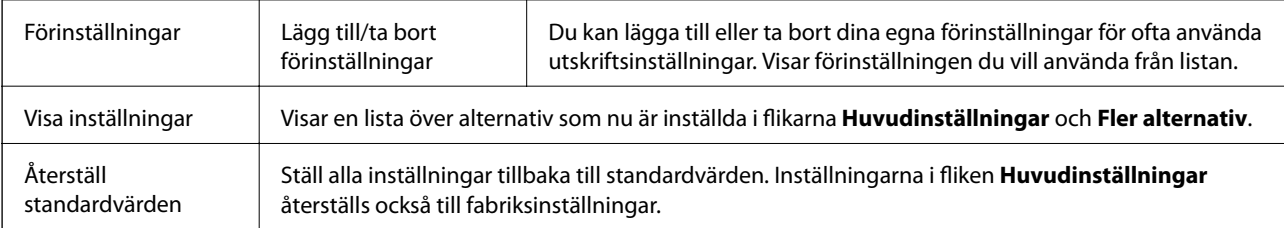

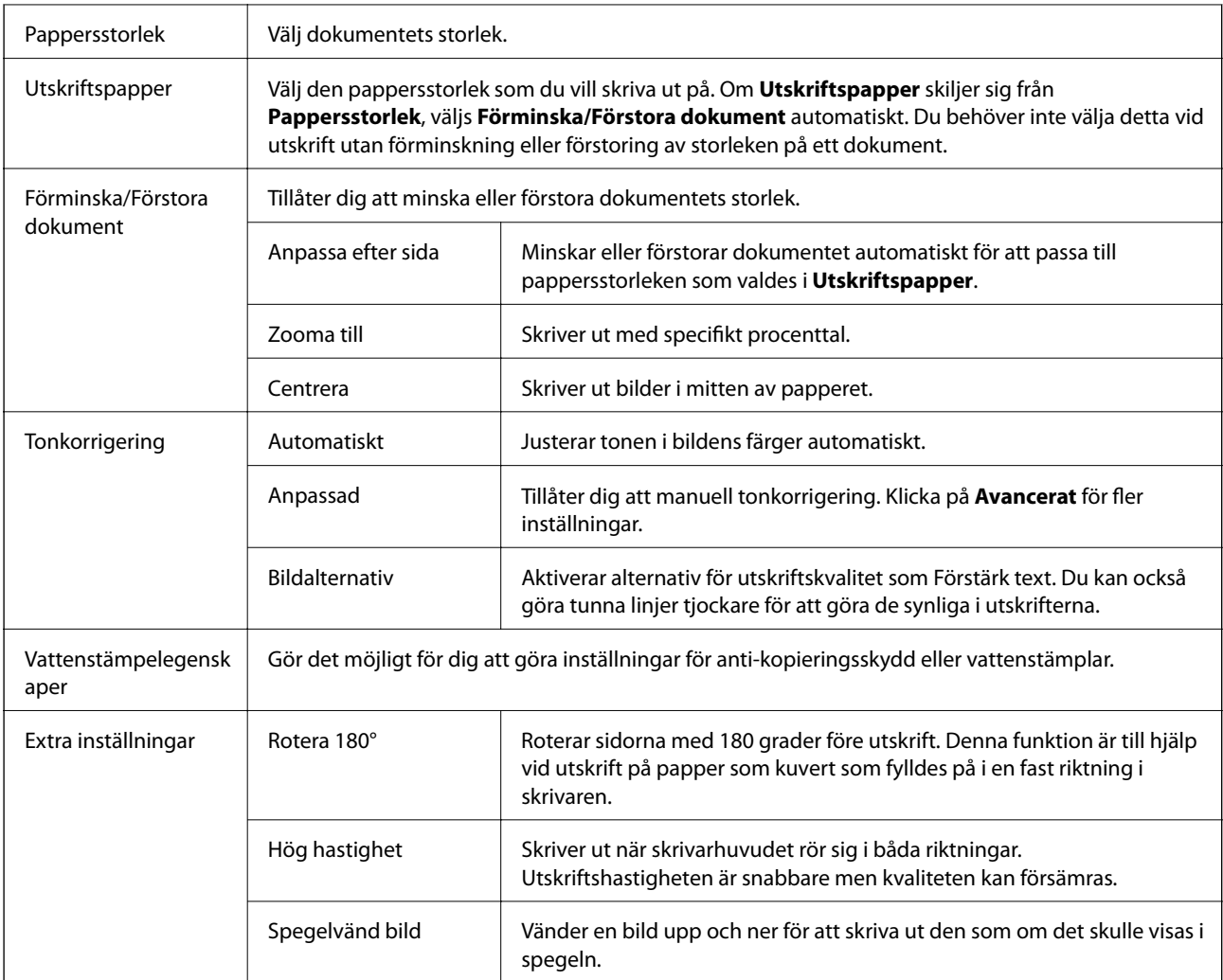

### **Fliken Underhåll**

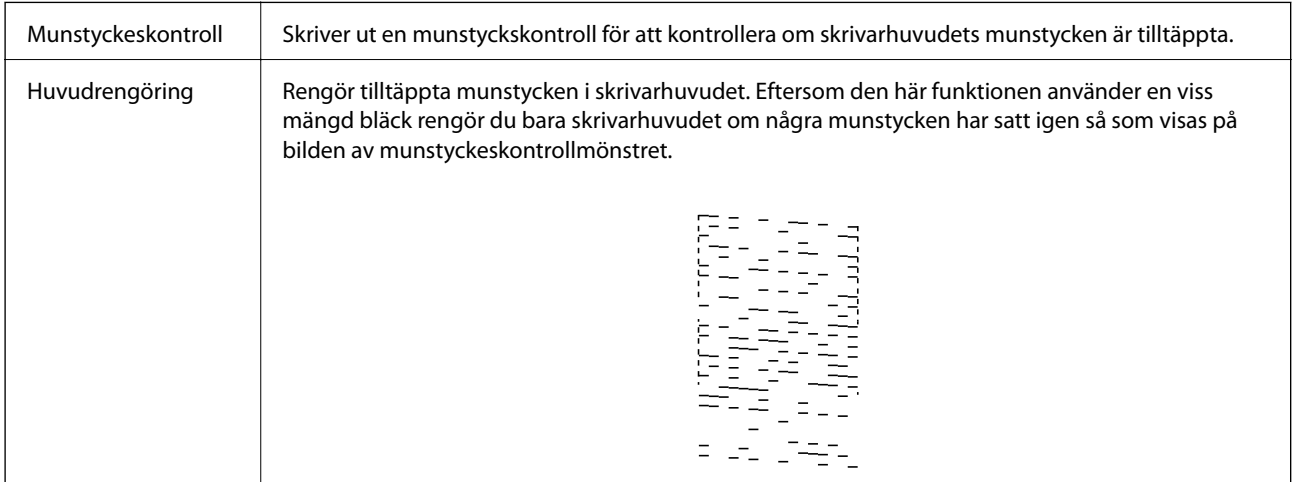

#### **Utskrift**

<span id="page-38-0"></span>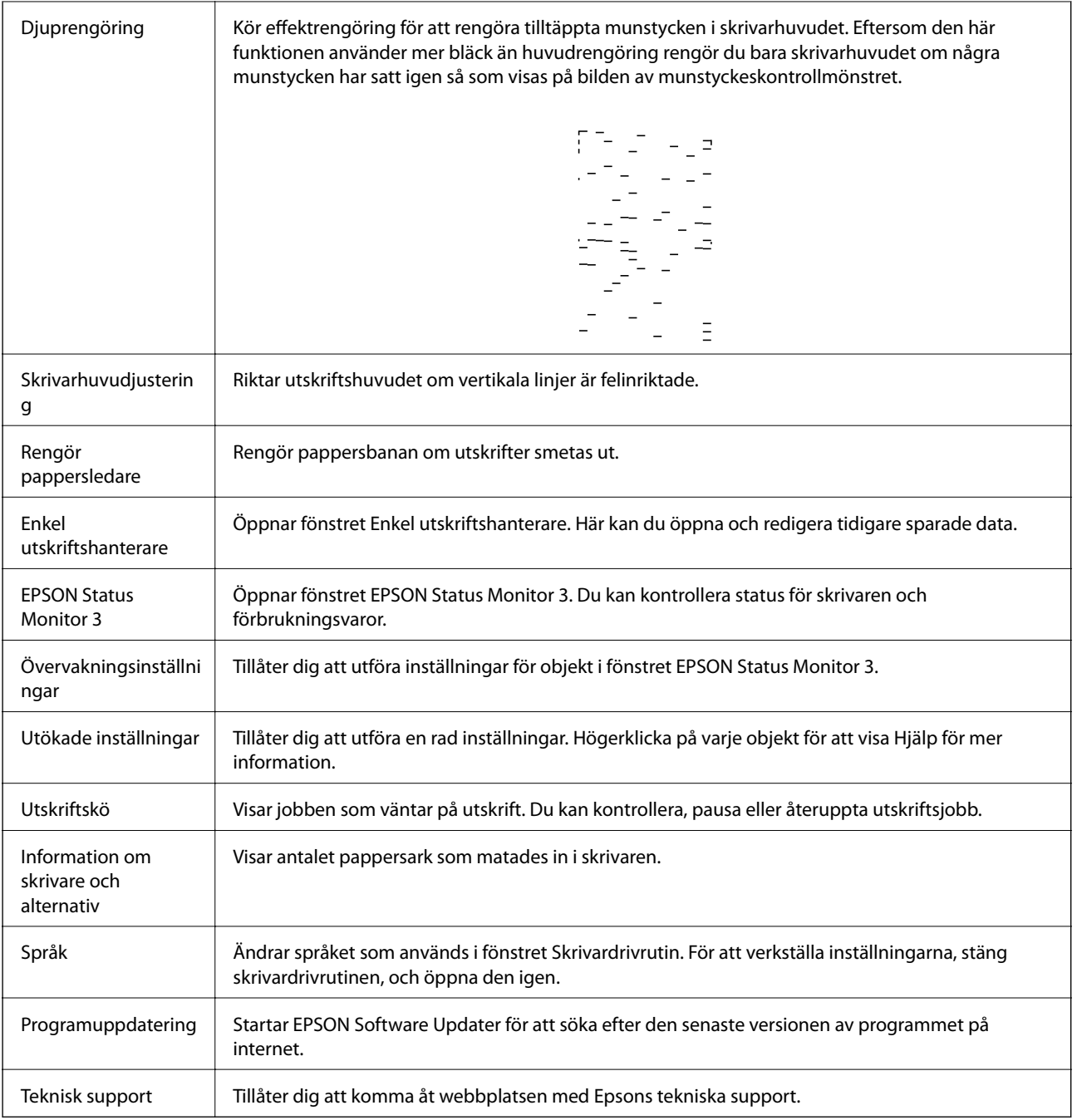

# **Skriva ut med skrivardrivrutin i Mac OS**

### **Grundläggande om utskrift**

### *Anmärkning:*

Åtgärder skiljer sig åt mellan olika program. Mer information finns i programhjälpen.

1. Öppna filen du vill skriva ut.

Fyll på papperet i skrivaren, om det inte redan har fyllts på.

#### **Utskrift**

- 2. Välj **Skriv ut** på menyn **Arkiv** eller ett annat kommando för att öppna dialogrutan för utskrift. Om det behövs klickar du på Visa information eller ▼ för att expandera skrivarfönstret.
- 3. Välj skrivare.
- 4. Välj **Utskriftsinställningar** i snabbmenyn.

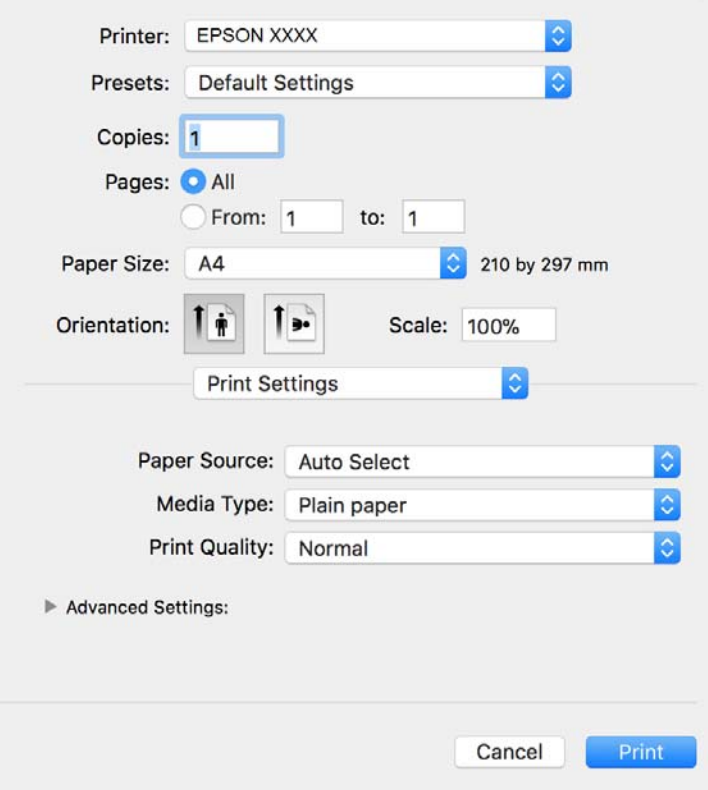

#### *Anmärkning:*

Drivrutinerna för Epson-skrivaren har inte installerats korrekt på OS X Mountain Lion eller senare om menyn *Utskriftsinställningar* inte visas.

Välj *Systeminställningar* på menyn > *Skrivare och skannrar* (eller *Skriv ut och skanna*, *Skriv ut och faxa*), ta bort skrivaren och lägg sedan till den på nytt. Se följande för att lägga till en skrivare.

[http://epson.sn](http://epson.sn/?q=2)

5. Ändra inställningarna efter behov.

Se menyalternativ för skrivardrivrutin för mer information.

6. Klicka på **Skriv ut**.

#### **Relaterad information**

- & ["Tillgängligt papper och kapacitet" på sidan 14](#page-13-0)
- & ["Fylla på papper i Papperskassett" på sidan 16](#page-15-0)
- & ["Menyalternativ för Utskriftsinställningar" på sidan 44](#page-43-0)

### **Skriva ut flera sidor på ett ark**

Du kan skriva ut två eller fyra sidor på ett enda pappersark.

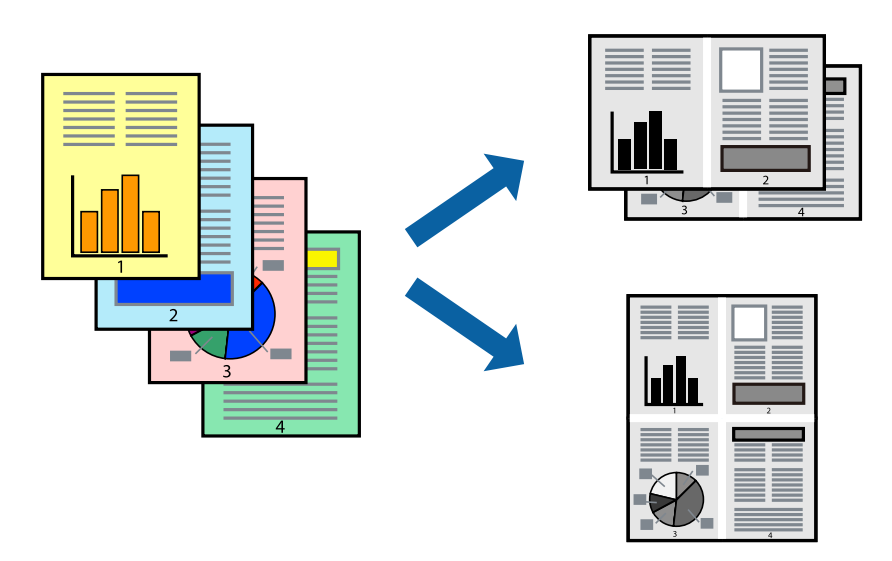

### **Utskriftsinställningar**

Välj **Layout** i snabbmenyn. Ställ in antalet sidor i **Antal sidor per ark**, **Layoutriktning** (sidordning) och **Kantlinje**.

### **Relaterad information**

- & ["Grundläggande om utskrift" på sidan 39](#page-38-0)
- & ["Menyalternativ för layout" på sidan 43](#page-42-0)

### **Skriva ut och bunta i sidordning (utskrift i omvänd ordning)**

Du kan skriva ut från sista sidan så att dokumenten buntas i sidordning.

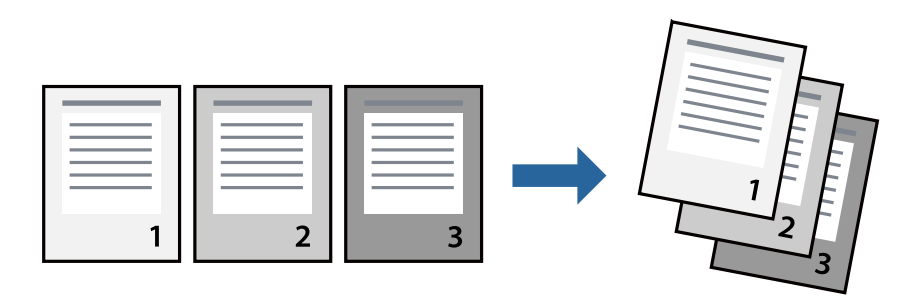

### **Utskriftsinställningar**

Välj **Pappershantering** i snabbmenyn. Välj **Omvänd** som inställningen **Sidordning**.

### **Relaterad information**

& ["Grundläggande om utskrift" på sidan 39](#page-38-0)

& ["Menyalternativ för pappershantering" på sidan 43](#page-42-0)

### **Skriva ut ett förminskat eller förstorat dokument**

Du kan förminska eller förstora storleken på ett dokument med specifikt procenttal så att det passar till pappersstorleken du fyllde på i skrivaren.

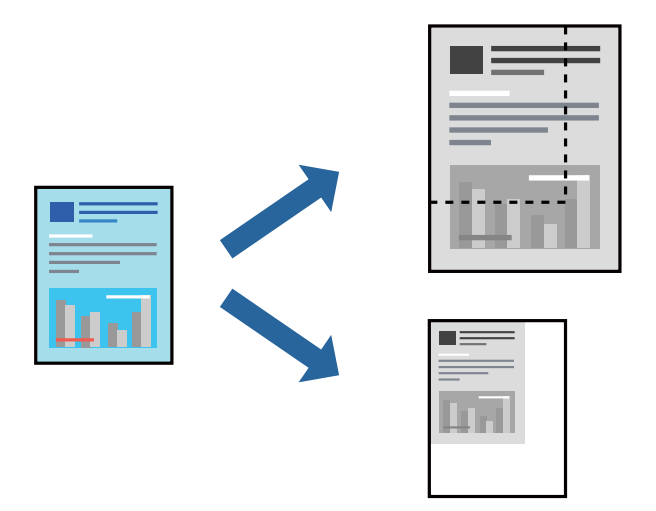

### **Utskriftsinställningar**

Vid utskrift för anpassning efter pappersstorlek väljer du **Pappershantering** från popup-menyn och sedan väljer du **Skala för att anpassa pappersstorlek**.Välj pappersstorleken som du fyllt på i skrivaren i **Målpappersstorlek**.Vid reducering av storleken för dokumentet väljer du **Skala endast ned**.

Vid utskrift med en viss procentnivå ska du göra något av följande.

- ❏ Välj **Skriv ut** från **Arkiv**-menyn i applikationen.Välj **Skrivare**, ange en procentnivå i **Scale**, och klicka sedan på **Skriv ut**.
- ❏ Välj **Utskriftsformat** från **Arkiv**-kmenyn i applikationen.Välj skrivare i **Format för**, ange en procentnivå i **Skala**, och klicka sedan på **OK**.

#### *Anmärkning:*

Välj pappersstorleken som du konfigurerat i applikationen som inställning för *Pappersstorlek*.

#### **Relaterad information**

- & ["Grundläggande om utskrift" på sidan 39](#page-38-0)
- $\rightarrow$  ["Menyalternativ för pappershantering" på sidan 43](#page-42-0)

### **Avbryta utskrift**

Du kan avbryta utskriftsjobbet från datorn. Men det går inte att avbryta ett utskriftsjobb från datorn när det har helt skickats till skrivaren. I det här fallet måste du avbryta utskriftsjobbet via skrivarens kontrollpanel.

### <span id="page-42-0"></span>**Avbryta**

Klicka på skrivarikonen i **Docka**. Välj det jobbet som du vill avbryta och gör sedan ett av följande.

- ❏ OS X Mountain Lion eller senare
	- Klicka på  $\otimes$  intill förloppsindikatorn.
- ❏ Mac OS X v10.6.8 till v10.7.x

Klicka på **Ta bort**.

### **Menyalternativ för skrivardrivrutin**

Öppna utskriftsfönstret i ett program, välj skrivare, och gå sedan till skärmen Skrivardrivrutin.

#### *Anmärkning:*

Menyer varierar beroende av valt alternativ.

### **Menyalternativ för layout**

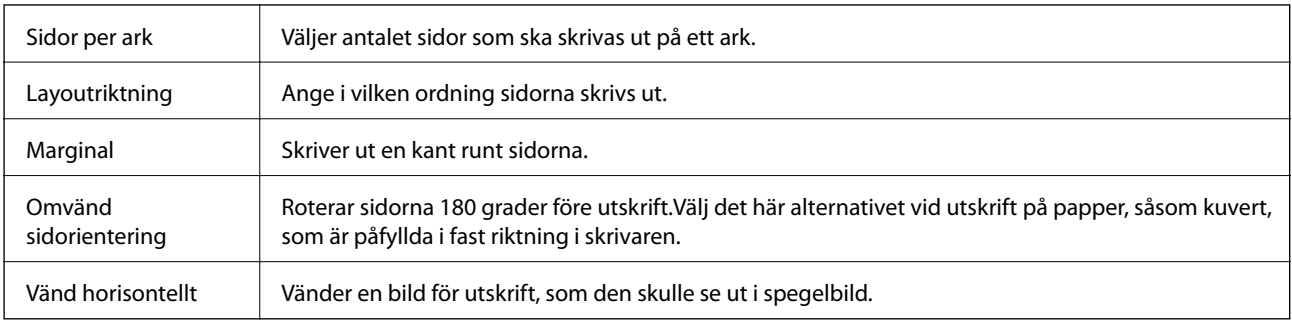

### **Menyalternativ för färgmatchning**

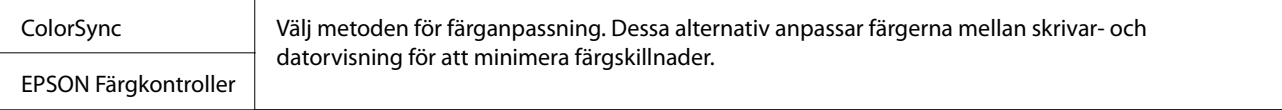

### **Menyalternativ för pappershantering**

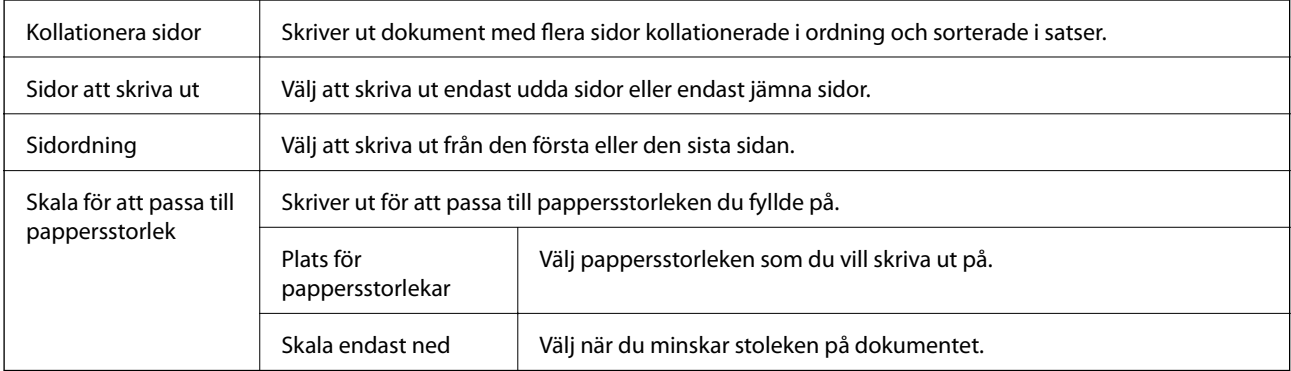

### <span id="page-43-0"></span>**Menyalternativ för omslag**

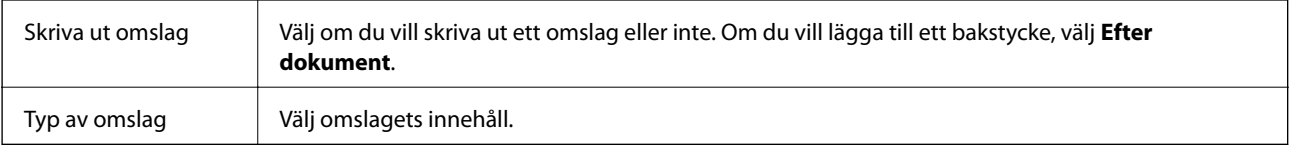

### **Menyalternativ för Utskriftsinställningar**

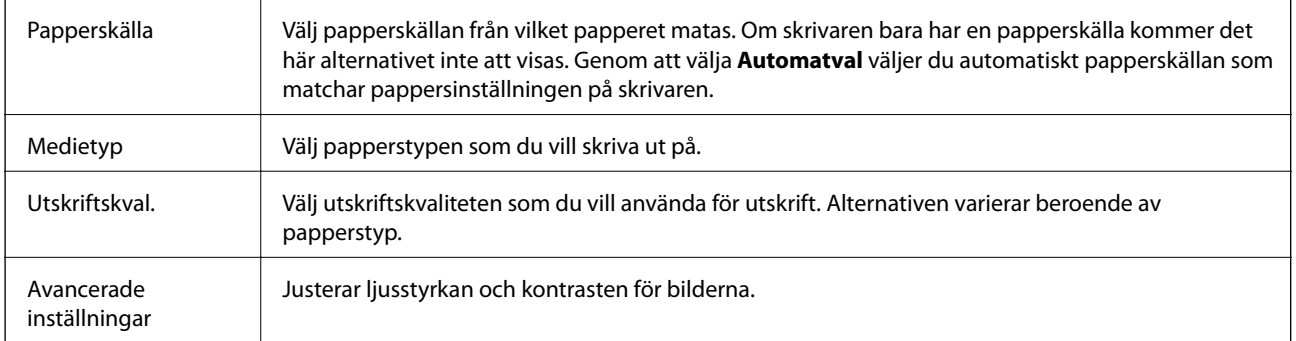

### **Ange driftsinställningar för Mac OS-skrivardrivrutinen**

### **Gå till skärmen Driftinställningar av Mac OS skrivardrivrutin**

Välj **Systeminställningar** i -menyn > **Skrivare och skannrar** (eller **Skriv ut och skanna**, **Skriv ut och faxa**) och välj sedan skrivaren. Klicka på **Alternativ och förbrukningsmaterial** > **Alternativ** (eller **Drivrutin**).

### **Ange driftsinställningar för Mac OS-skrivardrivrutinen**

- ❏ Hoppa över tom sida: Förhindrar att tomma sidor skrivs ut.
- ❏ Tyst läge: Skriver ut tyst.Däremot kan det hända att utskriftshastigheten minskar.
- ❏ Höghastighetsutskrift: Skriver ut när skrivarhuvudet rör sig i båda riktningar.Utskriftshastigheten är snabbare men kvaliteten kan försämras.
- ❏ Varningsmeddelanden: Tillåter att skrivardrivrutinen visar varningsmeddelanden.
- ❏ Upprätta dubbelriktad kommunikation: Det här alternativet är vanligtvis inställt till **På**.Välj **Av** när det inte går att hämta skrivarinformation eftersom skrivaren delas med Windows-datorer i ett nätverk eller på grund av andra orsaker.

# **Avbryta utskrift — utskriftsknappen**

Tryck på  $\bigcirc$ -knappen om du vill avbryta ett pågående utskriftsjobb.

# <span id="page-44-0"></span>**Fylla på bläck**

# **Kontrollera bläcknivån**

Om du vill bekräfta hur mycket bläck som verkligen finns kvar ska du titta på bläcknivån i skrivarens tank.

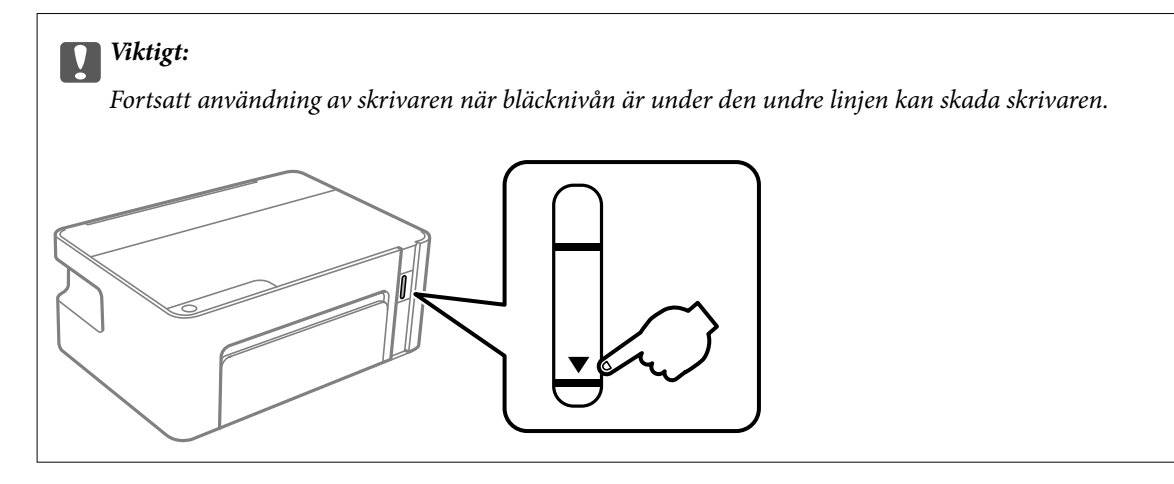

# **Koder för bläckflaskor**

Epson rekommenderar att du använder Epson-originalbläckflaskor.

Följande koder används för originalbläckflaskor från Epson.

### c*Viktigt:*

- ❏ Epsons garanti täcker inte skador som orsakats av annat bläck än de som anges, inklusive äkta Epson-bläck som inte är avsett för den här skrivaren eller bläck från tredje part.
- ❏ Andra produkter som inte tillverkats av Epson kan orsaka skador som inte täcks av Epsons garantier och kan under vissa omständigheter leda till ojämn funktion hos skrivaren.

### *Anmärkning:*

- ❏ Koderna på bläckflaskorna kan skilja sig åt mellan platser. Kontakta Epson-support för rätta koder inom ditt område.
- ❏ Bläckflaskorna kan innehålla återvunna material men det påverkar inte skrivarens funktion eller prestanda.
- ❏ Bläckflaskornas specifikationer och utseende kan ändras i syfte att förbättra dem utan föregående meddelande.

### För Europa

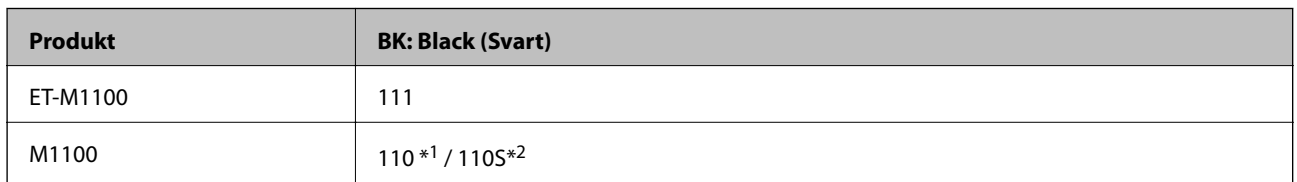

\*1 Hög kapacitet / \*2 Standardkapacitet

#### <span id="page-45-0"></span>*Anmärkning:*

Europeiska användare kan gå till följande webbplats för information om Epson-bläckpatronernas kapacitet.

<http://www.epson.eu/pageyield>

För Australien och Nya Zeeland

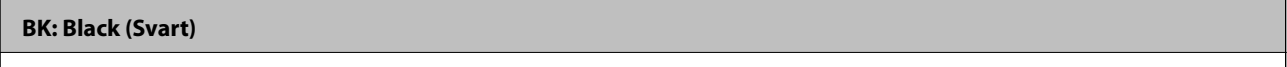

532

För asiatiska länder, förutom Kina

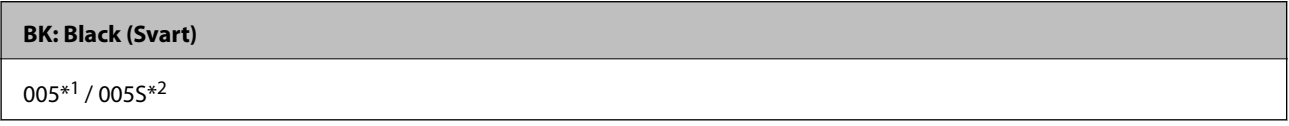

\*1 Hög kapacitet / \*2 Standardkapacitet

#### **Relaterad information**

& ["Webbplatsen för teknisk support" på sidan 93](#page-92-0)

# **Försiktighetsåtgärder när bläckflaskor hanteras**

### **Lagringsföreskrifter för bläck**

- ❏ Förvara bläckflaskor i normal rumstemperatur och utsätt dem inte för direkt solljus.
- ❏ Epson rekommenderar att du använder bläckflaskor före utgångsdatumet som anges på förpackningarna.
- ❏ När du förvarar eller transporterar en bläckflaska, ska du inte luta flaskan eller utsätta den för stötar eller temperaturförändringar.Bläck kan läcka ut trots att locket på bläckflaskan har dragits åt ordentligt.Kom ihåg att hålla bläckflaskan upprätt när du drar åt locket och vidta åtgärder för att förhindra att bläck läcker ut när du transporterar flaskan, exempelvis placering av flaskan i en väska.
- ❏ Om du tar in en bläckflaska från en kall förvaringsplats ska du låta den värmas upp i rumstemperatur i minst tre timmar innan du använder den.
- ❏ Öppna inte bläckflaskans förpackning förrän du är redo att fylla på bläcktanken.Bläckflaskan är vakuumförpackad för att bevara tillförlitligheten.Om en bläckflaska lämnas oöppnad länge innan den används, kan det vara omöjligt att använda den för vanlig utskrift.
- ❏ När du öppnar en bläckflaska rekommenderar vi att den används så fort som möjligt.
- ❏ Epson rekommenderar att du använder bläckflaskor före utgångsdatumet som anges på förpackningarna.
- ❏ För optimala utskriftsresultat, får du inte låta bläcknivån bli för låg under längre tidsperioder.

### **Hanteringsföreskrifter för påfyllning av bläck**

- ❏ Använd bläckflaskor med rätt artikelnummer för den här skrivaren.
- ❏ Bläcket till skrivaren måste hanteras försiktigt.Bläck kan stänka när bläcktanken fylls med bläck.Om du får bläck på kläder eller tillhörigheter kanske det inte går att få bort.
- ❏ Om bläcktanken inte är fylld upp till den undre linjen måste du snart fylla på bläck.Fortsatt användning av skrivaren när bläcknivå är under den nedre linjen på tanken skulle kunna skada skrivaren.
- ❏ För ett optimalt utskriftsresultat, fyll på bläckbehållarna till den övre linjen minst en gång per år.
- ❏ Skaka inte för mycket och kläm inte på bläckflaskorna.

#### **Bläckförbrukning**

- ❏ Bläcket i bläckflaskorna som medföljer skrivaren förbrukas delvis under den inledande inställningen.Skrivarhuvudet i skrivaren laddas helt med bläck för att producera utskrifter av hög kvalitet.Denna engångsprocess förbrukar en del bläck och därför kan flaskorna skriva ut färre sidor jämfört med efterföljande bläckflaskor.
- ❏ De uppgivna värdena kan variera beroende på vilken typ av bilder som skrivs ut, vilken typ av papper som används, hur ofta utskrift sker samt omgivningsförhållanden som temperatur.

## **Fylla på bläcktanken**

Du kan fylla på bläck när som helst.

### c*Viktigt:*

Epson rekommenderar att du använder Epson-originalbläckflaskor.

1. Öppna skrivarluckan.

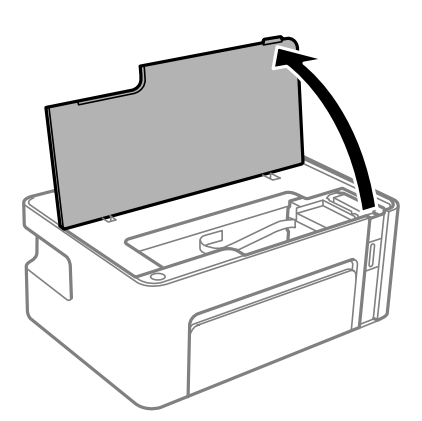

2. Håll ned  $\Diamond$ -knappen på skrivaren i minst fem sekunder tills  $\Diamond$  blinkar.

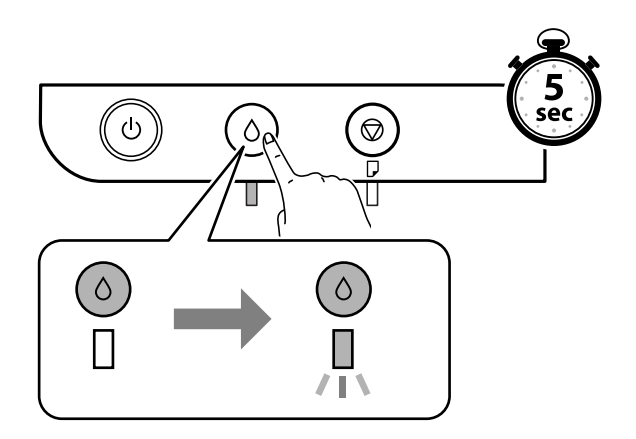

3. Kontrollera att bläckbehållaren flyttas till fyllnadspositionen och riktas in mot  $\blacktriangle$ -markeringen.

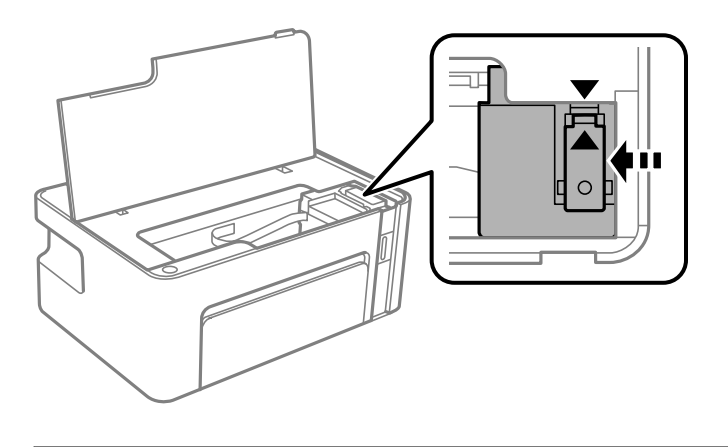

### c*Viktigt:*

Stoppa inte in handen i skrivaren när den rör sig.

### *Anmärkning:*

För att avbryta påfyllnad av bläckbehållaren håller du ned $\triangle$ -knappen.

4. Öppna locket på bläcktanken.

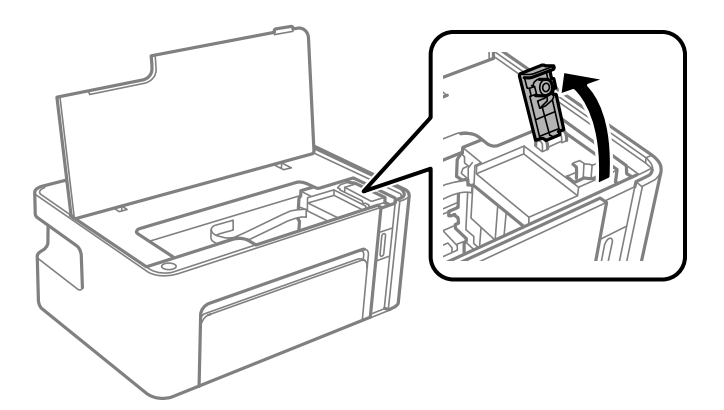

5. Vrid långsamt med locket medan du håller bläckflaskan upprätt för att ta bort det.

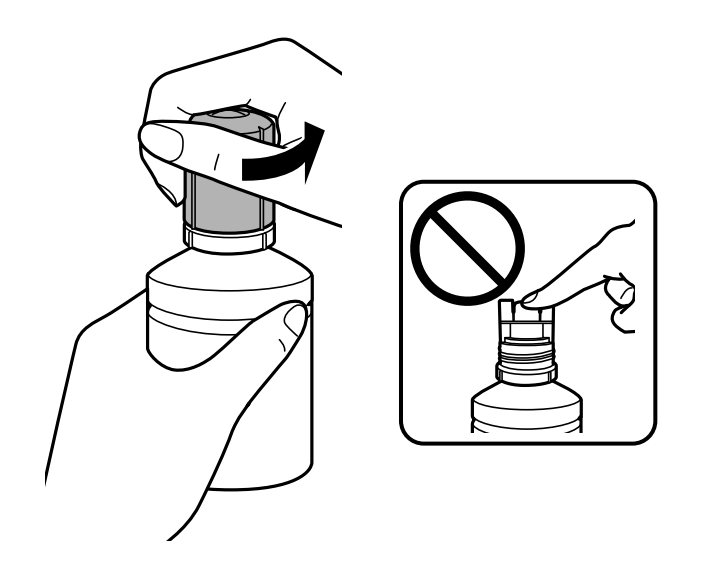

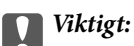

❏ Var försiktig så att du inte spiller ut bläck.

❏ Rör inte vid övre delen av bläckflaskan efter att du tagit bort locket; annars kan du bli smetig med bläck.

6. Placera den övre delen av bläckflaskan längs öppningen på framsidan av påfyllningsporten och ställ sedan långsamt upp flaskan för att sätta den i påfyllningsporten.

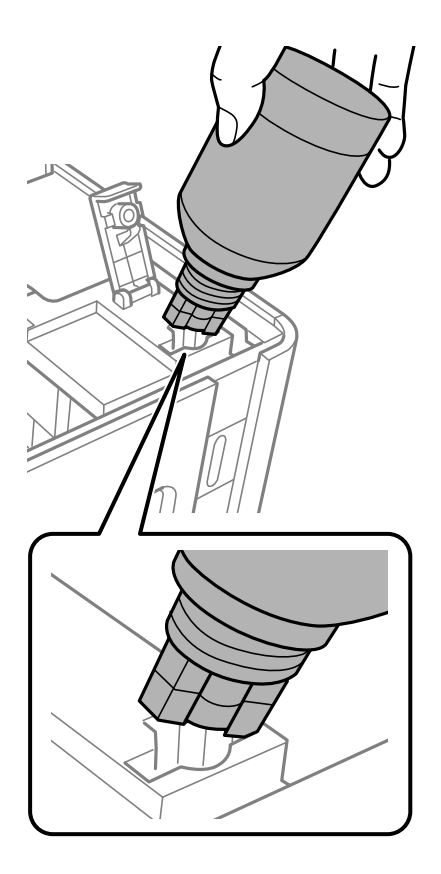

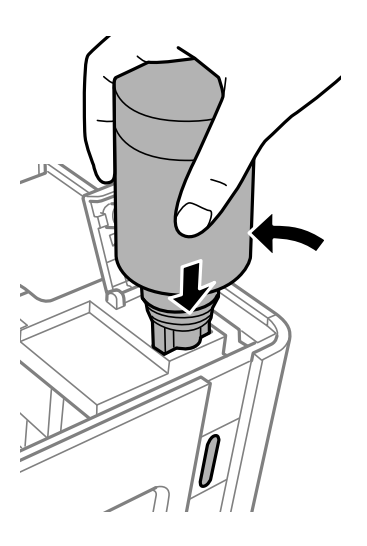

### c*Viktigt:*

- ❏ Låt inte övre delen av bläckflaskan slå emot några föremål efter att du tagit bort locket; annars kan bläck spillas ut.
- ❏ Det kan vara svårt att se insidan av bläckbehållaren.Fyll på bläckbehållaren försiktigt så att bläcket inte rinner ut från bläckinloppet.

7. Sätt den övre delen av bläckflaskan säkert i påfyllningsporten på tanken för att fylla på bläck i tanken.

Bläck strömmar in i tanken bara genom att hålla flaskan utan att trycka på den. Bläckflödet stoppas automatiskt när bläcket är påfyllt upp till den övre linjen.

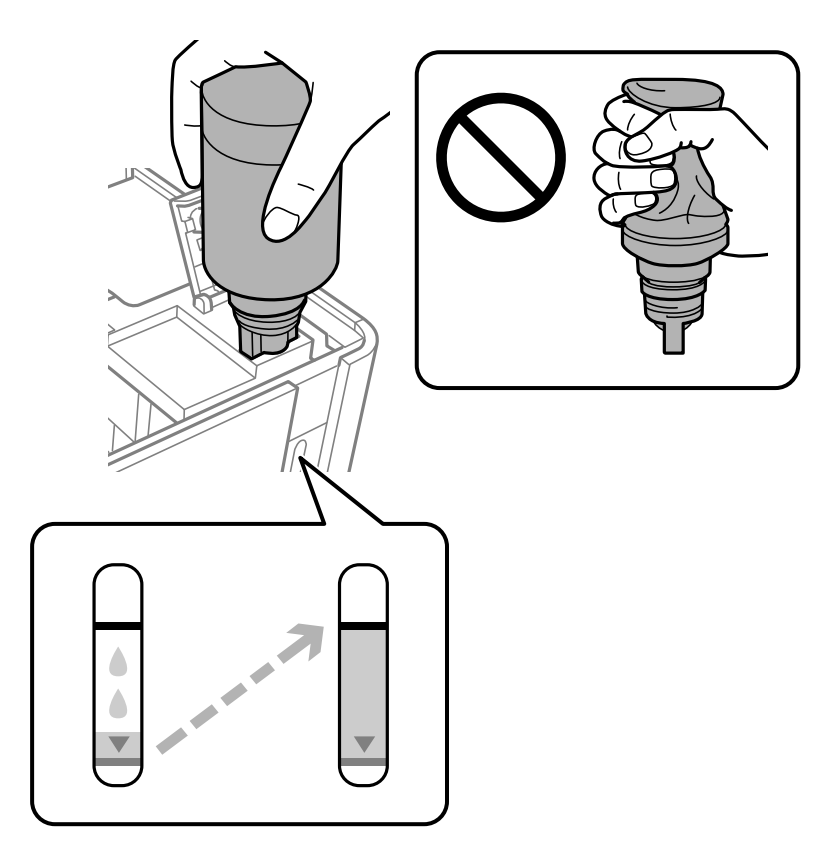

### *C <i>Viktigt:*

Lämna inte bläckflaskan införd; den kan skadas eller så kan bläck läcka ut.

#### *Anmärkning:*

Om bläcket inte börjar rinna ut ur behållaren ska du plocka bort bläckflaskan och prova att föra in den igen.

8. När du är klar med att fylla på bläcket, ta bort bläckflaskan och stäng sedan säkert locket på bläckflaskan.

#### *Anmärkning:*

Om bläck finns kvar i bläckflaskan, dra åt locket och förvara flaskan upprätt för senare användning.

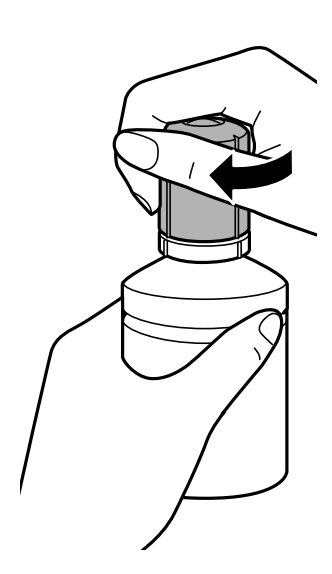

9. Stäng locket på bläcktanken.

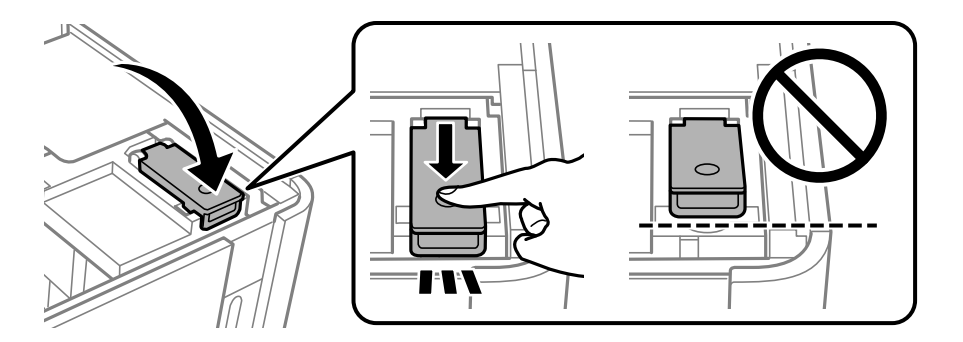

10. Stäng skrivarluckan.

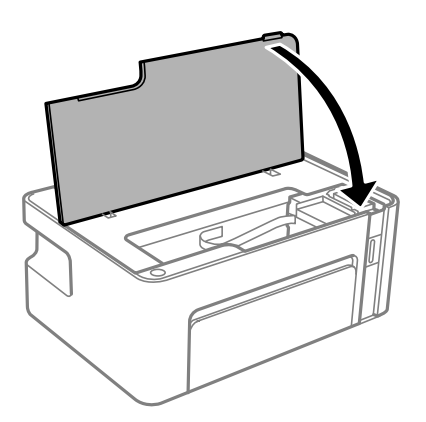

11. Håll ned  $\Diamond$ -knappen på skrivaren i minst fem sekunder tills  $\Diamond$  blinkar.

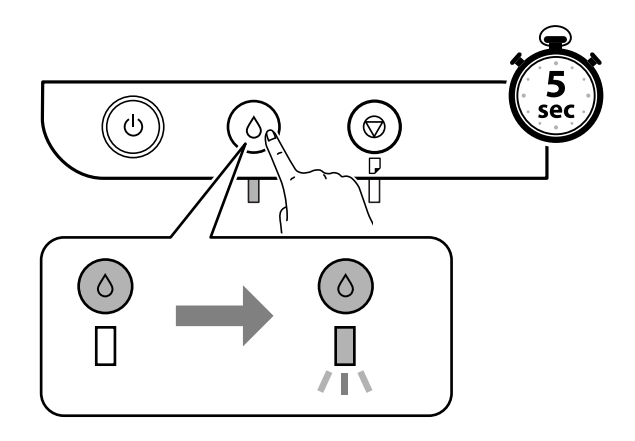

### **Relaterad information**

- & ["Koder för bläckflaskor" på sidan 45](#page-44-0)
- $\blacktriangleright$ ["Försiktighetsåtgärder när bläckflaskor hanteras" på sidan 46](#page-45-0)
- $\blacktriangleright$ ["Bläckspill" på sidan 84](#page-83-0)

# <span id="page-52-0"></span>**Underhåll av skrivaren**

# **Förhindra skrivarhuvudet från att torka**

Använd alltid strömknappen när du slår på och stänger av skrivaren.

Kontrollera att strömlampan är släckt innan du kopplar från strömkabeln.

Själva bläcket kan torka om det inte täcks över. Det är som att sätta på ett lock på en tuschpenna eller en oljepenna för att förhindra att det torkar. Se till att skrivarhuvudet är ordentligt hopsatt för att förhindra att bläcket torkar.

När strömkabeln dras ur eller om det sker ett strömavbrott när skrivaren används kan skrivarhuvudet inte stängas korrekt. Om skrivarhuvudet lämnas som det är kommer det att torka ut och orsaka att munstycken sätter igen (bläckutlopp).

I dessa fall slår du på och stänger av skrivaren igen så fort som möjligt för att stänga skrivarhuvudet.

# **Kontrollera om munstyckena är igensatta (munstyckeskontroll)**

Om munstyckena är tilltäppta kan utskriften bli blek, få synliga linjer eller uppvisa ränder.

Om utskriftskvaliteten blir sämre använder du funktionen munstyckeskontroll och ser efter om munstyckena är tilltäppta.

### **Kontrollera om munstyckena är igensatta (munstyckeskontroll) skrivarknappar**

- 1. Fyll på vanligt papper i A4-storlek i skrivaren.
- 2. Stäng av skrivaren genom att trycka på knappen  $\mathcal{O}$ .
- 3. Håll ned  $\bigcirc$ -knappen, tryck på  $\bigcirc$  på skrivarens kontrollpanel i minst fem sekunder tills strömlampan blinkar. Mönstret för munstyckskontroll skrivs ut.

*Anmärkning:* Det kan ta lite tid att starta utskrift av munstyckets kontrollmönster. 4. Undersök det utskrivna mönstret och utför sedan ett av följande alternativ, beroende på utskriftsresultat.

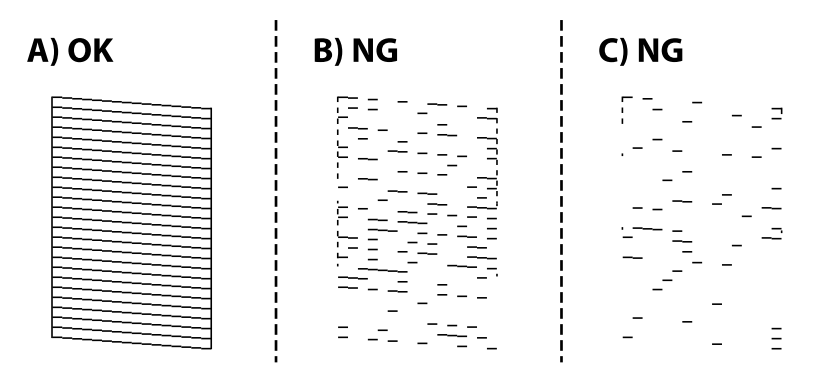

❏ A:

Alla linjer skrivs ut. Inga ytterligare steg krävs.

❏ B eller stäng till B: Rengör skrivarhuvudet.

När vissa munstycken sätts igen utför du huvudrengöring. För detaljer, se tillhörande information nedan.

❏ C eller stäng till C: Rengör skrivarhuvudet.

När de flesta raderna är brutna eller de flesta segmenten saknas utför du huvudrengöring. För detaljer, se tillhörande information nedan.

### **Relaterad information**

- & ["Fylla på papper i Papperskassett" på sidan 16](#page-15-0)
- & ["Rengöra skrivarhuvudet \(Huvudrengöring\)" på sidan 56](#page-55-0)
- & ["Rengöra skrivarhuvudet \(Djuprengöring\)" på sidan 58](#page-57-0)

### **Kontrollera om munstyckena är igensatta (munstyckeskontroll) — Windows**

- 1. Fyll på vanligt papper i A4-storlek i skrivaren.
- 2. Öppna fönstret för skrivardrivrutinen.
- 3. Klicka på **Munstyckeskontroll** på fliken **Underhåll**.
- 4. Följ anvisningarna på skärmen om du vill skriva ut mönstret för kontroll av munstycken.

5. Undersök det utskrivna mönstret och utför sedan ett av följande alternativ, beroende på utskriftsresultat.

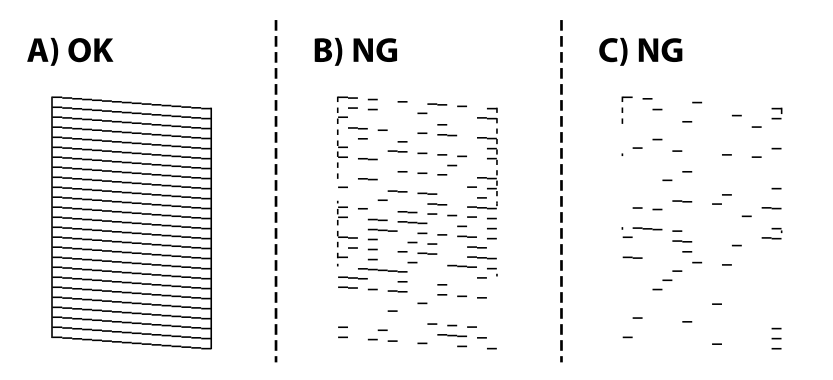

❏ A:

Alla linjer skrivs ut. Inga ytterligare steg krävs.

❏ B eller stäng till B: Rengör skrivarhuvudet.

När vissa munstycken sätts igen utför du huvudrengöring. För detaljer, se tillhörande information nedan.

❏ C eller stäng till C: Rengör skrivarhuvudet.

När de flesta raderna är brutna eller de flesta segmenten saknas utför du huvudrengöring. För detaljer, se tillhörande information nedan.

### **Relaterad information**

- & ["Gå till skrivardrivrutin" på sidan 22](#page-21-0)
- & ["Fylla på papper i Papperskassett" på sidan 16](#page-15-0)
- & ["Rengöra skrivarhuvudet \(Huvudrengöring\)" på sidan 56](#page-55-0)
- & ["Rengöra skrivarhuvudet \(Djuprengöring\)" på sidan 58](#page-57-0)

### **Kontrollera om munstyckena är igensatta (munstyckeskontroll) — Mac OS**

- 1. Fyll på vanligt papper i A4-storlek i skrivaren.
- 2. Välj **Systeminställningar** i -menyn > **Skrivare och skannrar** (eller **Skriv ut och skanna**, **Skriv ut och faxa**) och välj sedan skrivaren.
- 3. Klicka på **Alternativ och förbrukningsmaterial** > **Verktyg** > **Öppna skrivarverktyg**.
- 4. Klicka på **Munstyckeskontroll**.
- 5. Följ anvisningarna på skärmen om du vill skriva ut mönstret för kontroll av munstycken.

<span id="page-55-0"></span>6. Undersök det utskrivna mönstret och utför sedan ett av följande alternativ, beroende på utskriftsresultat.

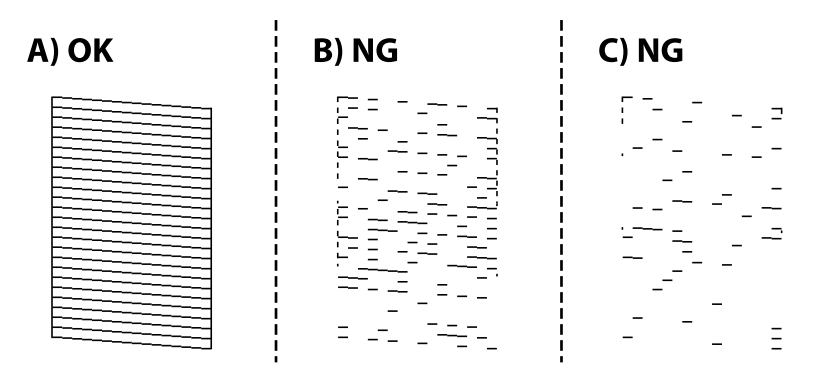

❏ A:

Alla linjer skrivs ut. Inga ytterligare steg krävs.

❏ B eller stäng till B: Rengör skrivarhuvudet.

När vissa munstycken sätts igen utför du huvudrengöring. För detaljer, se tillhörande information nedan.

❏ C eller stäng till C: Rengör skrivarhuvudet.

När de flesta raderna är brutna eller de flesta segmenten saknas utför du huvudrengöring. För detaljer, se tillhörande information nedan.

### **Relaterad information**

- & ["Fylla på papper i Papperskassett" på sidan 16](#page-15-0)
- & "Rengöra skrivarhuvudet (Huvudrengöring)" på sidan 56
- & ["Rengöra skrivarhuvudet \(Djuprengöring\)" på sidan 58](#page-57-0)

# **Rengöra skrivarhuvudet (Huvudrengöring)**

När utskrifter tappar färg eller synliga streck visas är munstyckena igensatta. Om utskriftskvaliteten blir sämre använder du funktionen munstyckeskontroll och ser efter om munstyckena är tilltäppta och rengör sedan skrivarhuvudet. För detaljer kring hur du kör munstyckeskontroll, se tillhörande information nedan.

### c*Viktigt:*

- ❏ Öppna inte skrivarluckan eller stäng av skrivaren under huvudrengöring. Du kommer inte att kunna skriva ut om huvudrengöringen inte slutförs.
- ❏ Rengör endast skrivarhuvudet om utskriftskvaliteten avtar eftersom det går åt bläck vid rengöring av huvud.
- ❏ När bläcknivån är låg kanske du inte kan rengöra skrivarhuvudet.
- ❏ Om utskriftskvaliteten inte har förbättrats efter att du har utfört munstyckeskontroll och huvudrengöring ungefär tre gånger väntar du minst sex timmar utan att skriva ut. Kör sedan munstyckeskontrollen igen och upprepa huvudrengöringen om det behövs. Vi rekommenderar att du stänger av skrivaren. Kontakta Epsons kundtjänst om utskriftskvaliteten inte förbättras.

För att förhindra att skrivarhuvudet torkar ska du inte koppla bort skrivaren när strömmen är på.

### **Rengöra skrivhuvudet — skrivarens knappar**

Håll  $\bigcirc$  intryckt i minst fem sekunder tills strömlampan börjar blinka.

Rengöringen av skrivhuvudet startar.

#### *Anmärkning:*

Det kan ta lite tid att starta rengöring av skrivarhuvudet.

Efter att strömlampan slutat blinka stänger du av skrivaren, kör munstyckeskontrollen och kontrollera om skrivarens munstycken har rensats.

För detaljer kring hur du kör munstyckeskontroll, se tillhörande information nedan.

Upprepa munstyckeskontrollen och rengöringen av huvudet upp till tre gånger tills alla rader skrivits ut korrekt.

#### **Relaterad information**

& "**[Kontrollera om munstyckena är igensatta \(munstyckeskontroll\)](#page-52-0)**" på sidan 53

### **Rengöra skrivarhuvudet — Windows**

- 1. Öppna fönstret för skrivardrivrutinen.
- 2. Klicka på **Huvudrengöring** på fliken **Underhåll**.
- 3. Följ instruktionerna på skärmen.

Efter att du blivit klar med skrivarhuvudsrengöringen kör du **Munstyckeskontroll** och kontrollerar om skrivarhuvudets munstycken har rensats. För detaljer kring hur du kör munstyckeskontroll, se tillhörande information nedan.

Upprepa stegen upp till tre gånger tills alla rader skrivits ut korrekt.

#### **Relaterad information**

- & ["Gå till skrivardrivrutin" på sidan 22](#page-21-0)
- & "**[Kontrollera om munstyckena är igensatta \(munstyckeskontroll\)](#page-52-0)**" på sidan 53

### **Rengöra skrivarhuvudet — Mac OS**

- 1. Välj **Systeminställningar** i -menyn > **Skrivare och skannrar** (eller **Skriv ut och skanna**, **Skriv ut och faxa**) och välj sedan skrivaren.
- 2. Klicka på **Alternativ och förbrukningsmaterial** > **Verktyg** > **Öppna skrivarverktyg**.
- 3. Klicka på **Huvudrengöring**.
- 4. Följ instruktionerna på skärmen.

Efter att du blivit klar med skrivarhuvudsrengöringen kör du **Munstyckeskontroll** och kontrollerar om skrivarhuvudets munstycken har rensats. För detaljer kring hur du kör munstyckeskontroll, se tillhörande information nedan.

Upprepa stegen upp till tre gånger tills alla rader skrivits ut korrekt.

<span id="page-57-0"></span>& "**[Kontrollera om munstyckena är igensatta \(munstyckeskontroll\)](#page-52-0)**" på sidan 53

# **Rengöra skrivarhuvudet (Djuprengöring)**

Den kraftiga rengöringsfunktionen kan förbättra utskriftskvaliteten i följande fall.

- ❏ De flesta munstycken är igensatta.
- ❏ Du har utfört munstyckeskontroll och huvudrengöring tre gånger och sedan väntat i minst sex timmar utan utskrift, men utskriftskvaliteten har fortfarande inte förbättrats.

Innan du kör den här funktionen använder du munstyckeskontrollfunktionen för att kontrollera om munstyckena är igensatta. Läs följande instruktioner och rengör sedan skrivarhuvudet.

### c*Viktigt:*

Kontrollera att det finns tillräckligt med bläck i bläckbehållaren.

Kontrollera visuellt att bläckbehållaren är fylld till minst en tredjedel. Låga bläcknivåer under Djuprengöring kan skada produkten.

### c*Viktigt:*

Ett intervall på 12 timmar krävs mellan varje Djuprengöring.

Normalt sett ska en enstaka Djuprengöring lösa utskriftskvaliteten inom 12 timmar.För att undvika onödig bläckanvändning måste du vänta i 12 timmar innan du försöker igen.

### c*Viktigt:*

Den här funktionen påverkar bläckdynans servicelivslängd.Bläckdynona fylls på fortare när funktionen används.Om bläckdynorna har nått slutet av sin servicelivslängd ska du kontakta Epsons kundtjänst för byte.

#### *Anmärkning:*

När bläcknivåerna inte räcker för Djuprengöring, kan du inte köra den här funktionen.Även i det här fallet kan nivåerna för utskrift finnas kvar.

#### **Relaterad information**

& "**[Kontrollera om munstyckena är igensatta \(munstyckeskontroll\)](#page-52-0)**" på sidan 53

### **Köra Djuprengöring — Windows**

- 1. Öppna fönstret för skrivardrivrutinen.
- 2. Klicka på **Djuprengöring** på fliken **Underhåll**.
- 3. Följ instruktionerna på skärmen.

- & ["Gå till skrivardrivrutin" på sidan 22](#page-21-0)
- & "**[Kontrollera om munstyckena är igensatta \(munstyckeskontroll\)](#page-52-0)**" på sidan 53

### **Köra Djuprengöring — Mac OS**

- 1. Välj **Systeminställningar** i -menyn > **Skrivare och skannrar** (eller **Skriv ut och skanna**, **Skriv ut och faxa**) och välj sedan skrivaren.
- 2. Klicka på **Alternativ och förbrukningsmaterial** > **Verktyg** > **Öppna skrivarverktyg**.
- 3. Klicka på **Djuprengöring**.
- 4. Följ instruktionerna på skärmen.

#### **Relaterad information**

& "**[Kontrollera om munstyckena är igensatta \(munstyckeskontroll\)](#page-52-0)**" på sidan 53

# **Justera skrivarhuvudet**

Om du upptäcker att lodräta linjer är sneda eller att bilder är suddiga, justerar du skrivarhuvudet.

### **Justera skrivarhuvudet — Windows**

- 1. Fyll på 4 eller fler ark av vanligt papper i A4-storlek i skrivaren.
- 2. Öppna fönstret för skrivardrivrutinen.
- 3. Klicka på **Skrivarhuvudjustering** på fliken **Underhåll**.
- 4. Följ instruktionerna på skärmen.

#### **Relaterad information**

- & ["Fylla på papper i Papperskassett" på sidan 16](#page-15-0)
- & ["Gå till skrivardrivrutin" på sidan 22](#page-21-0)

### **Justera skrivarhuvudet — Mac OS**

- 1. Fyll på 4 eller fler ark av vanligt papper i A4-storlek i skrivaren.
- 2. Välj **Systeminställningar** i -menyn > **Skrivare och skannrar** (eller **Skriv ut och skanna**, **Skriv ut och faxa**) och välj sedan skrivaren.
- 3. Klicka på **Alternativ och förbrukningsmaterial** > **Verktyg** > **Öppna skrivarverktyg**.
- 4. Klicka på **Skrivarhuvudjustering**.
- 5. Följ instruktionerna på skärmen.

& ["Fylla på papper i Papperskassett" på sidan 16](#page-15-0)

## **Rensa pappersbanan**

Rengör valsen på insidan när utskrifter är kladdiga, repiga eller papper inte matas fram på rätt sätt.

c*Viktigt:* Rengör inte insidan av skrivaren med servetter.Skrivarhuvudets munstycken kan täppas till med ludd.

### **Rensa pappersbanan — Windows**

- 1. Öppna fönstret för skrivardrivrutinen.
- 2. Klicka på **Rengör pappersledare** på fliken **Underhåll**.
- 3. Följ instruktionerna på skärmen.

### **Rensa pappersbanan — Mac OS X**

- 1. Välj **Systeminställningar** i -menyn > **Skrivare och skannrar** (eller **Skriv ut och skanna**, **Skriv ut och faxa**) och välj sedan skrivaren.
- 2. Klicka på **Alternativ och förbrukningsmaterial** > **Verktyg** > **Öppna skrivarverktyg**.
- 3. Klicka på **Rengör pappersledare**.
- 4. Följ instruktionerna på skärmen.

# **Rensa pappersbanan för pappersmatningsproblem**

Rengör valsen på insidan när papper inte matas korrekt från papperskassett.

- 1. Stäng av skrivaren genom att trycka på  $\bigcup$ -knappen.
- 2. Dra ut strömsladden ur vägguttaget och sedan ur enheten.

3. Se till att locket på bläckbehållaren sitter fast ordentligt.

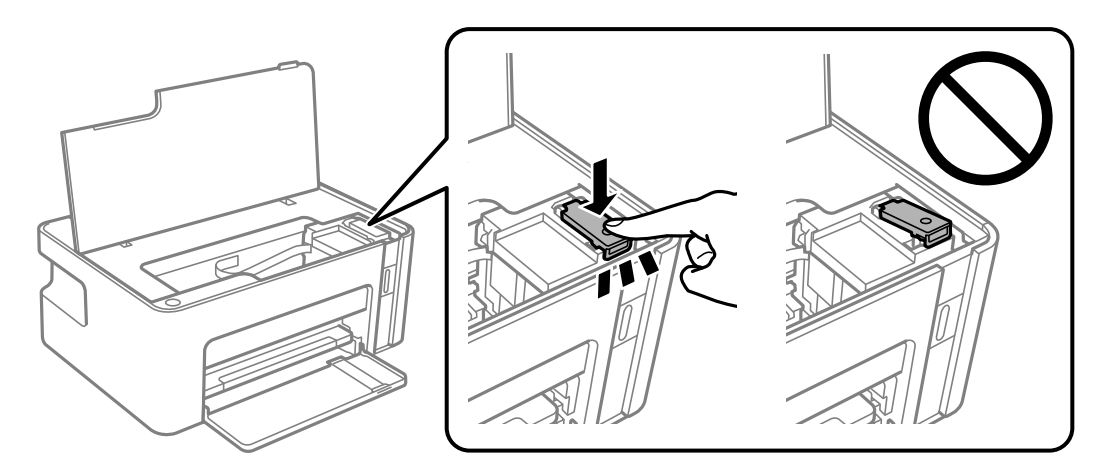

### c*Viktigt:*

Om locket till bläckbehållaren inte sitter fast ordentligt kan bläck läcka ut.

- 4. Stäng skrivarluckan.
- 5. Dra ut papperskassett och ta sedan bort pappret.

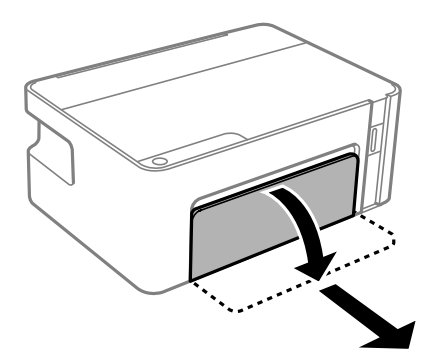

6. Ställ skrivaren på sidan med skrivarens bläckbehållare längst ned.

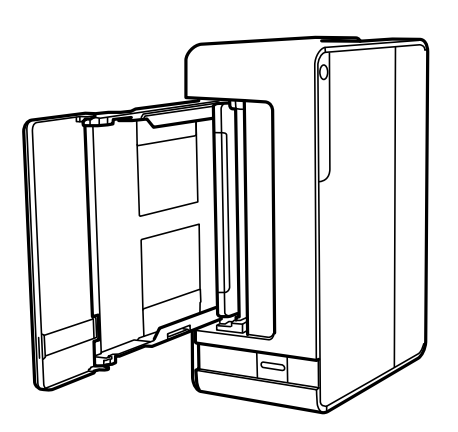

# !*Obs!*

Var försiktig så att du inte fastnar med handen eller fingrarna när du ställer skrivaren. Annars kan du skadas.

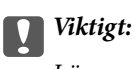

Lämna inte skrivaren stående under längre tid.

7. Fukta en trasa med vatten. Vrid ur den ordentligt och torka sedan cylindern samtidigt som du snurrar den med trasan.

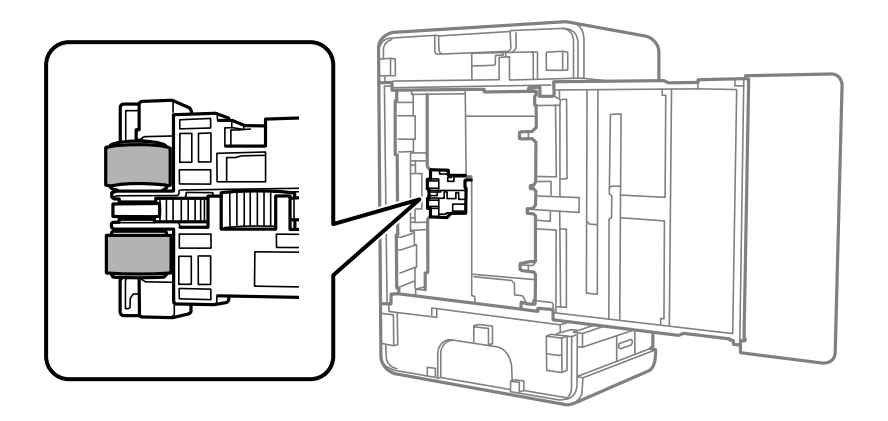

- 8. Återställ skrivaren i normal position, och mata in papperskassett.
- 9. Anslut strömkabeln.

# **Kontrollera det totala antalet sidor som matats genom skrivaren**

Du kan kontrollera det totala antalet sidor som matats genom skrivaren.

### **Kontrollera det totala antalet sidor som matats genom skrivaren skrivarens knappar**

Informationen skrivs ut tillsammans med mönstret för munstyckskontroll.

- 1. Fyll på papper i A4-storlek i skrivaren.
- 2. Stäng av skrivaren genom att trycka på knappen  $\mathbf{\dot{U}}$ .
- 3. Stäng av skrivaren när du håller  $\bigcirc$  intryckt och släpp knapparna när strömlampan blinkar.

### **Kontrollera det totala antalet sidor som matats genom skrivaren – Windows**

- 1. Öppna fönstret för skrivardrivrutinen.
- 2. Klicka på **Information om skrivare och alternativ** på fliken **Underhåll**.

& ["Gå till skrivardrivrutin" på sidan 22](#page-21-0)

### **Kontrollera det totala antalet sidor som matats genom skrivaren — Mac OS**

- 1. Välj **Systeminställningar** i -menyn > **Skrivare och skannrar** (eller **Skriv ut och skanna**, **Skriv ut och faxa**) och välj sedan skrivaren.
- 2. Klicka på **Alternativ och förbrukningsmaterial** > **Verktyg** > **Öppna skrivarverktyg**.
- 3. Klicka på **Information om skrivare och alternativ**.

# <span id="page-63-0"></span>**Programvaruinformation**

Detta avsnitt presenterar de programvaruprodukter som finns tillgängliga för din skrivare från den medföljande CD-skivan.

# **Applikation för utskrift av webbsidor (E-Web Print)**

E-Web Print är ett program som gör det möjligt att enkelt skriva ut webbsidor med olika layouter. Mer information finns i programhjälpen. Du kan komma åt hjälpavsnittet via menyn **E-Web Print** i verktygsfältet **E-Web Print**.

#### *Anmärkning:*

- ❏ Windows Server-operativsystem stöds inte.
- ❏ Mac OS stöds inte.
- ❏ Kontrollera webbläsare som stöds och den senaste versionen från nedladdningsplatsen.

#### **Starta**

När du installerar E-Web Print visas den i webbläsaren. Klicka på **Print** eller **Clip**.

#### **Relaterad information**

& ["Installera program" på sidan 65](#page-64-0)

# **Mjukvaruuppdateringsverktyg (EPSON Software Updater)**

EPSON Software Updater är ett program som söker efter ny eller uppdaterad programvara på internet och installerar den.Du kan också uppdatera skrivarens inbyggda programvara och användarhandbok.

#### *Anmärkning:*

Windows Server-operativsystem stöds inte.

#### **Installationssätt**

Hämta EPSON Software Updater från webbplatsen för Epson.

Om du använder en Windows-dator och inte kan hämta den från webbplatsen kan du installera dem från den medföljande mjukvaruskivan.

#### [http://www.epson.com](http://www.epson.com/)

#### **Börja med Windows**

❏ Windows 10

Klicka på startknappen och välj **Epson Software** > **EPSON Software Updater**.

❏ Windows 8.1/Windows 8

Ange programvarans namn i sökfältet och välj sedan den ikon som visas.

<span id="page-64-0"></span>❏ Windows 7/Windows Vista/Windows XP

Klicka på startknappen och välj sedan **Alla program** (eller **Program**) > **Epson Software** > **EPSON Software Updater**.

#### *Anmärkning:*

Du kan också starta EPSON Software Updater genom att klicka på skrivarikonen på aktivitetsfältet på skrivbordet och sedan välja *Programuppdatering*.

#### **Börja med Mac OS**

Välj **Gå** > **Applikationer** > **Epson Software** > **EPSON Software Updater**.

# **Installera program**

Anslut datorn till nätverket och installera de senaste programversionerna från webbplatsen.

#### *Anmärkning:*

- ❏ Logga in på datorn som administratör. Ange administratörslösenordet om datorn uppmanar dig till det.
- ❏ Du måste först avinstallera ett program för att kunna installera om det.
- 1. Stäng alla program som körs.
- 2. Koppla från skrivaren och datorn temporärt när du installerar skrivardrivrutinen.

*Anmärkning:* Anslut inte skrivaren och datorn förrän du uppmanas till det.

- 3. Gå till följande webbplats och ange sedan produktens namn. <http://epson.sn>
- 4. Välj **Inställning** och klicka sedan på **Hämta**.
- 5. Klicka eller dubbelklicka på den hämtade filen och följ instruktionerna på skärmen.

#### *Anmärkning:*

Om du använder en Windows-dator och inte kan hämta program från webbplatsen, installera dem från programvaruskivan som medföljde skrivaren.

# **Uppdatera program och inbyggd programvara**

Det kan hända att du kan lösa vissa problem och förbättra eller lägga till funktioner genom att uppdatera programmen och den inbyggda programvaran.Se till att du har den senaste versionen av programmen och den inbyggda programvaran.

- 1. Kontrollera att skrivaren och datorn är anslutna och att datorn är ansluten till Internet.
- 2. Starta EPSON Software Updater och uppdatera programmen eller den inbyggda programvaran.

### c*Viktigt:*

Stäng inte av datorn eller koppla från skrivaren tills uppdateringen är klar. Annars fungerar kanske inte skrivaren.

#### *Anmärkning:*

Om du inte hittar det program som du vill uppdatera i listan kan du inte uppdatera med hjälp av EPSON Software Updater.Sök efter de senaste versionerna av programmen från din lokala Epson-webbplats.

[http://www.epson.com](http://www.epson.com/)

# **Avinstallera program**

Logga in på datorn som administratör. Ange administratörslösenordet om datorn uppmanar dig till det.

### **Avinstallera program — Windows**

- 1. Stäng av skrivaren genom att trycka på knappen $\Phi$ .
- 2. Stäng alla program som körs.

### 3. Öppna **Kontrollpanelen**:

❏ Windows 10/Windows Server 2016

Klicka på startknappen och välj sedan **Windows-system** > **Kontrollpanelen**.

- ❏ Windows 8.1/Windows 8/Windows Server 2012 R2/Windows Server 2012 Välj **Skrivbord** > **Inställningar** > **Kontrollpanelen**.
- ❏ Windows 7/Windows Vista/Windows XP/Windows Server 2008 R2/Windows Server 2008/Windows Server 2003 R2/Windows Server 2003

Klicka på startknappen och välj **Kontrollpanelen**.

- 4. Öppna **Avinstallera program** (eller **Lägg till och ta bort program**):
	- ❏ Windows 10/Windows 8.1/Windows 8/Windows 7/Windows Vista/Windows Server 2016/Windows Server 2012 R2/Windows Server 2012/Windows Server 2008 R2/Windows Server 2008

### Välj **Avinstallera ett program** i **Program**.

- ❏ Windows XP/Windows Server 2003 R2/Windows Server 2003 Klicka på **Lägg till och ta bort program**.
- 5. Välj det program som du vill avinstallera.

Du kan inte avinstallera skrivardrivrutinen, om det finns några utskriftsjobb. Ta bort eller vänta tills jobben skrivs ut före avinstallation.

- 6. Avinstallera programmen:
	- ❏ Windows 10/Windows 8.1/Windows 8/Windows 7/Windows Vista/Windows Server 2016/Windows Server 2012 R2/Windows Server 2012/Windows Server 2008 R2/Windows Server 2008

#### Klicka på **Avinstallera/ändra** eller **Avinstallera**.

❏ Windows XP/Windows Server 2003 R2/Windows Server 2003

Klicka på **Ändra/ta bort** eller **Ta bort**.

#### *Anmärkning:*

Om fönstret *Kontroll av användarkonto* visas klickar du på *Fortsätt*.

7. Följ instruktionerna på skärmen.

### **Avinstallera program — Mac OS**

1. Hämta Uninstaller med hjälp av EPSON Software Updater.

När du har hämtat Uninstaller behöver du inte hämta det ingen varje gång du avinstallerar programmet.

- 2. Stäng av skrivaren genom att trycka på knappen $\mathcal{O}$ .
- 3. För att avinstallera skrivardrivrutinen, välj **Systeminställningar** från menyn > **Skrivare och skannrar** (eller **Skriv ut och skanna**, **Skriv ut och faxa**), och ta sedan bort skrivaren från listan över tillåtna skrivare.
- 4. Stäng alla program som körs.
- 5. Välj **Gå** > **Applikationer** > **Epson Software** > **Uninstaller**.
- 6. Välj det program som du vill avinstallera och klicka sedan på **Avinstallera**.

### c*Viktigt:*

Uninstaller tar bort alla drivrutiner för Epsons bläckstråleskrivare på datorn.Om du använder flera Epson inkjet-skrivare och endast vill ta bort några av drivrutinerna tar du först bort samtliga och sedan installerar du lämplig skrivardrivrutin på nytt.

#### *Anmärkning:*

Om du inte hittar det program som du vill avinstallera i listan över program kan du inte avinstallera med Uninstaller.I sådana fall väljer du *Gå* > *Applikationer* > *Epson Software*, välj vilket program du vill avinstallera och dra det sedan till papperskorgen.

### **Relaterad information**

& ["Mjukvaruuppdateringsverktyg \(EPSON Software Updater\)" på sidan 64](#page-63-0)

# **Lösa problem**

# **Kontrollera skrivarens status**

### **Lampor och skrivarstatus**

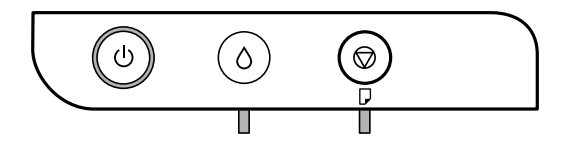

Lampan tänds eller blinkar när ett fel inträffar. Detaljer om felet visas på datorns skärm.

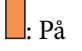

 $\overline{\mathbf{u}}$ 

Blinkar

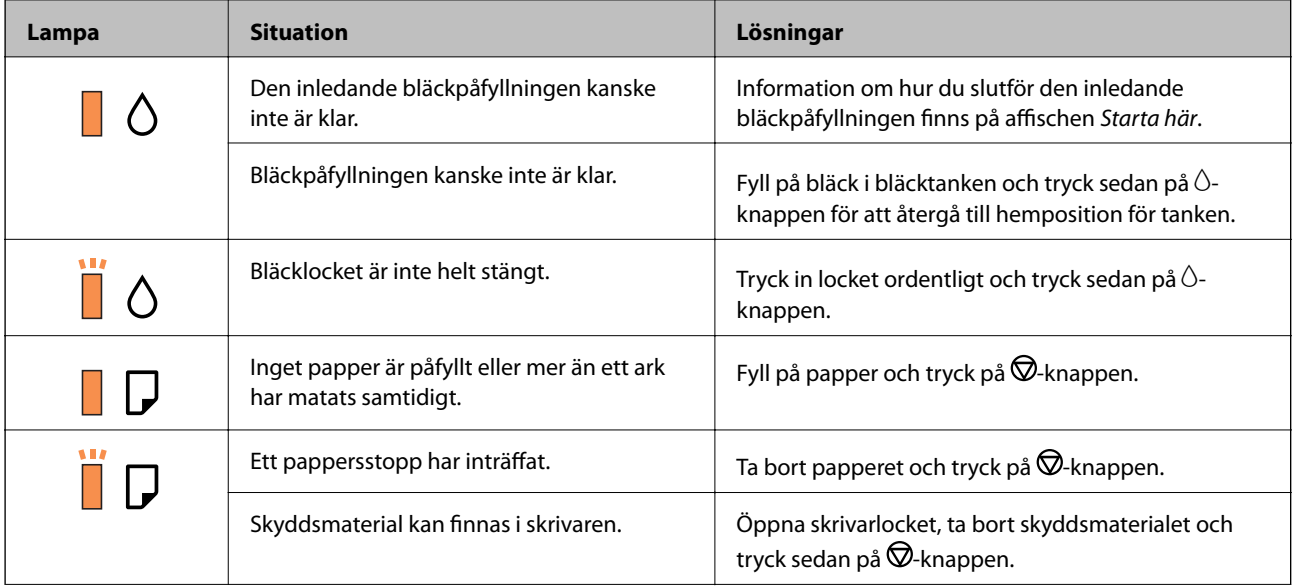

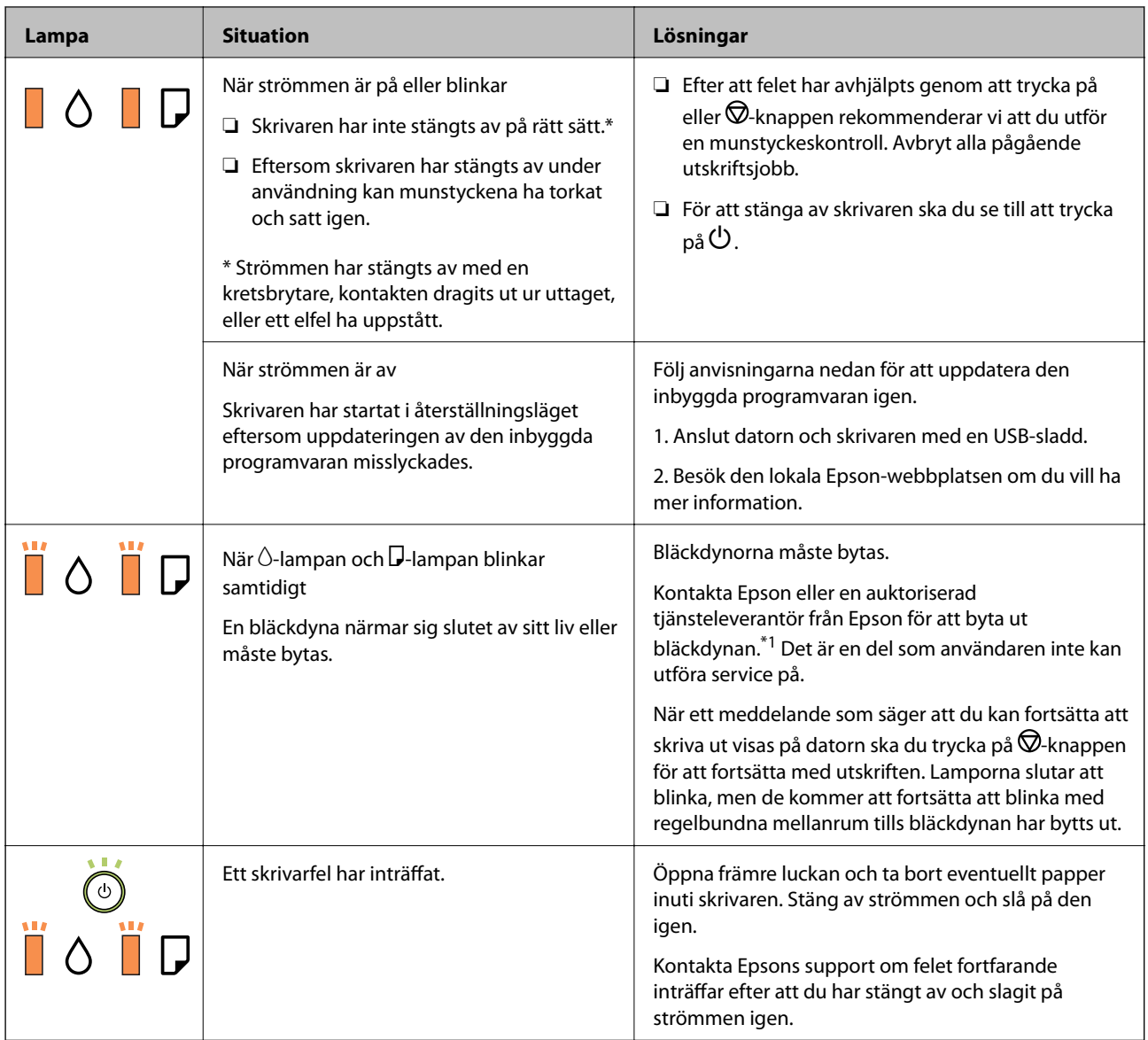

\*1 Vid vissa utskrifter kan det samlas en mycket liten mängd överflödsbläck på bläckdynan. Utskriften stoppas när bläckdynan har uppnått maximal nivå för att förhindra att bläck läcker ut från dynan. Om och hur ofta detta behövs varierar beroende på antalet sidor du skriver ut, typen av material du skriver ut och antalet rengöringscykler som produkten utför. Att dynan behöver bytas ut betyder inte att skrivaren har slutat fungera enligt specifikationerna. Skrivaren informerar om när du behöver byta dyna och detta kan endast utföras av en auktoriserad tjänsteleverantör för Epson. Epson-garantin täcker inte kostnaden för detta utbyte.

### **Relaterad information**

- & ["Ta bort papper som fastnat" på sidan 70](#page-69-0)
- & ["Kontakta Epsons kundtjänst" på sidan 93](#page-92-0)
- & ["Installera program" på sidan 65](#page-64-0)

### **Kontrollera skrivarens status – Windows**

1. Öppna fönstret för skrivardrivrutinen.

<span id="page-69-0"></span>2. Klicka på **EPSON Status Monitor 3** på fliken **Underhåll**.

#### *Anmärkning:*

- ❏ Du kan också kontrollera skrivarens status genom att dubbelklicka på skrivarikonen på aktivitetsfältet. Om skrivarikonen inte visas på aktivitetsfältet ska du klicka på *Övervakningsinställningar* på fliken *Underhåll* och sedan välja *Registrera genvägsikonen på aktivitetsfältet*.
- ❏ Om *EPSON Status Monitor 3* är inaktiverad klickar du på *Utökade inställningar* på fliken *Underhåll* och väljer sedan *Aktivera EPSON Status Monitor 3*.

### **Relaterad information**

& ["Gå till skrivardrivrutin" på sidan 22](#page-21-0)

### **Kontrollera skrivarens status — Mac OS**

- 1. Välj **Systeminställningar** i -menyn > **Skrivare och skannrar** (eller **Skriv ut och skanna**, **Skriv ut och faxa**) och välj sedan skrivaren.
- 2. Klicka på **Alternativ och förbrukningsmaterial** > **Verktyg** > **Öppna skrivarverktyg**.
- 3. Klicka på **EPSON Status Monitor**.

Du kan kontrollera skrivarens status, bläcknivåer och felstatus.

# **Kontrollera mjukvarustatus**

En del problem kan lösas genom att uppdatera mjukvaran till den senaste versionen. Använd mjukvaruuppdateringsverktyget för att kontrollera mjukvarustatus.

### **Relaterad information**

- & ["Mjukvaruuppdateringsverktyg \(EPSON Software Updater\)" på sidan 64](#page-63-0)
- & ["Installera program" på sidan 65](#page-64-0)

## **Ta bort papper som fastnat**

Kontrollera felet som visas på kontrollpanelen och följ anvisningarna för att ta bort papper som fastnat, inklusive alla bortrivna bitar.Rensa sedan bort felet.

### c*Viktigt:*

- ❏ Ta försiktigt bort pappret som har fastnat.Skrivaren kan skadas om du tar bort pappret för hastigt.
- ❏ När du tar bort papper ska du undvika att luta skrivaren, placera den vertikalt eller vända den upp och ned eftersom det kan göra att bläck läcker ut.

### **Relaterad information**

& ["Lampor och skrivarstatus" på sidan 12](#page-11-0)

### **Ta bort papper som fastnat inuti skrivaren**

# !*Obs!*

Rör aldrig knapparna på kontrollpanelen när du har handen i skrivaren. Om skrivaren börjar arbeta kan det leda till skador. Var försiktig så att du inte rör vid några utstickande delar och skadar dig.

### 1. Öppna skrivarluckan.

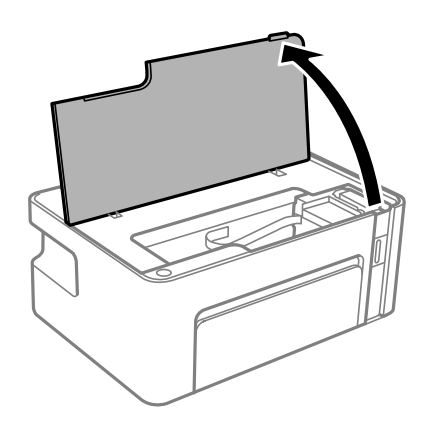

2. Ta bort papperet som har fastnat.

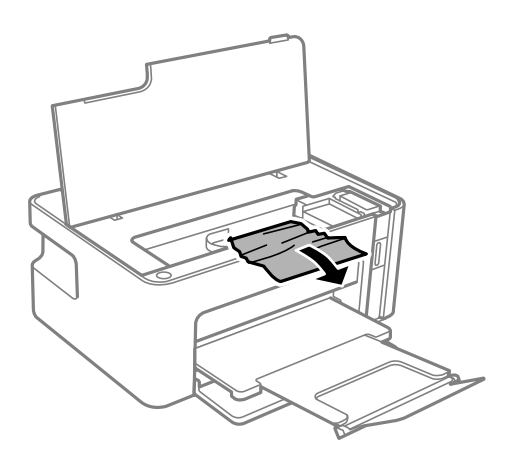

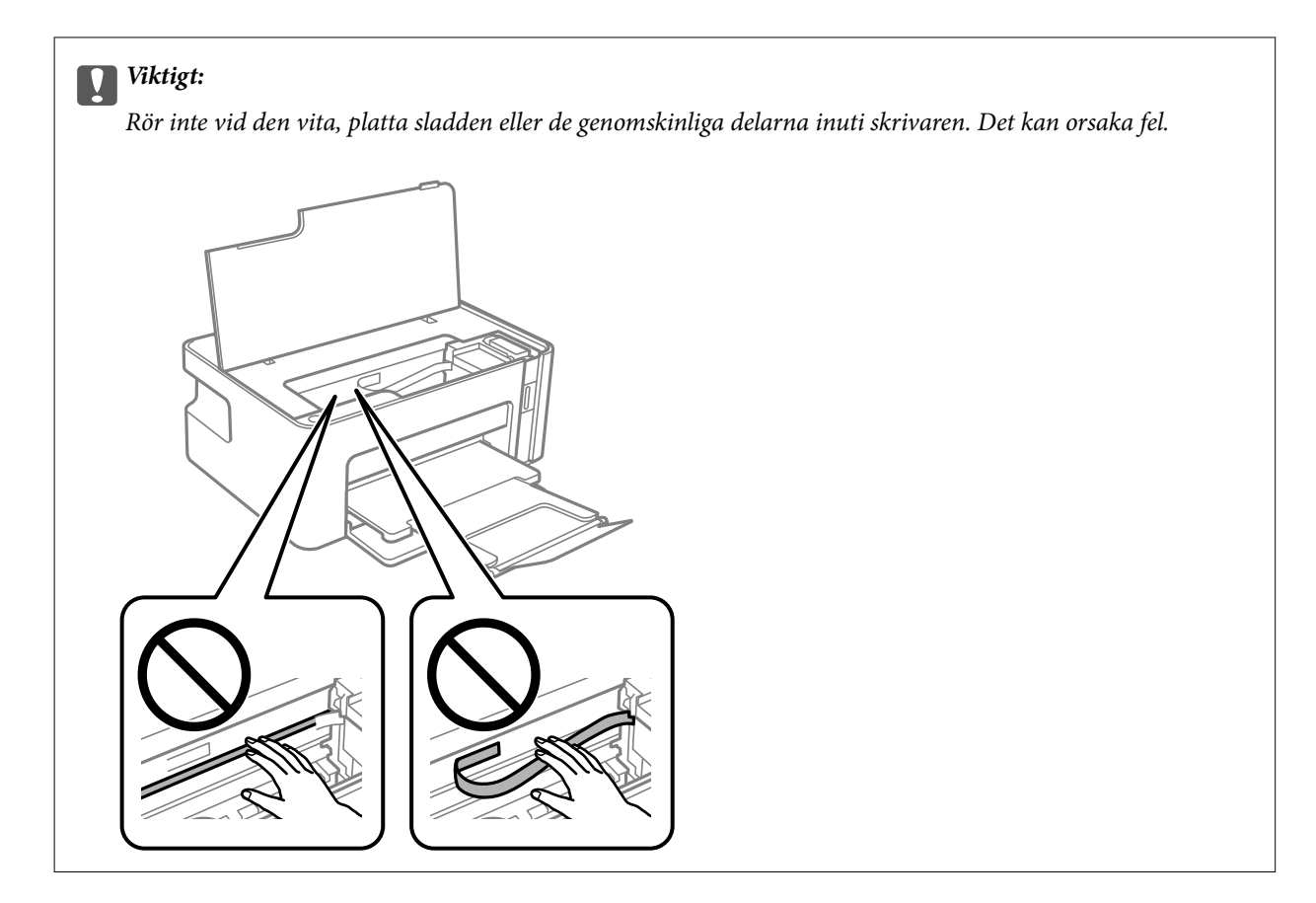

3. Stäng skrivarluckan.

### **Ta bort papper som fastnat via Bakre luckan**

1. Ta bort bakre luckan.

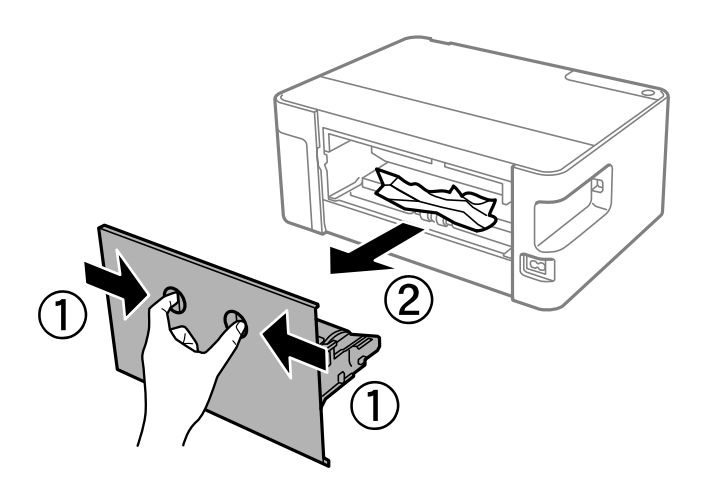
2. Ta bort pappret som har fastnat.

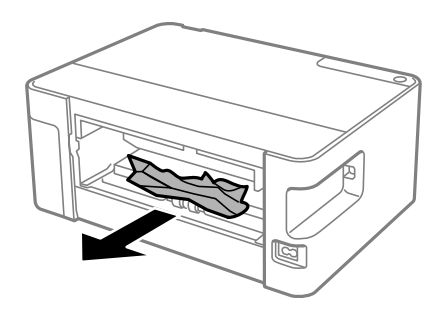

3. Ta bort papper som fastnat via bakre luckan

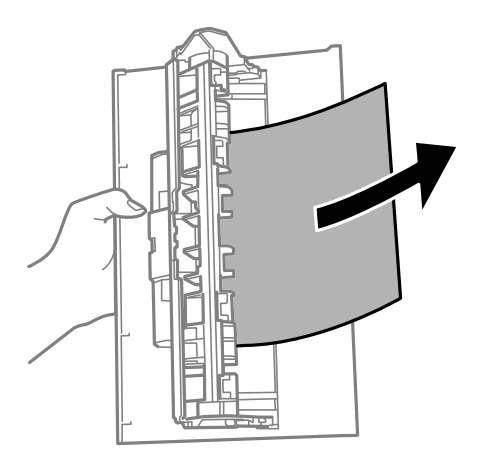

4. För in bakre luckan i skrivaren.

## **Papper matas inte in korrekt**

- Kontrollera följande punkter och vidta sedan nödvändiga åtgärder för att lösa problemet.
- ❏ Placera skrivaren på en plan yta och använd den under rekommenderade miljöförhållanden.
- ❏ Använd papper som hanteras av den här skrivaren.
- ❏ Följ försiktighetsåtgärderna för pappershantering.
- ❏ Fyll inte på med mer än maximalt antal ark som anges för papperet. För vanligt papper fyller du inte på över linjen som anges med triangelsymbolen på kantstödet.

### **Relaterad information**

- & ["Miljöspecifikationer" på sidan 88](#page-87-0)
- & ["Försiktighetsåtgärder för pappershantering" på sidan 15](#page-14-0)
- & ["Tillgängligt papper och kapacitet" på sidan 14](#page-13-0)
- & ["Lista över papperstyper" på sidan 19](#page-18-0)

### **Papperstrassel**

Fyll på papper i rätt riktning och för kantstöden mot papperskanten.

#### **Relaterad information**

- & ["Ta bort papper som fastnat" på sidan 70](#page-69-0)
- & ["Fylla på papper i Papperskassett" på sidan 16](#page-15-0)

### **Pappret matas in snett**

Fyll på papper i rätt riktning och för kantstöden mot papperskanten.

### **Relaterad information**

& ["Fylla på papper i Papperskassett" på sidan 16](#page-15-0)

### **Flera pappersark matas i taget**

- ❏ När flera pappersark matas samtidigt under manuell dubbelsidig utskrift, ta bort allt papper som har fyllts på i skrivaren innan du fyller på pappret igen.
- ❏ Om papperet trycks in riktar du in papperet efter papperets storlekslinje i papperskassetten.

## **Problem med ström och kontrollpanel**

### **Strömmen slås inte på**

- ❏ Kontrollera att strömsladden är ordentligt ansluten.
- ❏ Håll ner P-knappen lite längre tid.

### **Strömmen stängs inte av**

Håll ner  $\bigcirc$ -knappen lite längre tid. Om du fortfarande inte kan stänga av skrivaren drar du ut strömsladden. Förhindra att skrivarhuvudet torkar ut genom att sätta igång skrivaren igen och sedan stänga av den med  $\mathcal O$  knappen.

### **Strömmen stängs av automatiskt**

- ❏ Windows
	- Klicka på **Information om skrivare och alternativ** på fliken **Underhåll** för skrivardrivrutinen.
	- ❏ Inaktivera inställningarna för **Avstängning om inaktiv** och **Avstängning vid frånkoppling**.
	- ❏ Inaktivera inställningen för **Avstängningstimer**.

#### ❏ Mac OS

Välj **Systeminställningar** i -menyn > **Skrivare och skannrar** (eller **Skriv ut och skanna**, **Skriv ut och faxa**) och välj sedan skrivaren.Klicka på **Alternativ och förbrukningsmaterial** > **Verktyg** > **Öppna skrivarverktyg**, och sedan på **Skrivarinställningar**.

❏ Inaktivera inställningarna för **Avstängning om inaktiv** och **Avstängning vid frånkoppling**.

❏ Inaktivera inställningen för **Avstängningstimer**.

#### *Anmärkning:*

Din produkt kan ha funktionen *Avstängningstimer* eller *Avstängning om inaktiv* och *Avstängning vid frånkoppling* beroende på inköpsställe.

## **Det går inte att skriva ut från en dator**

### **Kontrollera anslutningen (USB)**

- ❏ Anslut USB-kabeln säkert till skrivaren och datorn.
- ❏ Om du använder en USB-hubb kan du försöka ansluta skrivaren direkt till datorn.
- ❏ Om USB-kabeln inte känns av ska du byta port eller USB-kabel.
- ❏ Om skrivaren inte kan skriva ut med en USB-anslutning kan du prova följande.

Koppla från USB-kabeln från datorn. Högerklicka på skrivarikonen som visas på datorn och välj sedan **Ta bort enhet**. Anslut sedan USB-kabeln till datorn och försök att skriva ut.

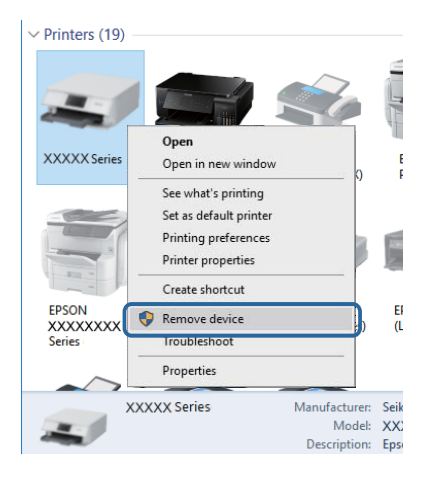

### **Kontrollera mjukvara och data**

- ❏ Kontrollera att en äkta Epson-skrivardrivrutin är installerad.Om en äkta Epson-skrivardrivrutin inte är installerad är funktionerna begränsade.Vi rekommenderar att du använder en äkta Epson-skrivardrivrutin.Se tillhörande informationslänk nedan för mer information.
- ❏ Om du skriver ut en bild med stor datastorlek kan minnet i datorn ta slut.Skriv ut bilden med en lägre upplösning eller i en mindre storlek.

### **Relaterad information**

- & "Kontrollera efter äkta skrivardrivrutiner från Epson" på sidan 76
- & ["Installera program" på sidan 65](#page-64-0)

### **Kontrollera efter äkta skrivardrivrutiner från Epson**

Du kan kontrollera om äkta skrivardrivrutiner från Epson finns installerade på datorn med en av följande metoder.

#### **Windows**

Välj **Kontrollpanel** > **Visa enheter och skrivare** (**Skrivare**, **Skrivare och fax**), och gör sedan följande för att öppna utskriftsserverns egenskapsfönster.

❏ Windows 10/Windows 8.1/Windows 8/Windows 7/Windows Server 2016/Windows Server 2012 R2/Windows Server 2012/Windows Server 2008 R2

Klicka på skrivarikonen och klicka sedan på **Utskriftsserverns egenskaper** uppe i fönstret.

❏ Windows Vista/Windows Server 2008

Högerklicka på mappen **Skrivare** och klicka sedan på **Kör som administratör** > **Serveregenskaper**.

❏ Windows XP/Windows Server 2003 R2/Windows Server 2003

Från menyn **Arkiv**, välj **Serveregenskaper**.

Klicka på fliken **Drivrutin**.Om namnet på din skrivare visas i listan, är en äkta skrivardrivrutin från Epson installerad på datorn.

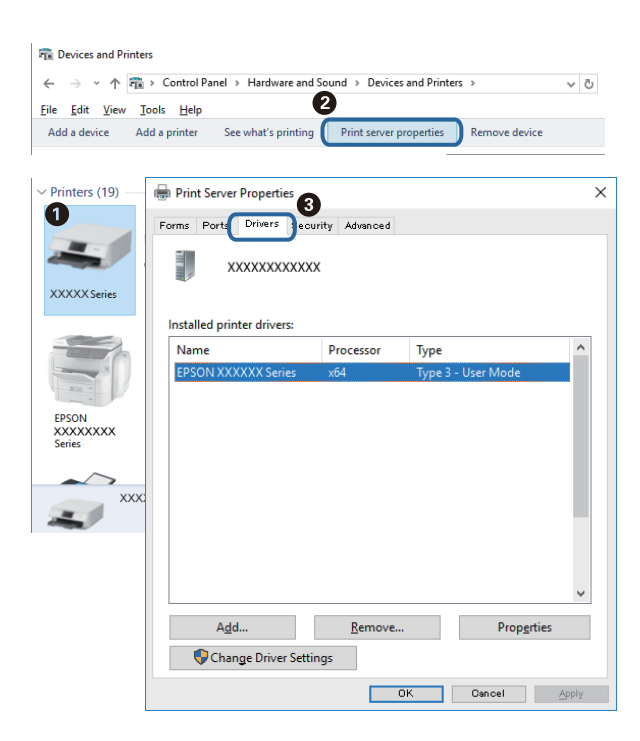

#### **Mac OS**

Välj **Systeminställningar** i -menyn > **Skrivare och skannrar** (eller **Skriv ut och skanna**, **Skriv ut och faxa**) och välj sedan skrivaren.Klicka på **Alternativ och tillbehör**, och om fliken **Alternativ** och fliken **Verktyg** visas i fönstret, är en äkta skrivardrivrutin från Epson installerad på datorn.

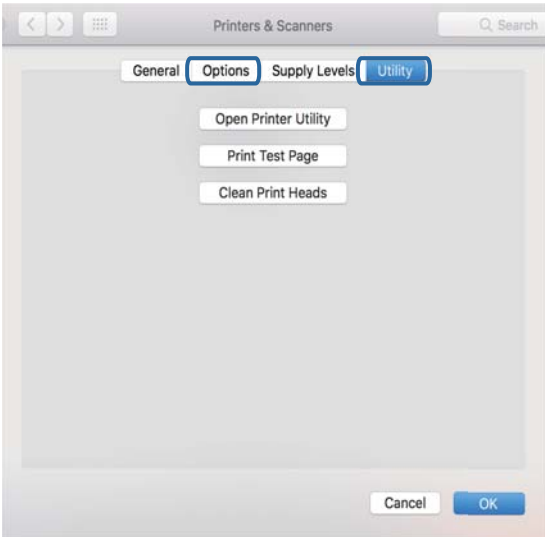

#### **Relaterad information**

& ["Installera program" på sidan 65](#page-64-0)

### **Kontrollera skrivarstatus från datorn (Windows)**

Klicka på **Utskriftskö** på skrivarens drivrutinsflik **Underhåll** och kontrollera sedan följande.

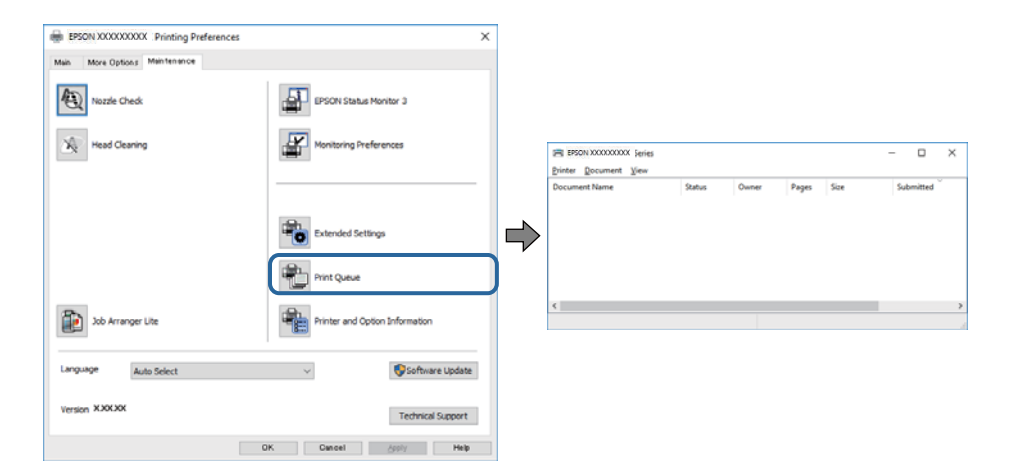

❏ Se om det finns några pausade utskriftsjobb.

Om onödiga data ligger kvar väljer du **Avbryt alla dokument** från menyn **Skrivare**.

❏ Se till att skrivaren inte är frånkopplad eller väntande.

Om skrivaren är frånkopplad eller väntande, rensar du inställningarna för frånkopplad och väntande på menyn **Skrivare**.

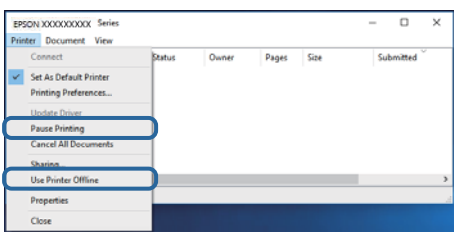

❏ Se till att skrivaren är vald som standardskrivare på menyn **Skrivare** (det ska finnas en kryssmarkering på objektet i menyn).

Om skrivaren inte har valts som standardskrivare ställer du in den som standardskrivare. Om det finns flera ikoner i **Kontrollpanelen** > **Visa enheter och skrivare** (**Skrivare**, **Skrivare och fax**), se följande för att välja ikonen.

Exempel)

USB-anslutning: EPSON XXXX-serien

Om du installerar skrivardrivrutinen flera gånger kan kopior på skrivardrivrutinen skapas. Om kopior, såsom "EPSON XXXX-serien (kopia 1)" skapas högerklickar du på den kopierade drivrutinsikonen och sedan klickar du på **Ta bort enhet**.

❏ Kontrollera att skrivarporten är korrekt vald i **Egenskap** > **Port** på menyn **Skrivare** enligt följande.

Välj "**USBXXX**" som en USB-anslutning.

### **Kontrollera skrivarstatus från datorn (Mac OS)**

Kontrollera att skrivarens status inte är **Paus**.

Välj **Systeminställningar** på menyn > **Skrivare och skannrar** (eller **Skriv ut och skanna**, **Skriv ut och faxa**) och dubbelklicka sedan på skrivaren.Om skrivaren är pausad klicka på **Återuppta** (eller **Återuppta skrivare**).

## **Problem med utskrift**

### **Utskriften är blek eller färger saknas**

Om du inte har använt skrivaren på länge kan skrivarhuvudets munstycken vara igentäppta och bläckdropparna kan därför tränga igenom. Kontrollera munstyckena och rengör skrivarhuvudet om några av skrivarmunstyckena är tilltäppta.

### **Relaterad information**

- & "**[Kontrollera om munstyckena är igensatta \(munstyckeskontroll\)](#page-52-0)**" på sidan 53
- & ["Fylla på bläcktanken" på sidan 47](#page-46-0)

### **Ränder visas**

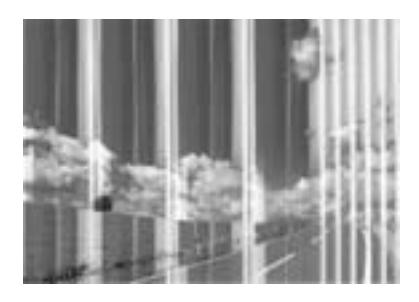

Skrivarhuvudets munstycken kan vara tilltäppta. Gör en munstyckskontroll för att kontrollera om skrivarhuvudets munstycken är tilltäppta. Rengör skrivarhuvudet om några av skrivarmunstyckena är tilltäppta.

### **Relaterad information**

& "**[Kontrollera om munstyckena är igensatta \(munstyckeskontroll\)](#page-52-0)**" på sidan 53

### **Färgade ränder visas i intervall om cirka 2.5 cm**

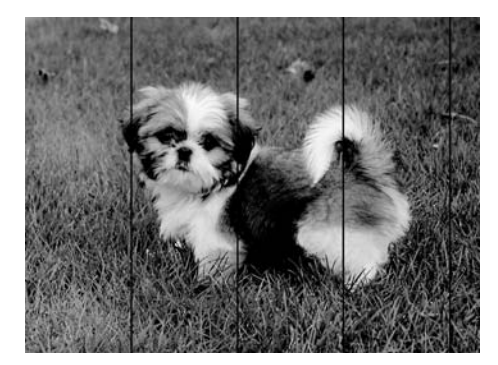

- ❏ Välj lämplig inställning för papperstyp för den typ av papper som fyllts på i skrivaren.
- ❏ Justera skrivhuvudet från en dator.
- ❏ Skriv ut med en inställning för papper av högre kvalitet när du skriver ut på vanligt papper.

### **Relaterad information**

- & ["Lista över papperstyper" på sidan 19](#page-18-0)
- & ["Justera skrivarhuvudet" på sidan 59](#page-58-0)

### **Vertikal remshanterinf eller felinriktning**

# enthalten alle ı Aufdruck. W **J** 5008 "Regel

#### ❏ Justera skrivarhuvudet.

❏ Om utskriftskvaliteten inte förbättras även efter justering av skrivarhvuduet ska du skriva ut med en högre kvalitetsinställning.

### **Relaterad information**

& ["Justera skrivarhuvudet" på sidan 59](#page-58-0)

### **Utskriftskvaliteten är dålig**

Kontrollera följande om utskriftskvaliteten är dålig på grund av suddiga utskrifter, linjer, saknade eller bleka färger, feljustering i utskrifterna.

#### **Kontrollera skrivaren**

- ❏ Kontrollera att den inledande bläckpåfyllningen är slutförd.
- ❏ Fyll på bläckbehållaren om bläcknivån ligger under den nedre linjen.
- ❏ Kontrollera munstyckena och rengör skrivarhuvudet om några av skrivarmunstyckena är tilltäppta.
- ❏ Justera skrivarhuvudet.

#### **Kontrollera papperet**

- ❏ Använd papper som hanteras av den här skrivaren.
- ❏ Skriv inte ut på papper som är fuktigt, skadat eller för gammalt.
- ❏ Släta ut papper som är rullade eller kuvert som är luftfyllda.
- ❏ Stapla inte pappren direkt efter utskrift.
- ❏ Låt utskrifterna torka helt innan du arkiverar eller visar dem. Undvik direkt solljus när du torkar utskrifterna, rör inte vid bläcksidan och försök inte torka med en hårtork.
- ❏ Epson rekommenderar att du använder originalpapper från Epson istället för vanligt papper vid utskrift av bilder eller foton. Skriv ut på utskriftssidan av Epson-originalpapperet.

#### **Kontrollera utskriftsinställningarna**

- ❏ Välj lämplig inställning för papperstyp för den typ av papper som fyllts på i skrivaren.
- ❏ Skriv ut med en inställning av högre kvalitet.
- ❏ Vid dubbelriktad utskrift (med hög hastighet) skriver skrivhuvudet i båda riktningarna och vertikala linjer kan bli feljusterade. Om utskriftskvaliteten inte förbättras, ska du inaktivera den dubbelriktade inställningen (eller hög hastighet). Om du inaktiverar den här inställningen kan utskriftshastigheten försämras.
	- ❏ Windows

Avmarkera **Hög hastighet** på skrivardrivrutinens flik **Fler alternativ**.

❏ Mac OS

Välj **Systeminställningar** i -menyn > **Skrivare och skannrar** (eller **Skriv ut och skanna**, **Skriv ut och faxa**) och välj sedan skrivaren. Klicka på **Alternativ och förbrukningsmaterial** > **Alternativ** (eller **Drivrutin**). Välj **Av** som inställning för **Höghastighetsutskrift**.

#### **Kontrollera bläckbehållaren**

- ❏ Använd bläckflaskor med rätt artikelnummer för den här skrivaren.
- ❏ Epson rekommenderar att du använder bläckflaskor före utgångsdatumet som anges på förpackningarna.
- ❏ Prova att använda Epson-originalbläckflaskor.Produkten är konstruerad att justera färgerna baserat på Epsonoriginalbläckflaskor.Användning av bläckflaskor från andra tillverkare kan göra att utskriftskvaliteten försämras.

#### **Relaterad information**

- & "**[Kontrollera om munstyckena är igensatta \(munstyckeskontroll\)](#page-52-0)**" på sidan 53
- & ["Justera skrivarhuvudet" på sidan 59](#page-58-0)
- & ["Tillgängligt papper och kapacitet" på sidan 14](#page-13-0)
- & ["Lista över papperstyper" på sidan 19](#page-18-0)
- & ["Försiktighetsåtgärder för pappershantering" på sidan 15](#page-14-0)

### **Papperet är kladdigt eller repigt**

❏ När horisontella streck visas eller överdelen eller underdelen av papperet är kladdigt ska du lägga i papper i rätt riktning och skjuta kantstöden mot kanterna på papperet.

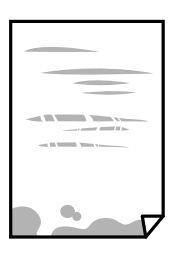

❏ Rengör pappersbanan när vertikala streck uppträder eller papperet är kladdigt.

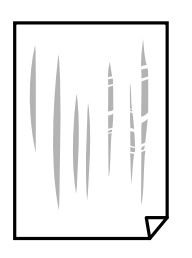

- ❏ Lägga papperet på en jämn yta och kontrollera, om det är böjt. Om det är så, jämna ut det.
- ❏ Vid utskrift på tjockt papper ligger skrivarhuvudet nära utskriftsytan och papperet kan bli nött. I det här fallet ska du aktivera inställningen för minskad nötning. Om du aktiverar den här inställningen kan utskriftskvaliteten försämras eller utskriften bli långsammare.

Windows

Klicka på **Utökade inställningar** på skrivardrivrutinens **Underhåll**-flik och välj sedan **Papper med kort fiberriktning**.

❏ Kontrollera att bläcket har torkat helt innan du lägger i papperet igen vid manuella dubbelsidiga utskrifter.

#### **Relaterad information**

- & ["Fylla på papper i Papperskassett" på sidan 16](#page-15-0)
- & ["Rensa pappersbanan" på sidan 60](#page-59-0)

### **Utskrivna foton är kladdiga**

Du kanske skriver ut på fel sida av fotopapperet. Se till att du skriver ut på sidan som tål utskrift.

Om du skriver ut på fel sida av fotopapperet, måste du rengöra pappersvägen.

#### **Relaterad information**

& ["Rensa pappersbanan" på sidan 60](#page-59-0)

### **Felaktig position, storlek eller marginal för utskriften**

- ❏ Fyll på papper i rätt riktning och för kantstöden mot papperskanten.
- ❏ Välj lämplig inställning för pappersstorlek.
- ❏ Justera marginalinställningen i programmet så att den hamnar inom utskriftsområdet.

### **Relaterad information**

- & ["Fylla på papper i Papperskassett" på sidan 16](#page-15-0)
- & ["Utskriftsområde" på sidan 86](#page-85-0)

### **Utskrivna tecken är felaktiga eller förvanskade**

- ❏ Anslut USB-kabeln säkert till skrivaren och datorn.
- ❏ Avbryt alla utskriftsjobb som pausats.
- ❏ Försätt inte datorn i **Viloläge** eller **Vila**-läge manuellt när utskrift pågår. Sidor med förvrängd text kan skrivas ut nästa gång du startar datorn.
- ❏ Om du använder skrivardrivrutinen du tidigare använder kan utskriftna tecken bli förvridna. Kontrollera att skrivardrivrutinen du använder är till för den här skrivaren. Kontrollera skrivarens namn överst i fönstret för skrivardrivrutinen.

### **Den utskrivna bilden är inverterad**

Avmarkera alla inställningar för spegelvända bilder i skrivarens drivrutiner eller i programmet.

- ❏ Windows
	- Avmarkera **Spegelvänd bild** på fliken **Fler alternativ** för skrivardrivrutinen.
- ❏ Mac OS

Avmarkera **Spegelvänd bild** på menyn **Utskriftsinställningar** för dialogrutan för utskrift.

### **Mosaikliknande mönster i utskrifterna**

Skriv ut med högre upplösningsdata vid utskrift av bilder eller foton. Bilder på webbsidor har ofta låg upplösning även om de ser tillräckligt bra ut på skärmen, vilket kan leda till att utskriftskvaliteten blir sämre.

### **Utskriftsproblemet kunde inte rensas**

Om du har försökt med alla lösningar och problemet inte är löst, kan du försöka att avinstallera och sedan återinstallera skrivardrivrutinen.

### **Relaterad information**

- & ["Avinstallera program" på sidan 66](#page-65-0)
- & ["Installera program" på sidan 65](#page-64-0)

## **Övriga utskriftsproblem**

### **Utskriften är för långsam**

- ❏ Stäng alla onödiga program.
- ❏ Sänk kvalitetsinställningen.Hög utskriftskvalitet gör att utskriften tar längre tid.
- ❏ Aktivera den dubbelriktade (eller höghastighets-) inställningen.När den här inställningen är aktiverad, skriver skrivhuvudet i båda riktningarna och utskriftshastigheten ökar.
	- ❏ Windows
		- Välj **Hög hastighet** på fliken **Fler alternativ** för skrivardrivrutinen.
	- ❏ Mac OS

Välj **Systeminställningar** i -menyn > **Skrivare och skannrar** (eller **Skriv ut och skanna**, **Skriv ut och faxa**) och välj sedan skrivaren.Klicka på **Alternativ och förbrukningsmaterial** > **Alternativ** (eller **Drivrutin**).Välj **På** som inställning för **Höghastighetsutskrift**.

❏ Inaktivera tyst läge.Den här funktionen gör att utskriften tar längre tid.

❏ Windows

Välj **Av** som inställning för **Tyst läge** på skrivardrivrutinens flik **Huvudinställningar**.

❏ Mac OS

Välj **Systeminställningar** i -menyn > **Skrivare och skannrar** (eller **Skriv ut och skanna**, **Skriv ut och faxa**) och välj sedan skrivaren.Klicka på **Alternativ och förbrukningsmaterial** > **Alternativ** (eller **Drivrutin**).Välj **Av** som inställning för **Tyst läge**.

### **Utskriftshastigheten minskar avsevärt vid kontinuerlig utskrift**

Vid kontinuerlig utskrift sänks utskriftshastigheten för att förhindra att utskriftsmekanismen överhettas och skadas. Du kan emellertid fortsätta att skriva ut. Återställ normal utskriftshastighet genom att låta skrivaren vila i minst 30 minuter. Utskriftshastigheten återställs inte om strömmen är avslagen.

## **Övriga problem**

### **En lätt elstöt om du rör vid skrivaren**

Om mycket kringutrustning är ansluten till datorn, kan du få en lätt elstöt när du rör vid skrivaren. Installera en jordad kabel på datorn som är ansluten till skrivaren.

### **Hög ljudvolym vid drift**

Om skrivarens ljudvolym är för hög ska du aktivera **Tyst läge**. Om du aktiverar denna funktion kan skrivarhastigheten försämras.

❏ Skrivardrivrutin för Windows

Välj **På** som inställning för **Tyst läge** på fliken **Huvudinställningar**.

❏ Skrivardrivrutin för Mac OS

Välj **Systeminställningar** i -menyn > **Skrivare och skannrar** (eller **Skriv ut och skanna**, **Skriv ut och faxa**) och välj sedan skrivaren. Klicka på **Alternativ och förbrukningsmaterial** > **Alternativ** (eller **Drivrutin**). Välj **På** som inställning för **Tyst läge**.

### **Programmet blockeras av en brandvägg (endast för Windows)**

Lägg till programmet på Windows-brandväggens lista över tillåtna program i säkerhetsinställningarna på **Control Panel**.

### **Bläckspill**

❏ Om bläck fäster i området runt behållaren torkar du bort det med en noppfri, ren trasa eller bomullstrasa.

❏ Om bläck spills ut på bordet eller golvet, torkar du av det direkt.När bläcket torkar kan det vara svårt att få bort fläckar.För att förhindra att fläckar smetar ut stryker du ut bläcket med en torr trasa och torkar bort det med en fuktig trasa.

❏ Om du får bläck på händerna sköljer du bort det med vatten och tvål.

# <span id="page-85-0"></span>**Bilaga**

## **Tekniska specifikationer**

### **Skrivarspecifikationer**

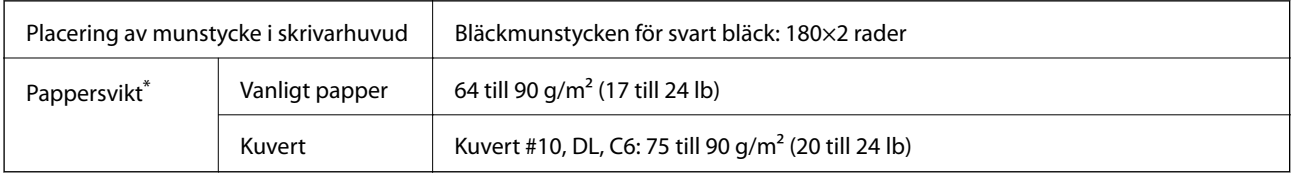

Även när papperstjockleken ligger inom det här området kanske papperet inte matas in i skrivaren eller också kan utskriftsresultatet påverkas, beroende på pappersegenskaper eller kvalitet.

### **Utskriftsområde**

### *Utskriftsområde för enstaka ark*

Utskriftskvaliteten kan bli sämre i skuggade områden på grund av skrivarmekanismen.

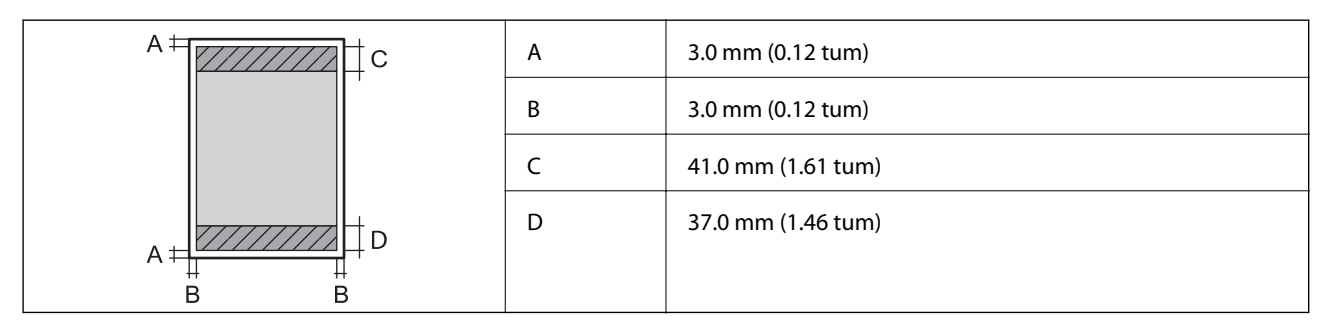

### *Utskriftsområde för kuvert*

Utskriftskvaliteten kan bli sämre i skuggade områden på grund av skrivarmekanismen.

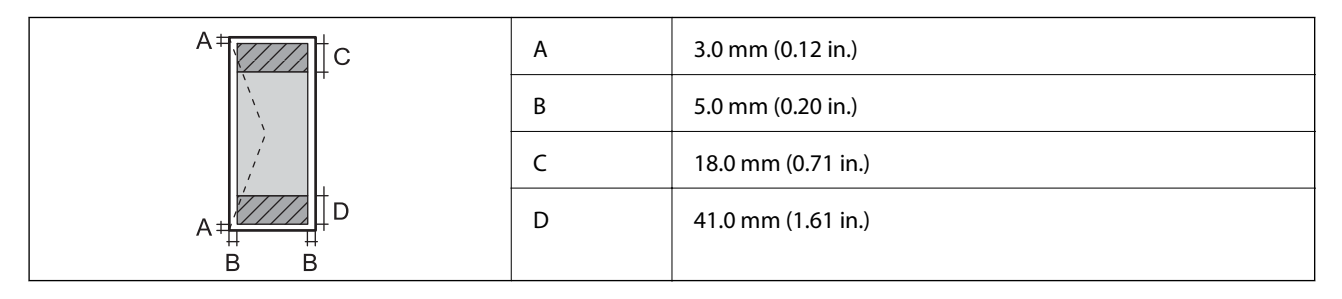

### **Gränssnittsspecifikationer**

För dator and USB

### **Dimensioner**

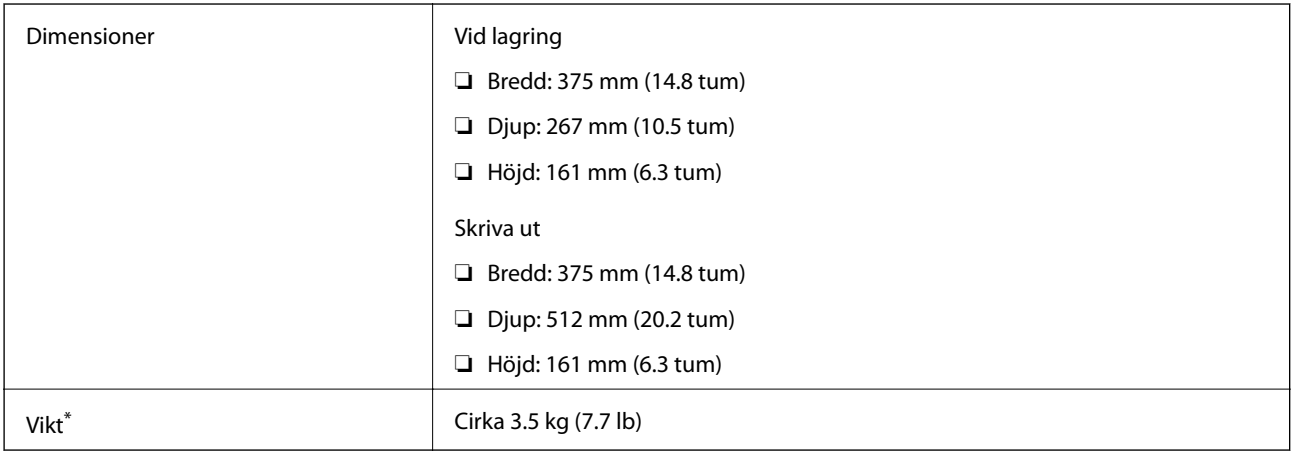

\* Utan bläck och nätsladd.

### **Elektriska specifikationer**

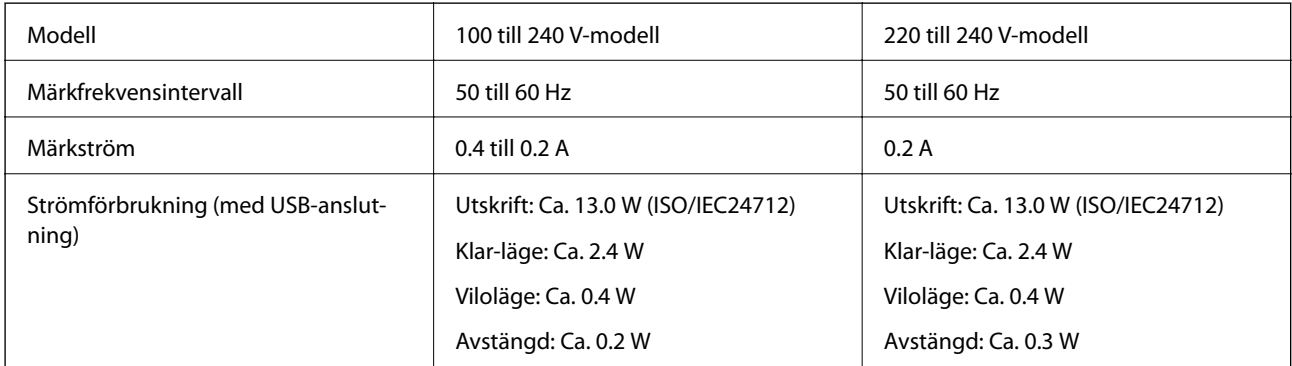

### *Anmärkning:*

❏ Kontrollera spänningsvärdet på skrivarens etikett.

❏ För användare i Europa finns information om strömförbrukning på följande webbplats.

<http://www.epson.eu/energy-consumption>

### <span id="page-87-0"></span>**Miljöspecifikationer**

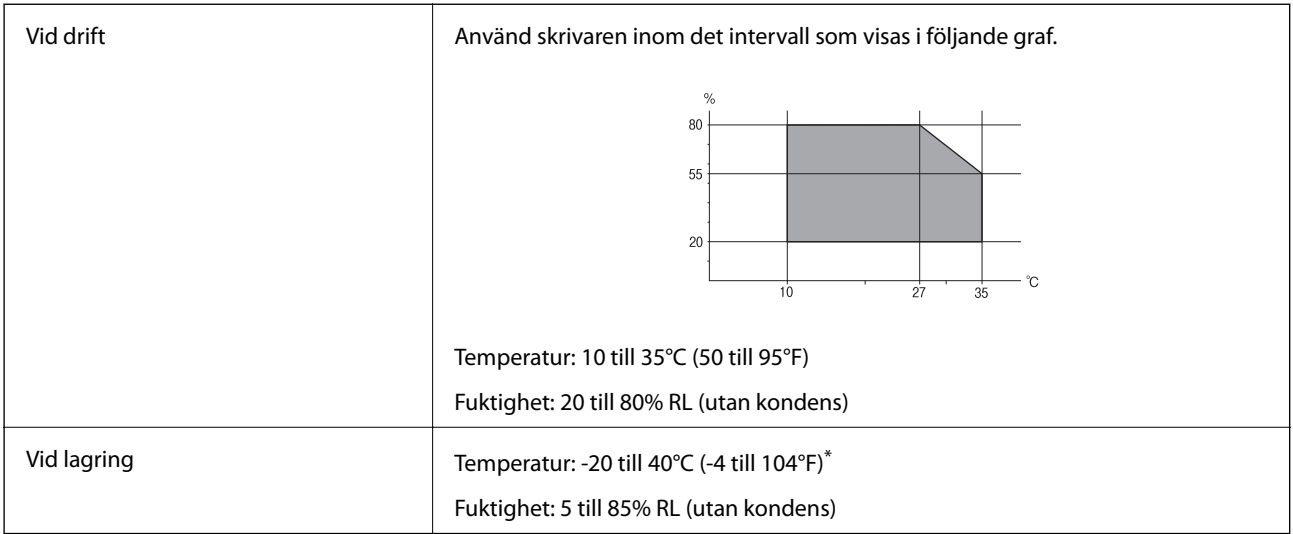

\* Du kan lagra under en månad i 40°C (104°F).

### **Miljöspecifikationer för bläckflaskor**

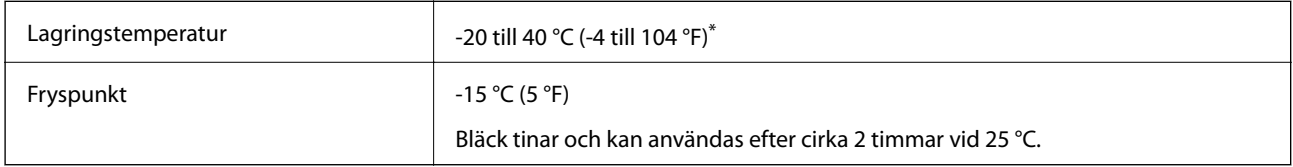

Du kan lagra under en månad i 40 °C (104 °F).

### **Systemkrav**

- ❏ Windows 10 (32-bitars, 64-bitars)/Windows 8.1 (32-bitars, 64-bitars)/Windows 8 (32-bitars, 64-bitars)/Windows 7 (32-bitars, 64-bitars)/Windows Vista (32-bitars, 64-bitars)/Windows XP SP3 eller senare (32-bitars)/Windows XP Professional x64 Edition SP2 eller senare/Windows Server 2016/Windows Server 2012 R2/Windows Server 2012/Windows Server 2008 R2/Windows Server 2008/Windows Server 2003 R2/Windows Server 2003 SP2 eller senare
- ❏ macOS High Sierra/macOS Sierra/OS X El Capitan/OS X Yosemite/OS X Mavericks/OS X Mountain Lion/Mac OS X v10.7.x/Mac OS X v10.6.8

#### *Anmärkning:*

- ❏ Mac OS kanske inte stöder vissa program och funktioner.
- ❏ UNIX-filsystemet (UFS) för Mac OS stöds ej.

## **Information om bestämmelser**

### **Standarder och godkännanden**

### **Standarder och typgodkännande för den europeiska modellen**

Den följande modellen är CE-märkt och överensstämmer med alla gällande EU-direktiv. För mer information kan du besöka den följande webbplatsen för att komma åt det hela direktivet om överensstämmelser som innehåller referens till direktiven och harmoniserade standarder som används för att förklara överensstämmelse.

<http://www.epson.eu/conformity>

B631B

### **Standarder och typgodkännande för den australiensiska modellen**

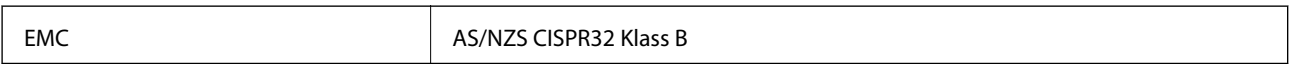

### **Kopieringsrestriktioner**

Observera följande begränsningar för att använda produkten på ett ansvarsfullt och lagligt sätt.

Kopiering av följande objekt är förbjuden enligt lag:

- ❏ Sedlar, mynt, statspapper avsedda för den allmänna marknaden, statsobligationer samt kommunvärdepapper
- ❏ Oanvända frimärken, förfrankerade vykort och andra officiella postartiklar med giltigt porto
- ❏ Officiella kontramärken och värdepapper utfärdade enligt laglig procedur

Var uppmärksam vid kopiering av följande artiklar:

- ❏ Privata värdepapper avsedda för den allmänna marknaden (aktiebrev, överlåtbara värdepapper, checkar osv.), månatliga passerkort, rabattkuponger osv.
- ❏ Pass, körkort, hälsointyg, vägpasserkort, matransoneringskort, biljetter osv.

#### *Anmärkning:*

Det kan vara förbjudet enligt lag att kopiera sådana handlingar.

Ansvarsfullt bruk av upphovsrättsskyddat material:

Skrivare kan missbrukas genom oriktig kopiering av upphovsrättsskyddat material. Om du inte kan rådfråga en kunnig jurist bör du visa ansvar och respekt genom att inskaffa upphovsrättsinnehavarens tillstånd innan du kopierar publicerat material.

## **Transportera och förvara skrivaren**

Följ anvisningarna nedan för att paketera skrivaren när du måste reparera eller flytta på den.

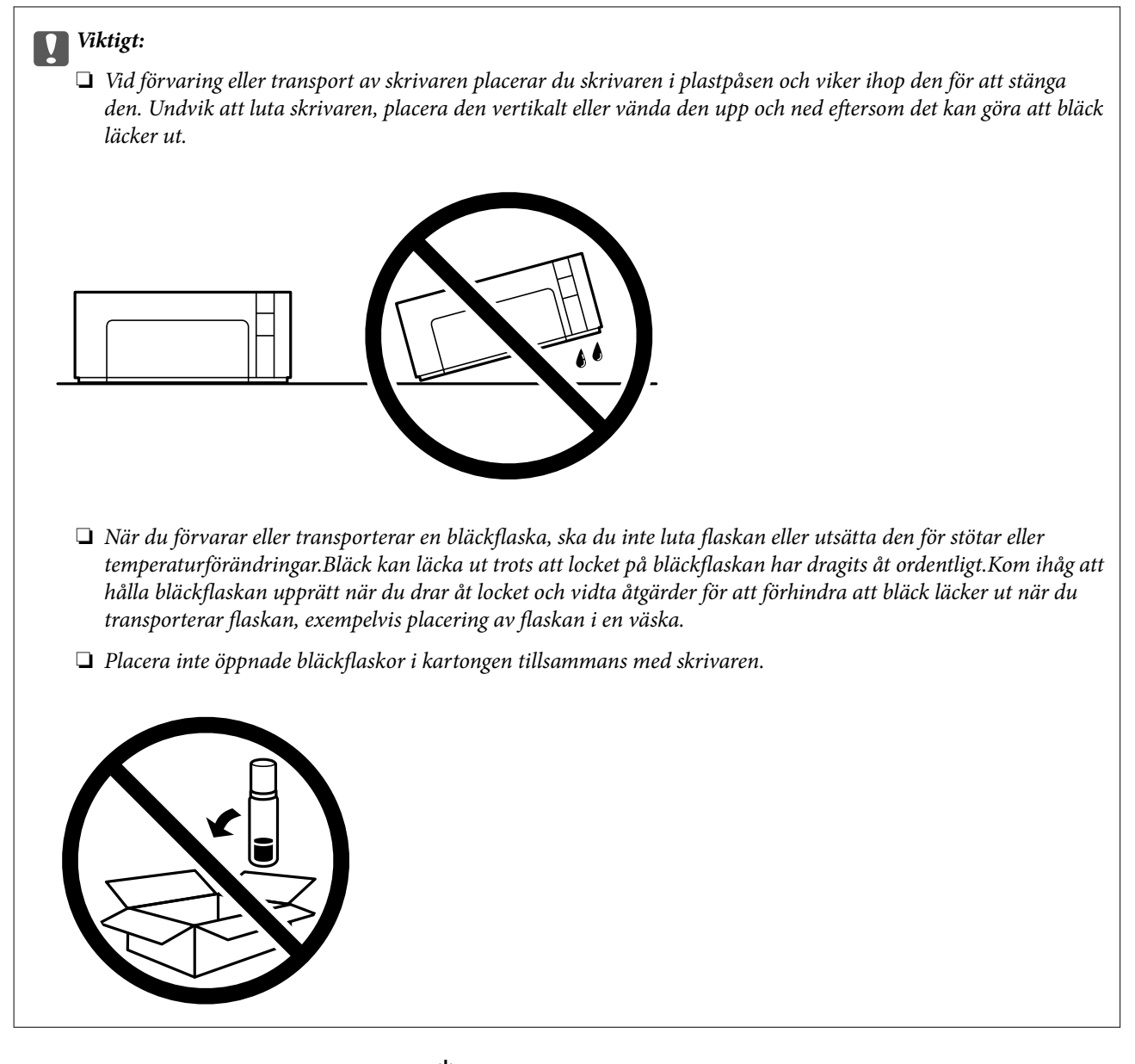

- 1. Stäng av skrivaren genom att trycka på  $\mathcal O$ -knappen.
- 2. Se till att strömindikatorn slocknar och dra sedan ur strömkabeln.

### c*Viktigt:*

Dra ur strömkabeln när strömindikatorn är avstängd. Annars återgår skrivarhuvudet inte till startpositionen, vilket får bläcket att torka och kan leda till att det inte går att skriva ut.

- 3. Koppla loss alla sladdar, som strömkabeln och USB-sladden.
- 4. Ta bort allt papper från skrivaren.

#### **Bilaga**

5. Öppna skrivarluckan. Se till att installera locket säkert på bläckbehållare.

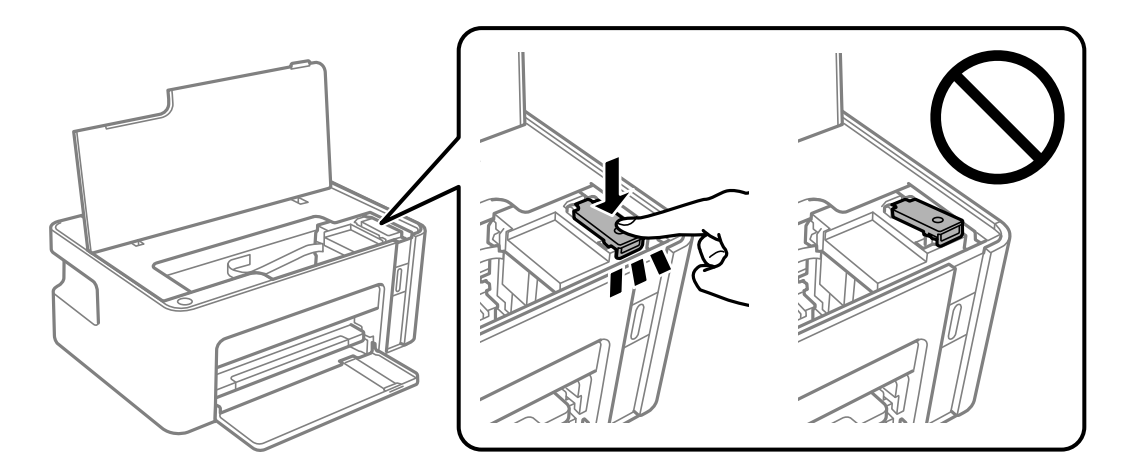

6. Säkra bläckbehållare med tejp.

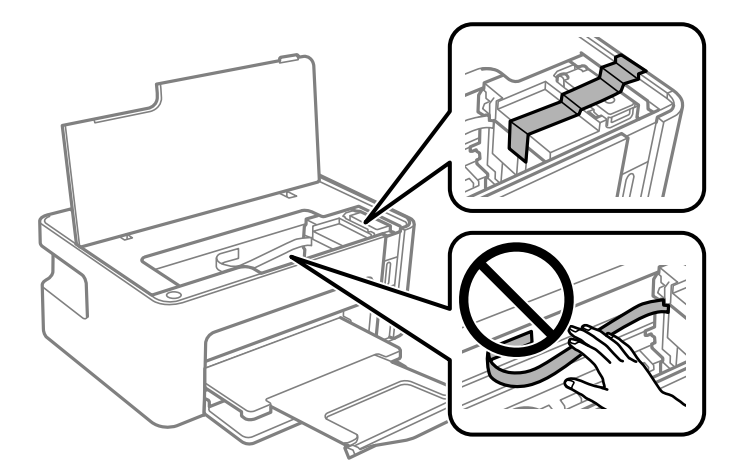

7. Paketera skrivaren enligt bilden nedan.

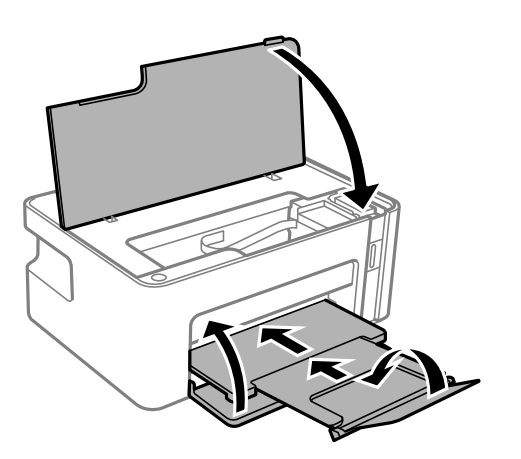

8. Placera skrivaren i plastpåsen och viker ihop den för att stänga den.

9. Paketera skrivaren i dess förpackning tillsammans med skyddsmaterial.

#### c*Viktigt:*

Se till att förvara skrivaren horisontellt vid transport eller förvara skrivaren genom att förpacka den i kartongen; annars kan bläck läcka ut.

Kom ihåg att ta bort tejpen som håller fast bläckbehållare innan du använder skrivaren igen. Rensa och justera skrivarhuvudet nästa gång du skriver ut om utskriftskvaliteten har försämrats.

#### **Relaterad information**

- & ["Namn på delar och funktioner" på sidan 10](#page-9-0)
- & ["Rengöra skrivarhuvudet \(Huvudrengöring\)" på sidan 56](#page-55-0)
- & ["Justera skrivarhuvudet" på sidan 59](#page-58-0)

## **Upphovsrätt**

Ingen del i den här publikationen får reprocuderas, sparas i ett hämtningssystem, eller överföras på något sätt, vare sig elektroniskt, mekaniskt, genom fotokopiering, inspelning eller på annat sätt, utan föregående skriftligt samtycke från Seiko Epson Corporation. Inget patientansvar tas med hänsyn till användning av informationen som finns häri. Inte heller tas något ansvar för skador som uppkommer till följd av användning av informationen häri. Informationen häri är utformad för användning med Epson-produkten. Epson ansvarar inte för någon användning av den här informationen om den används för andra produkter.

Vare sig Seiko Epson Corporation eller dess dotterbolag ska vara ansvarig för köparen av den här produkten eller tredje part avseende skador, förluster, kostnader eller utgifter som ådras av köparen eller tredje part som resultat av en olycka, felaktig användning, eller våldsam användning av den här produkten eller obehöriga modifieringar, reparationer eller förändringar av den här produkten, eller (förutom USA) underlåtelse att strikt efterleva användnings- och underhållsinstruktionerna för Seiko Epson Corporation.

Seiko Epson Corporation och dess dotterbolag ska inte ansvara för några skador eller problem som uppkommer genom användning av några tillbehör eller förbrukningsmaterial utöver de som designats som originalprodukter från Epson eller Epson-godkända produkter av Seiko Epson Corporation.

Seiko Epson Corporation ska inte hållas ansvarigt för några skador som uppkommer till följd av elektromagnetisk störning som uppstår genom användning av några gränssnittskablar utöver de som designats som godkända Epson-produkter från Seiko Epson Corporation.

© 2018 Seiko Epson Corporation

Innehållet i den här bruksanvisningen och specifikationerna för produkten kan ändras utan föregående meddelande.

## **Varumärken**

- ❏ EPSON® är ett registrerat varumärke och EPSON EXCEED YOUR VISION och EXCEED YOUR VISION är varumärken som tillhör Seiko Epson Corporation.
- ❏ Microsoft®, Windows®, Windows Server®, and Windows Vista® are registered trademarks of Microsoft Corporation.
- ❏ Apple, Macintosh, macOS, OS X, and ColorSync are trademarks of Apple Inc., registered in the U.S. and other countries.
- ❏ Adobe and Adobe Reader are either registered trademarks or trademarks of Adobe Systems Incorporated in the United States and/or other countries.
- ❏ Allmänt: Andra produktnamn som förekommer i detta dokument används endast i identifieringssyfte och kan vara varumärken som tillhör respektive ägare.Epson frånsäger sig all rätt till dessa varumärken.

## **Var du kan få hjälp**

### **Webbplatsen för teknisk support**

Om du behöver ytterligare hjälp kan du gå till Epsons kundtjänstwebbplats som visas nedan. Välj land eller region och gå till supportdelen på din lokala Epson-webbplats. Dessutom finns de senaste drivrutinerna, svar på vanliga frågor, handböcker och övrigt nedladdningsbart material på webbplatsen.

<http://support.epson.net/>

#### <http://www.epson.eu/Support> (Europa)

Kontakta Epsons kundtjänst för hjälp om Epson-produkten inte fungerar som den ska och du inte kan lösa problemet.

### **Kontakta Epsons kundtjänst**

### **Innan du kontaktar Epson**

Kontakta Epsons kundtjänst för hjälp om Epson-produkten inte fungerar som den ska och du inte kan lösa problemet med felsökningsinformationen i produktens dokumentation. Kontakta återförsäljaren som du köpte produkten hos om en lokal Epson kundtjänst inte anges nedan.

Epsons kundtjänst kan hjälpa dig mycket snabbare om du tillhandahåller följande information:

❏ Produktens serienummer

(Etiketten med serienumret sitter normalt på produktens baksida.)

- ❏ Produktmodell
- ❏ Produktens programvaruversion

(Klicka på **About**, **Version Info** eller liknande knapp i produktens programvara.)

- ❏ Märke och modell på datorn
- ❏ Datorns operativsystem och version
- ❏ Namn och versioner på programvara som du brukar använda med produkten

### **Hjälp för användare i Europa**

Det europeiska garantidokumentet innehåller information om hur du kontaktar Epsons kundtjänst.

### **Hjälp för användare i Australien**

Epson i Australien strävar efter att erbjuda kundservice av hög klass. Förutom produktens dokumentation tillhandahåller vi följande informationskällor:

#### **Internet-URL**

#### [http://www.epson.com.au](http://www.epson.com.au/)

Gå till webbplatsen för Epson i Australien. Den är värd ett besök då och då! Webbplatsen har en nedladdningsplats för drivrutiner och tillhandahåller kontaktställen för Epson, ny produktinformation och teknisk support (e-post).

#### **Epson Helpdesk**

Telefon: 1300-361-054

Epson Helpdesk fungerar som en sista backup för att ge råd och hjälp till våra kunder. Operatörerna i Helpdesk kan hjälpa dig att installera, konfigurera och använda din Epson-produkt. Av säljpersonalen i Helpdesk kan du få produktinformation om nya Epson-produkter och information om var närmaste återförsäljare eller servicerepresentant finns. Många olika typer av frågor besvaras här.

Vi rekommenderar att du har all relevant information till hands när du ringer. Ju mer information du kan tillhandahålla, desto snabbare kan vi hjälpa dig att lösa problemet. Denna information omfattar Epsons produktdokumentation, typ av dator, operativsystem, program, samt övrig information som kan behövas.

#### **Transport av produkt**

Epson rekommenderar att produktens förpackning behålls för framtida transportering. Det rekommenderas även att bläckbehållaren sätts fast med tejp och att produkten hålls upprätt.

### **Hjälp för användare i Nya Zeeland**

Epson i Nya Zeeland strävar efter att erbjuda kundservice av hög klass. Förutom produktens dokumentation tillhandahåller vi följande informationskällor:

#### **Internet-URL**

#### [http://www.epson.co.nz](http://www.epson.co.nz/)

Gå till webbplatsen för Epson i Nya Zeeland. Den är värd ett besök då och då! Webbplatsen har en nedladdningsplats för drivrutiner och tillhandahåller kontaktställen för Epson, ny produktinformation och teknisk support (e-post).

#### **Epson Helpdesk**

Telefon: 0800 237 766

Epson Helpdesk fungerar som en sista backup för att ge råd och hjälp till våra kunder. Operatörerna i Helpdesk kan hjälpa dig att installera, konfigurera och använda din Epson-produkt. Av säljpersonalen i Helpdesk kan du få produktinformation om nya Epson-produkter och information om var närmaste återförsäljare eller servicerepresentant finns. Många olika typer av frågor besvaras här.

Vi rekommenderar att du har all relevant information till hands när du ringer. Ju mer information du kan tillhandahålla, desto snabbare kan vi hjälpa dig att lösa problemet. Denna information omfattar Epsons produktdokumentation, datortyp, operativsystem, program samt övrig information som kan behövas.

#### **Transport av produkten**

Epson rekommenderar att produktens förpackning behålls för framtida transportering. Det rekommenderas även att bläckbehållaren sätts fast med tejp och att produkten hålls upprätt.

### **Hjälp för användare i Singapore**

Källor för information, support och tjänster från Epson Singapore:

#### **Webben**

#### [http://www.epson.com.sg](http://www.epson.com.sg/)

Information om produktspecifikationer, nedladdningsbara drivrutiner, vanliga frågor, försäljningsfrågor och teknisk support kan fås via e-post.

#### **Epson HelpDesk**

Avgiftsfritt: 800-120-5564

Vårt HelpDesk-team kan hjälpa dig med följande per telefon:

- ❏ Försäljningsfrågor och produktinformation
- ❏ Frågor eller problem som gäller produktens användning
- ❏ Reparations- och garantifrågor

### **Hjälp för användare i Thailand**

Kontaktpunkter för information, support och tjänster är:

#### **Webben**

#### [http://www.epson.co.th](http://www.epson.co.th/)

Information om produktspecifikationer, nedladdningsbara drivrutiner, vanliga frågor och e-post kan tillhandahållas.

#### **Epsons samtalscenter**

Telefon: 66-2685-9899

E-post: support@eth.epson.co.th

Vårt kundtjänstteam kan hjälpa dig med följande per telefon:

- ❏ Försäljningsfrågor och produktinformation
- ❏ Frågor eller problem som gäller produktens användning
- ❏ Reparations- och garantifrågor

### **Hjälp för användare i Vietnam**

Kontaktpunkter för information, support och tjänster är:

#### **Bilaga**

### **Epson Servicecenter**

65 Truong Dinh Street, District 1, Hochiminh City, Vietnam. Telefon (Ho Chi Minh): 84-8-3823-9239, 84-8-3825-6234 29 Tue Tinh, Quan Hai Ba Trung, Hanoi City, Vietnam Telefon (Hanoi): 84-4-3978-4785, 84-4-3978-4775

### **Hjälp för användare i Indonesien**

Kontaktpunkter för information, support och tjänster är:

#### **Webben**

#### [http://www.epson.co.id](http://www.epson.co.id/)

❏ Information om produktspecifikationer, hämtbara drivrutiner

❏ Vanliga frågor och svar, försäljningsförfrågningar, frågor via e-post

#### **Epson Hotline**

Telefon: +62-1500-766

Fax: +62-21-808-66-799

Vårt Hotline-team kan hjälpa dig med följande per telefon eller fax:

❏ Försäljningsfrågor och produktinformation

❏ Teknisk support

#### **Epson Servicecenter**

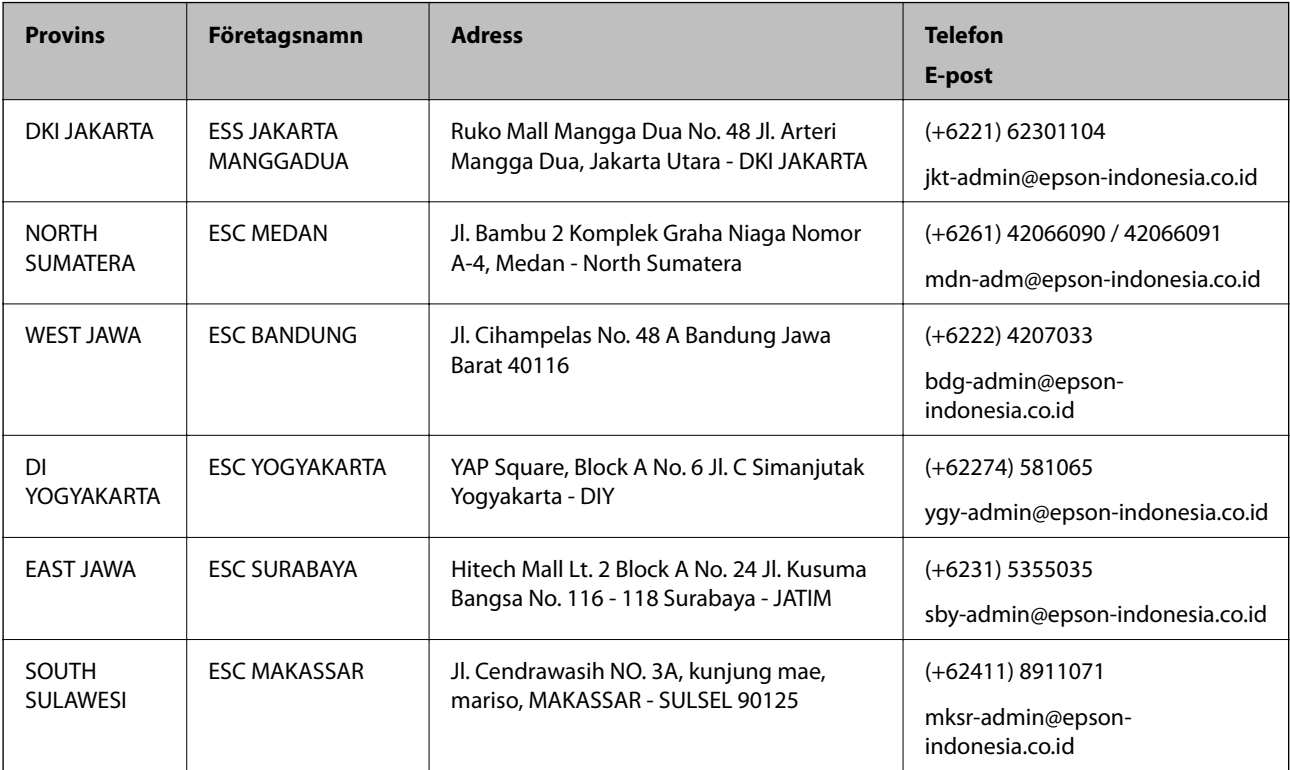

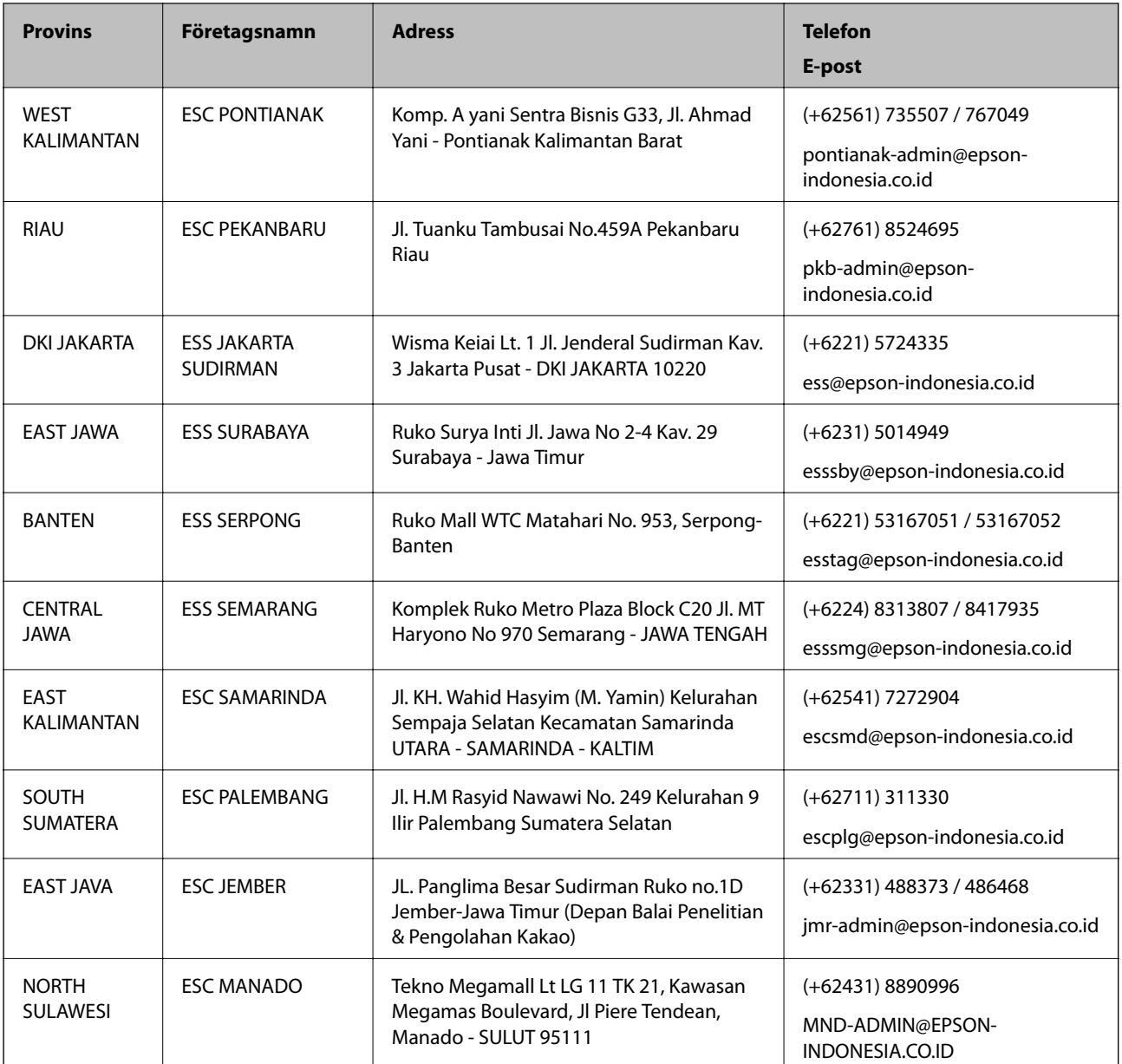

Ring vår hotline för information om andra orter som inte anges här: 08071137766.

### **Hjälp för användare i Malaysia**

Kontaktpunkter för information, support och tjänster är:

### **Webben**

[http://www.epson.com.my](http://www.epson.com.my/)

❏ Information om produktspecifikationer, hämtbara drivrutiner

❏ Vanliga frågor och svar, försäljningsförfrågningar, frågor via e-post

#### **Epsons samtalscenter**

Telefon: +60 1800-8-17349

- ❏ Försäljningsfrågor och produktinformation
- ❏ Frågor eller problem som gäller produktens användning
- ❏ Reparations- och garantifrågor

#### **Huvudkontor**

Telefon: 603-56288288 Fax: 603-5628 8388/603-5621 2088

### **Hjälp för användare i Indien**

Kontaktpunkter för information, support och tjänster är:

#### **Webben**

#### [http://www.epson.co.in](http://www.epson.co.in/)

Information om produktspecifikationer, nedladdningsbara drivrutiner och produktfrågor kan tillhandahållas.

#### **Helpline**

❏ Service, produktinformation och beställning av förbrukningsartiklar (BSNL-linjer) Avgiftsfritt nummer: 18004250011

Öppet 9:00 till 18:00, måndag till lördag (utom helgdagar)

❏ Service (CDMA och mobila användare) Avgiftsfritt nummer: 186030001600 Öppet 9:00 till 18:00, måndag till lördag (utom helgdagar)

### **Hjälp för användare i Filippinerna**

Användare kan kontakta Epson Philippines Corporation på telefon- och faxnumren samt e-postadresserna nedan för teknisk support samt andra efterförsäljningstjänster:

### **Webben**

#### [http://www.epson.com.ph](http://www.epson.com.ph/)

Information om produktspecifikationer, nedladdningsbara drivrutiner, vanliga frågor och e-post kan tillhandahållas.

### **Epson Philippines Customer Care**

Avgiftsfritt: (PLDT) 1-800-1069-37766 Avgiftsfritt: (digitalt) 1-800-3-0037766 Metro Manila: (+632)441-9030 Webbplats:<https://www.epson.com.ph/contact> E-post: customercare@epc.epson.som.ph Öppet 9:00 till 18:00, måndag till lördag (utom helgdagar) Vårt kundtjänstteam kan hjälpa dig med följande per telefon:

- ❏ Försäljningsfrågor och produktinformation
- ❏ Frågor eller problem som gäller produktens användning
- ❏ Reparations- och garantifrågor

### **Epson Philippines Corporation**

Huvudlinje: +632-706-2609 Fax: +632-706-2663